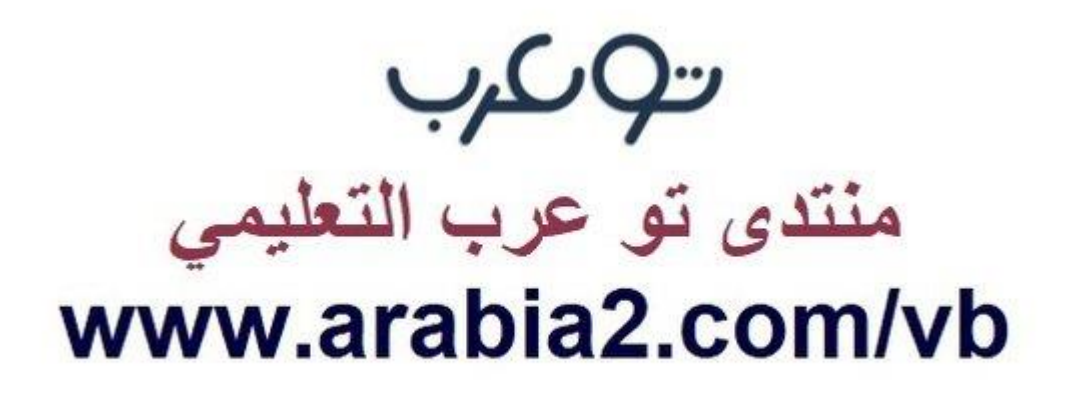

**موقع توعرب التعليمي**

# **www[.arabia2.com/vb](https://www.arabia2.com/vb)**

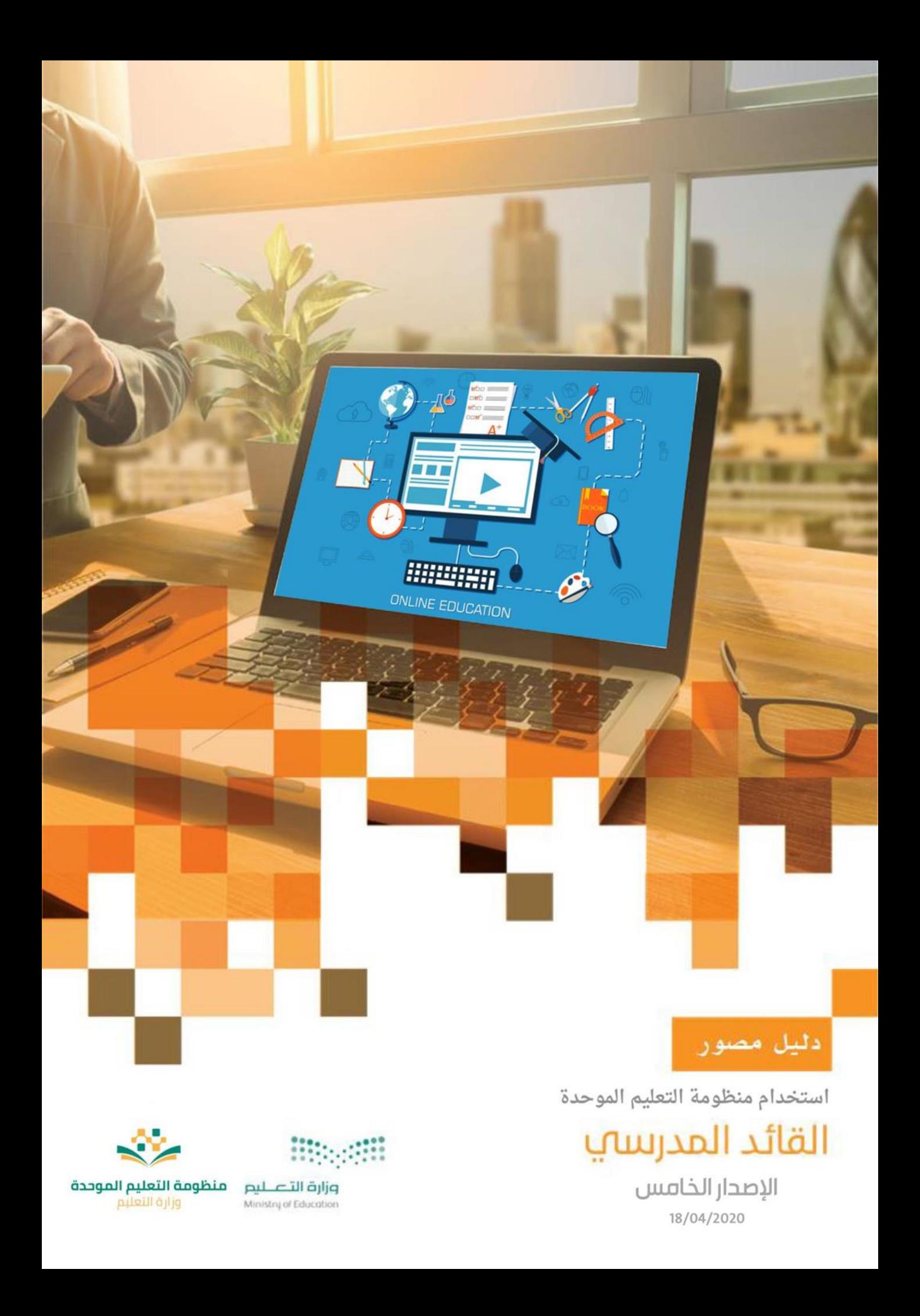

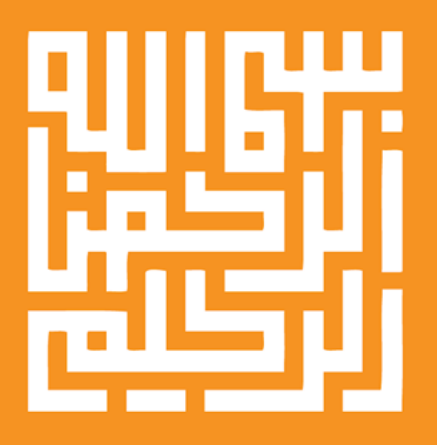

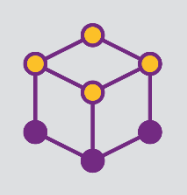

الفهرس

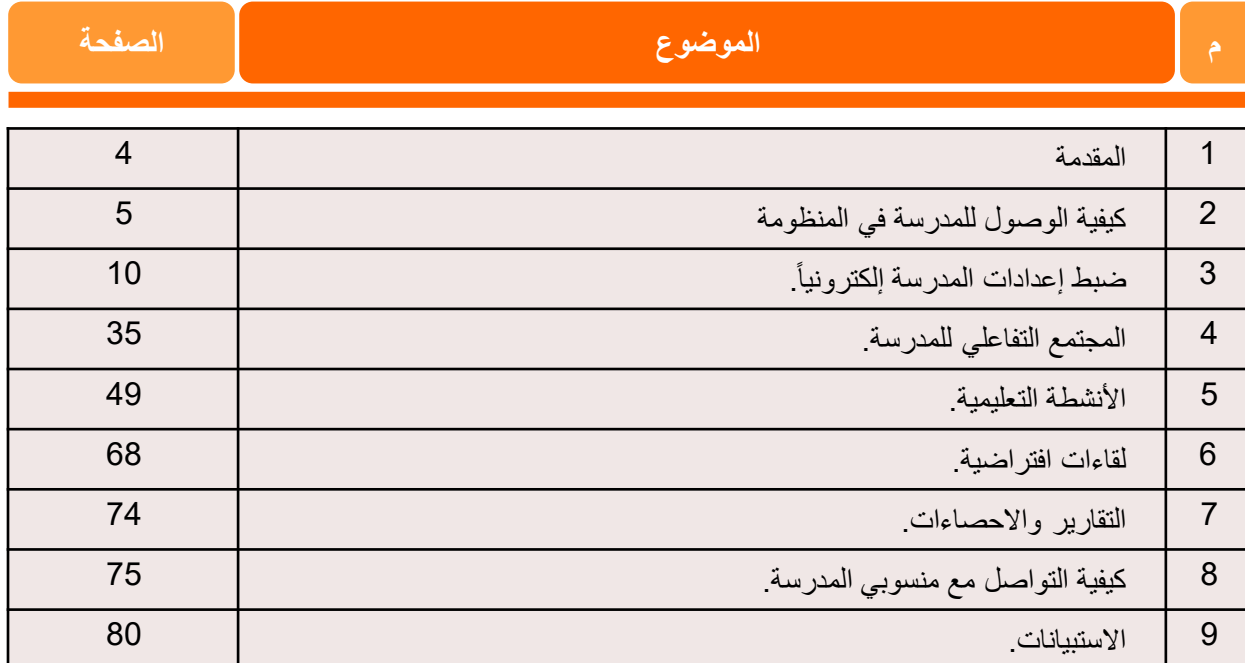

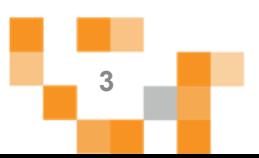

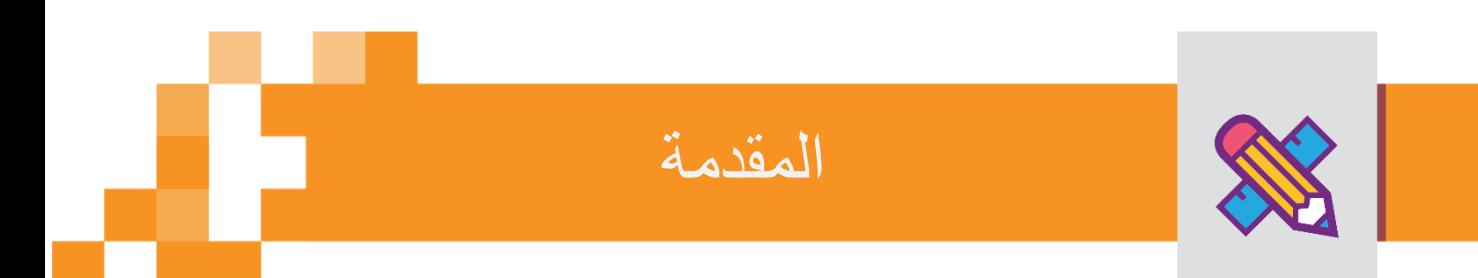

لقائد المدرسة دور رئيس وفعال في تهيئة البيئة والمناخ المناسب لعمليات التعليم والتعلم š ֦֧֦֧֦֧֦֧֦֧֦֧֦֧֧֦֧֧֦֧֚֡֜֓֓֡֜֓֓֜֓֓ للطلاب، ولا يقف دوره عند التهيئة فهو الركيزة الأولى لتفعيل أمثل وإدارة ومتابعة رحلة التعلم لكافة منسوبي المدرسة لتحقيق أهداف التحول نحو التعيم الرقمي والتعليم عن بعد، ولينجح القائد ف هذه المهمة لبد أن يكون Ĕ ֦֧֢֦֧֦֧֦֧֦֧֦֧֚֚֡֜֜֓֓֡֜֓֡֜֜֓֡֡֬  $\frac{1}{2}$ ملما  $\frac{1}{2}$ إلماما .<br>Í جيدا ومتسلح  $\ddot{\cdot}$ ا بمهارات إدارة رأنظمة التعلم الإلكترونية.

ونقدم هذا الدليل المصور لقادة المدارس لمساندتهم عىل انجاز مهامهم بكل يس وسهولة باستخدام منظومة التعليم الموحدة.

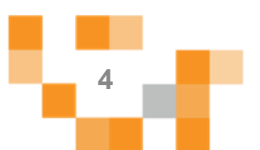

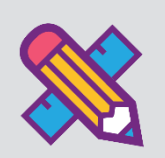

# كيفيةً الوصول للمدرسةً في المنظومة

#### المدخل لنظام إدارة التعلم

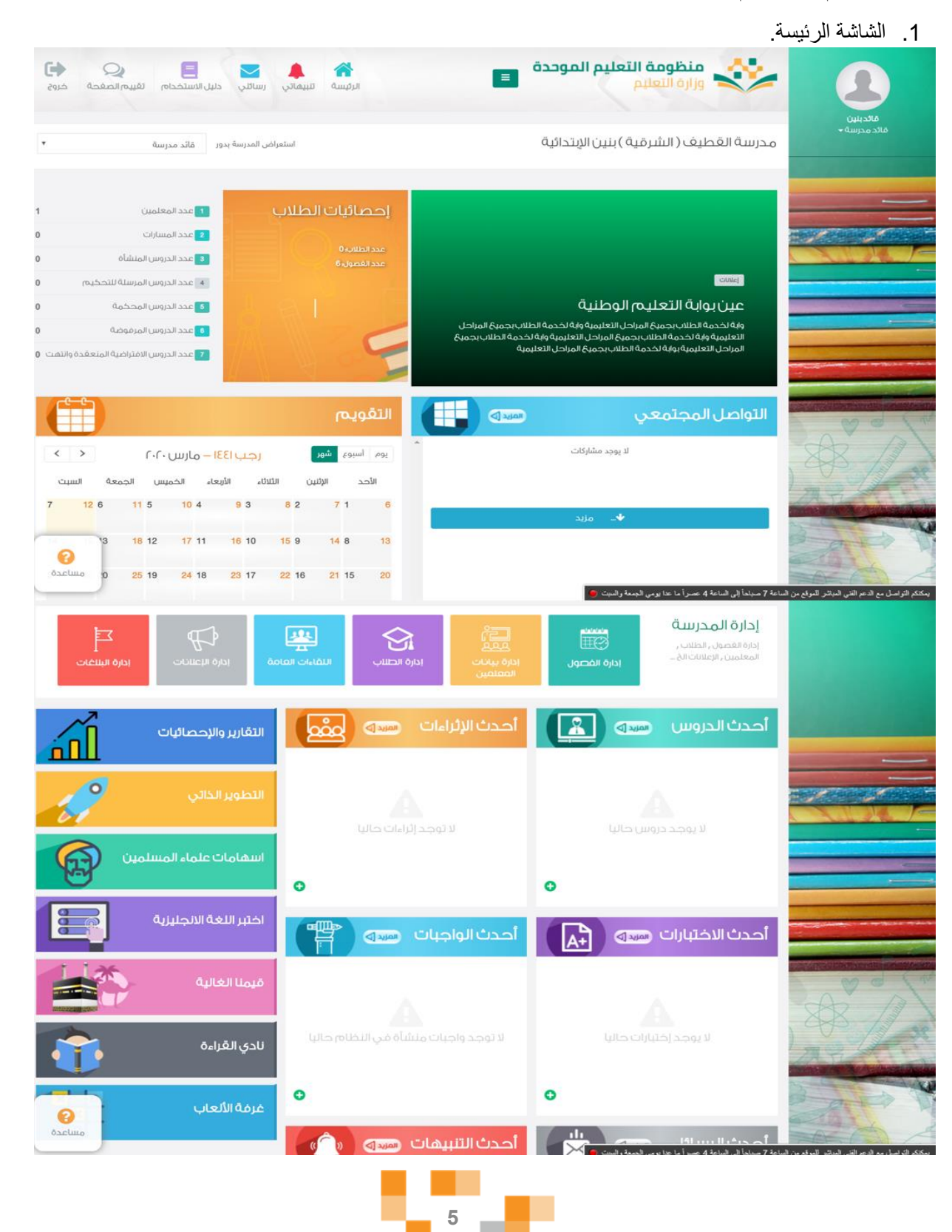

### كيفية الوصول للمدرسة في المنظومة

تتكون الشاشة الرئيسة للنظام من عدة أجزاءً وهي كالتالي:

ا**لجزء الأول:** أيقونات القائمة الرئيسة للتنقل في النظام.

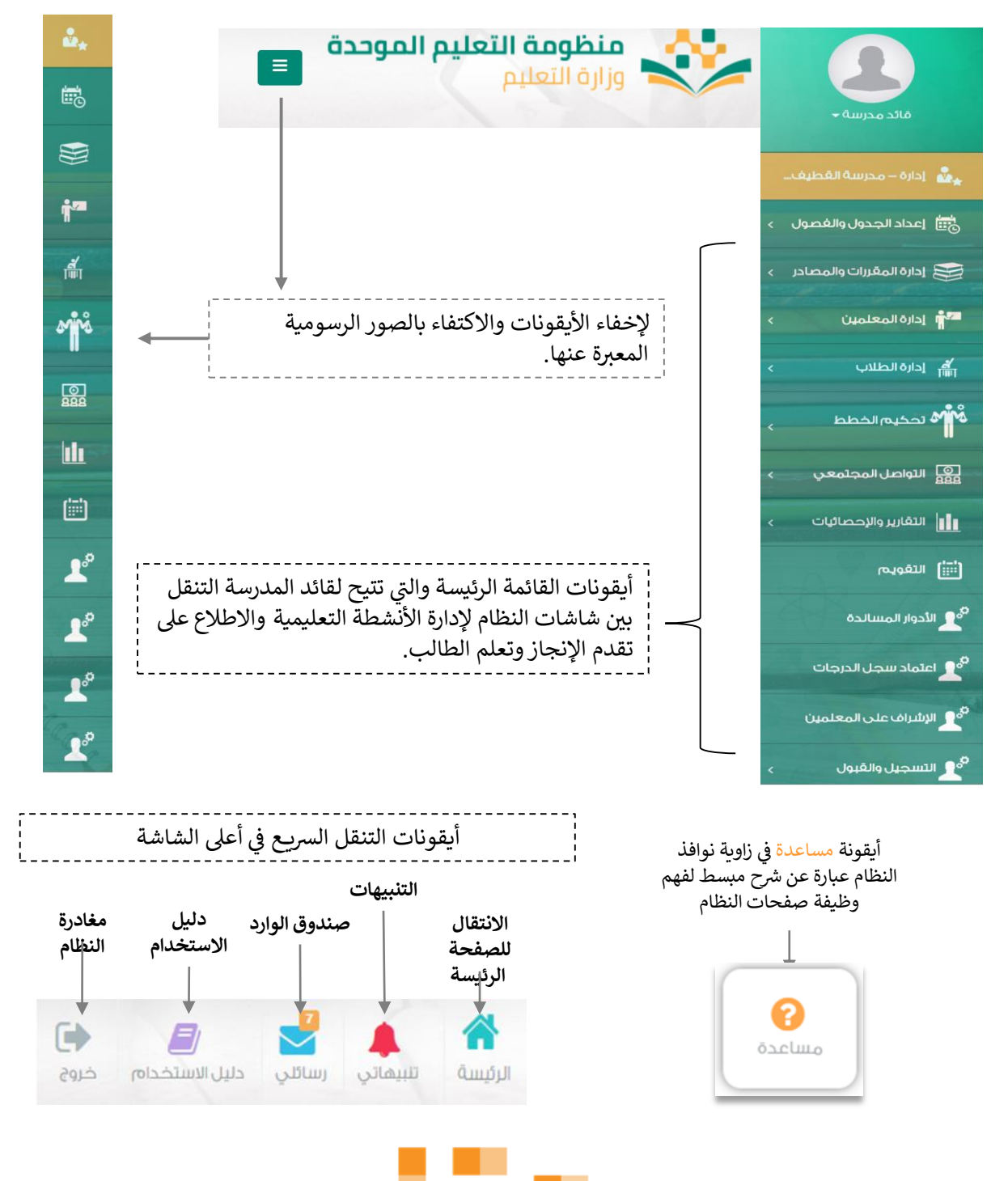

**6**

## كيفية الوصول للمدرسة في المنظومة

#### الجزء الثاني: الإعلانات والصفحات الاجتماعيةً والتقويم والإحصاءات

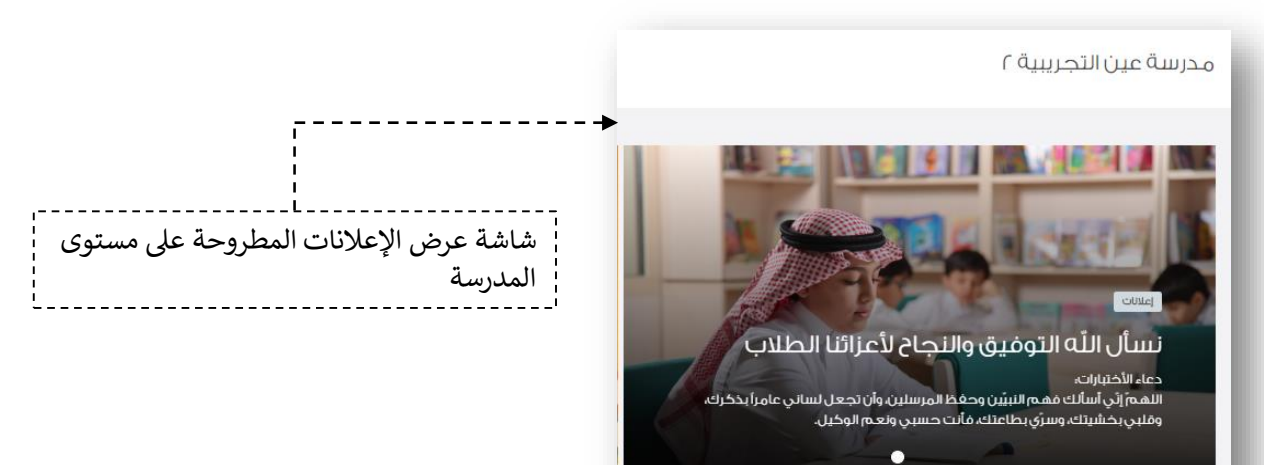

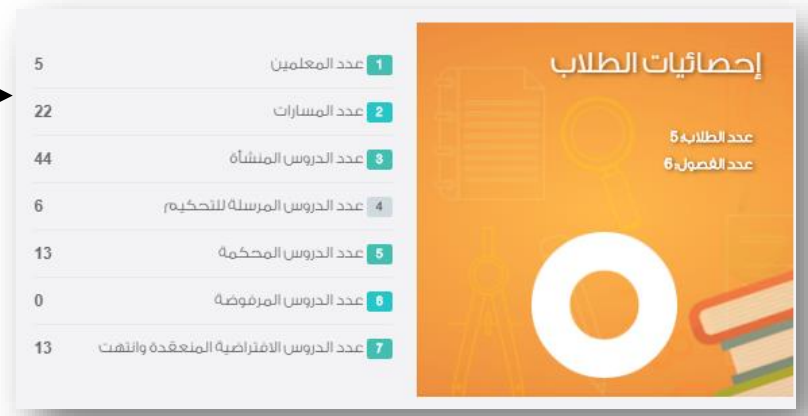

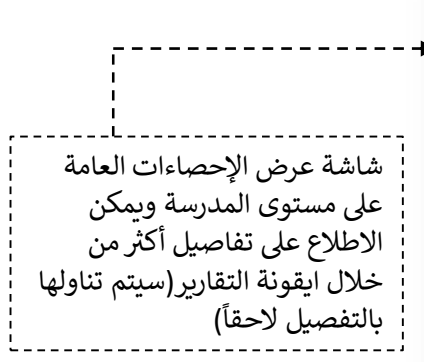

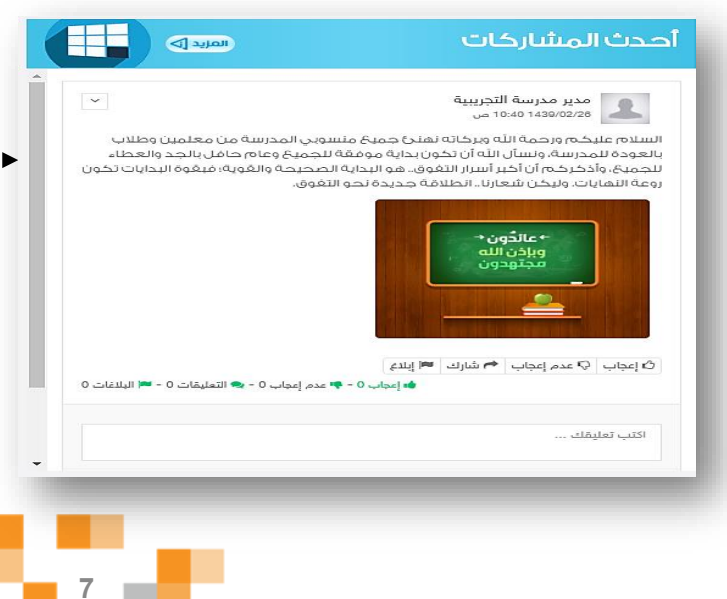

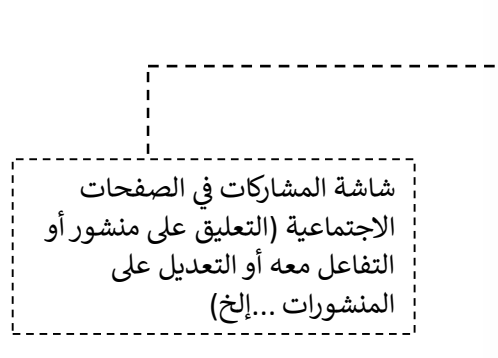

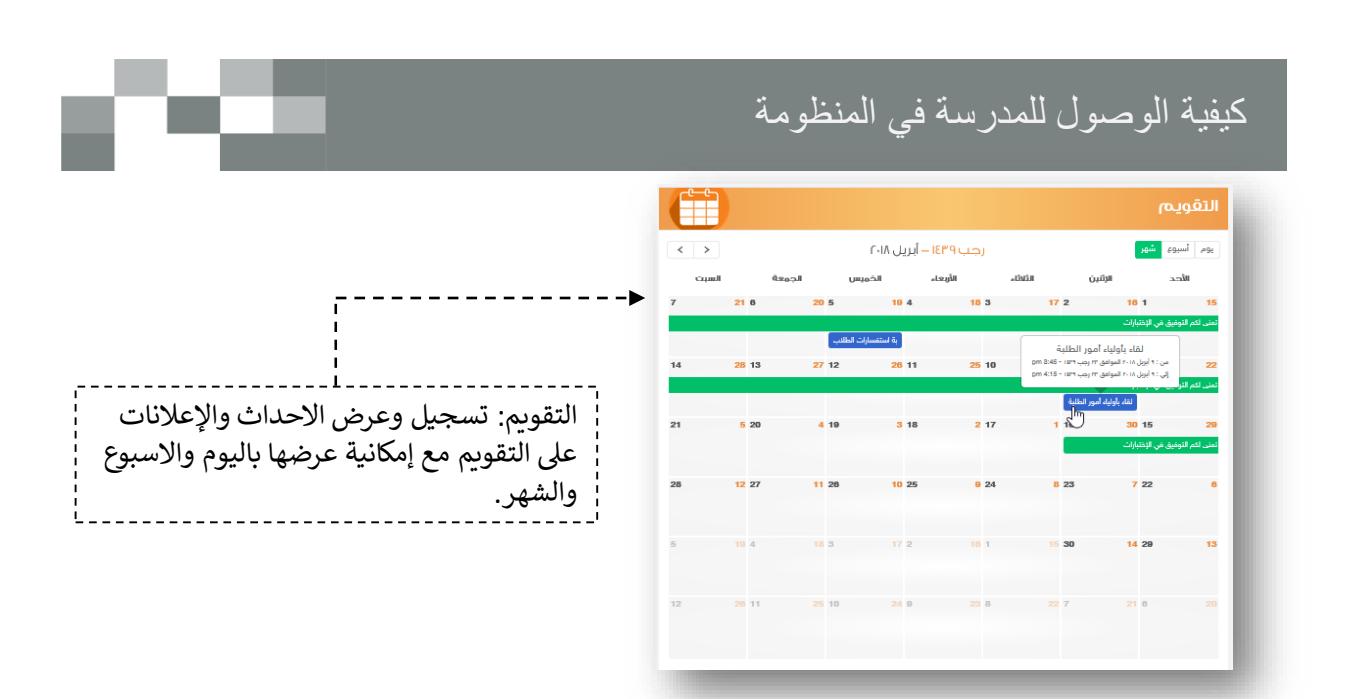

الجزء الثالث: الوصول السريع لإدارةً مكونات النظام وعرض أخر الإضافات في الأنشطة التعليمية

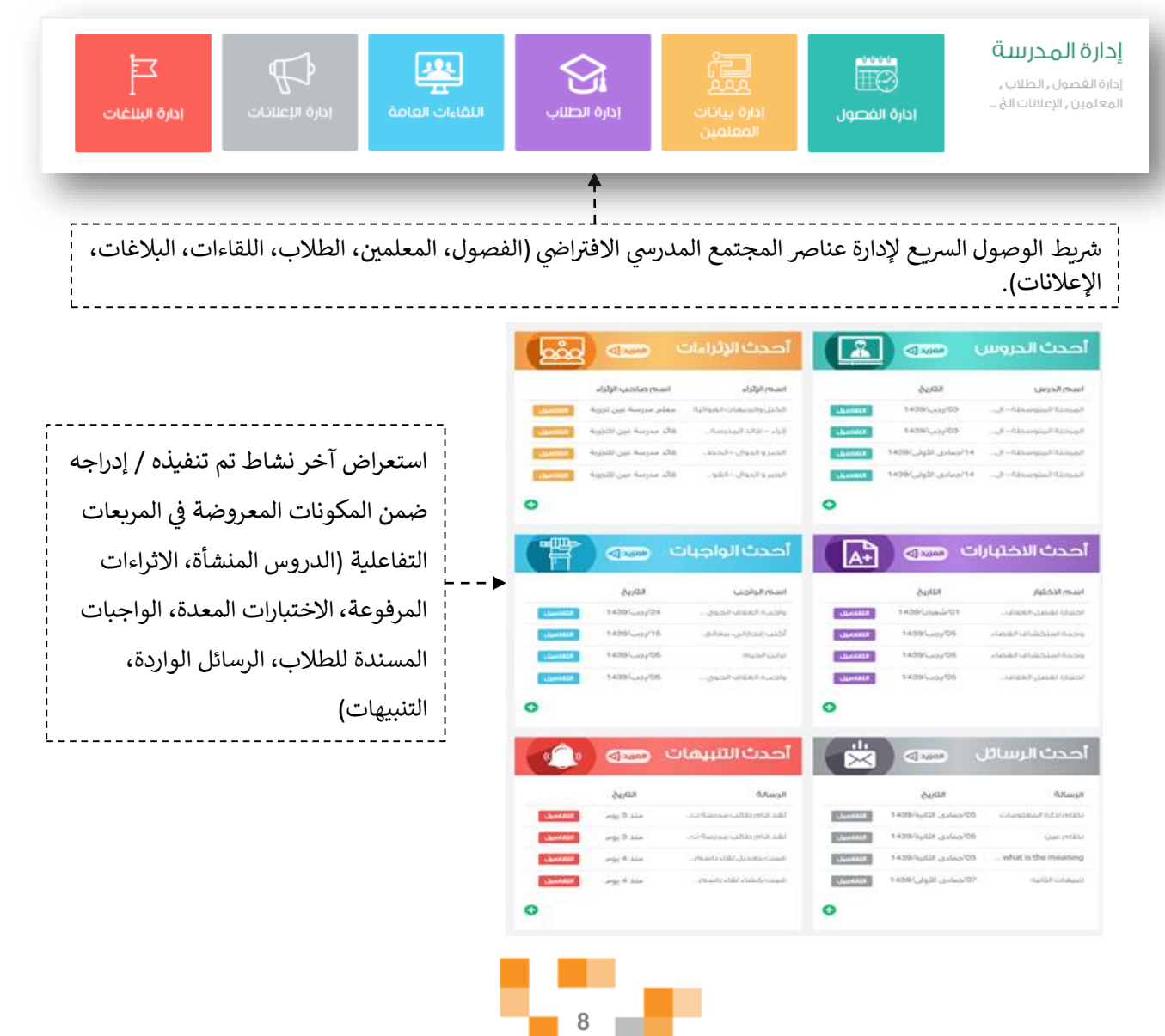

# كيفية الوصول للمدرسة في المنظومة

2. تعديل البيانات الشخصية:

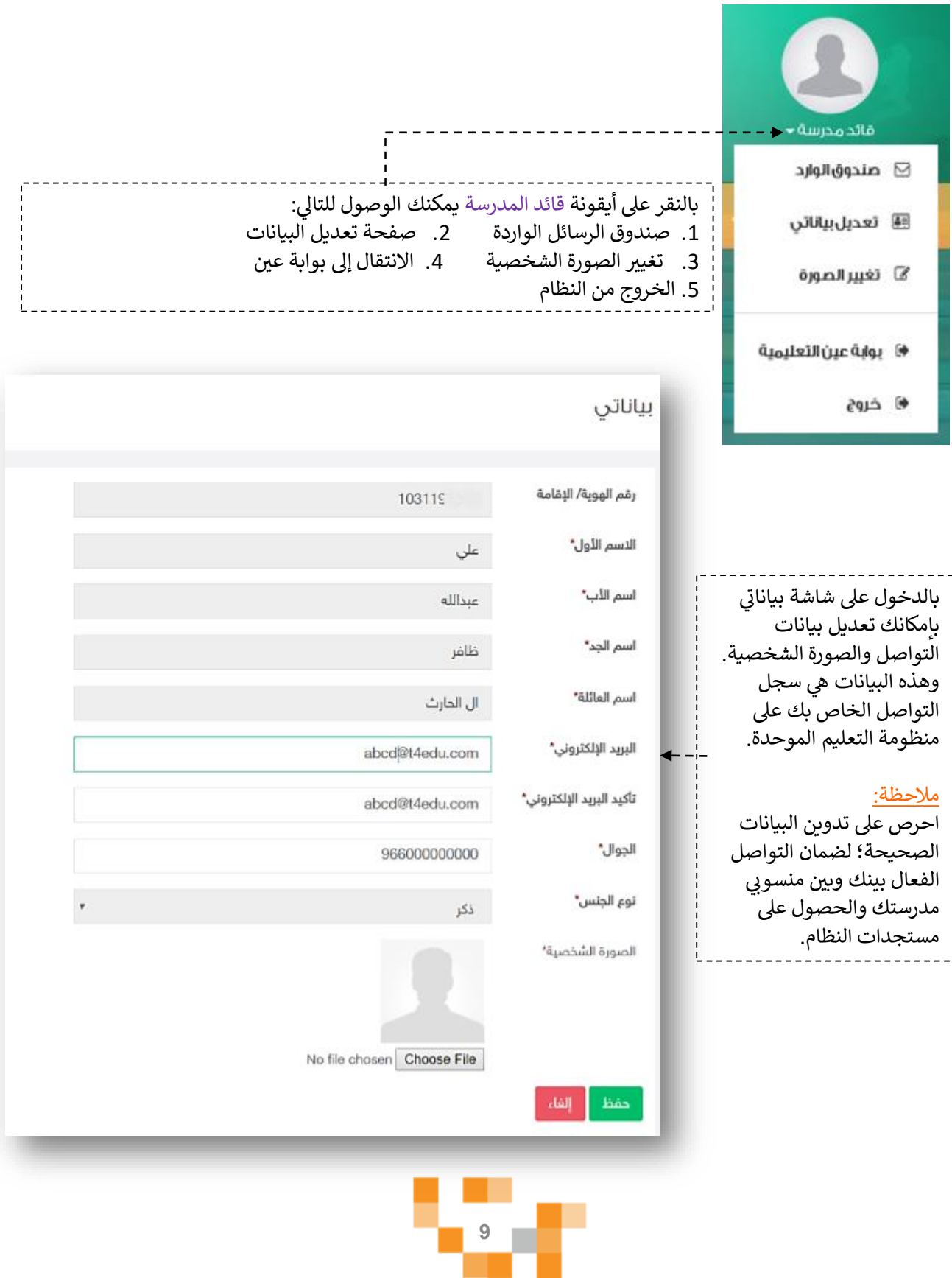

шT

ست د

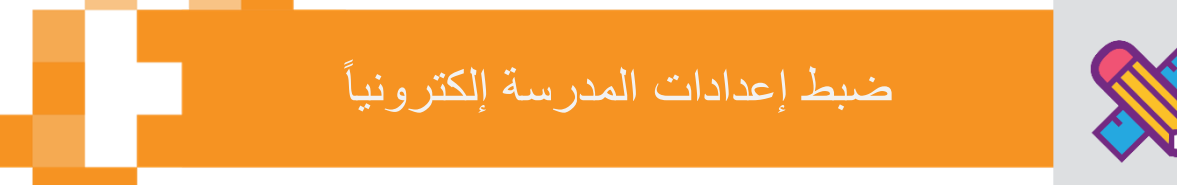

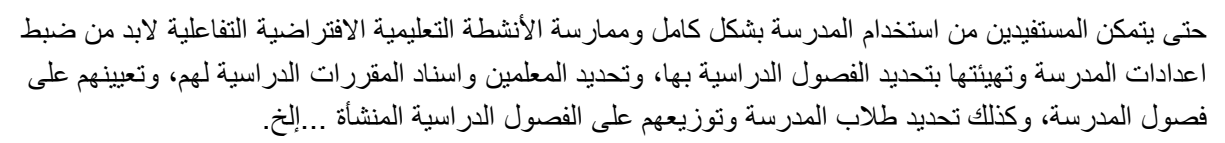

وذلك كله يتطلب إعداد مسبقٍ من قائد المدرسةً وهذه المهارات هي ما سيتم تناوله في هذا الدليل.

1. إضافة الفصول الدراسية للمدرسة.

قم بالدخول على شاشةً إدارة الفصول عن طريق الضغط على أحد الايقونات التالية:

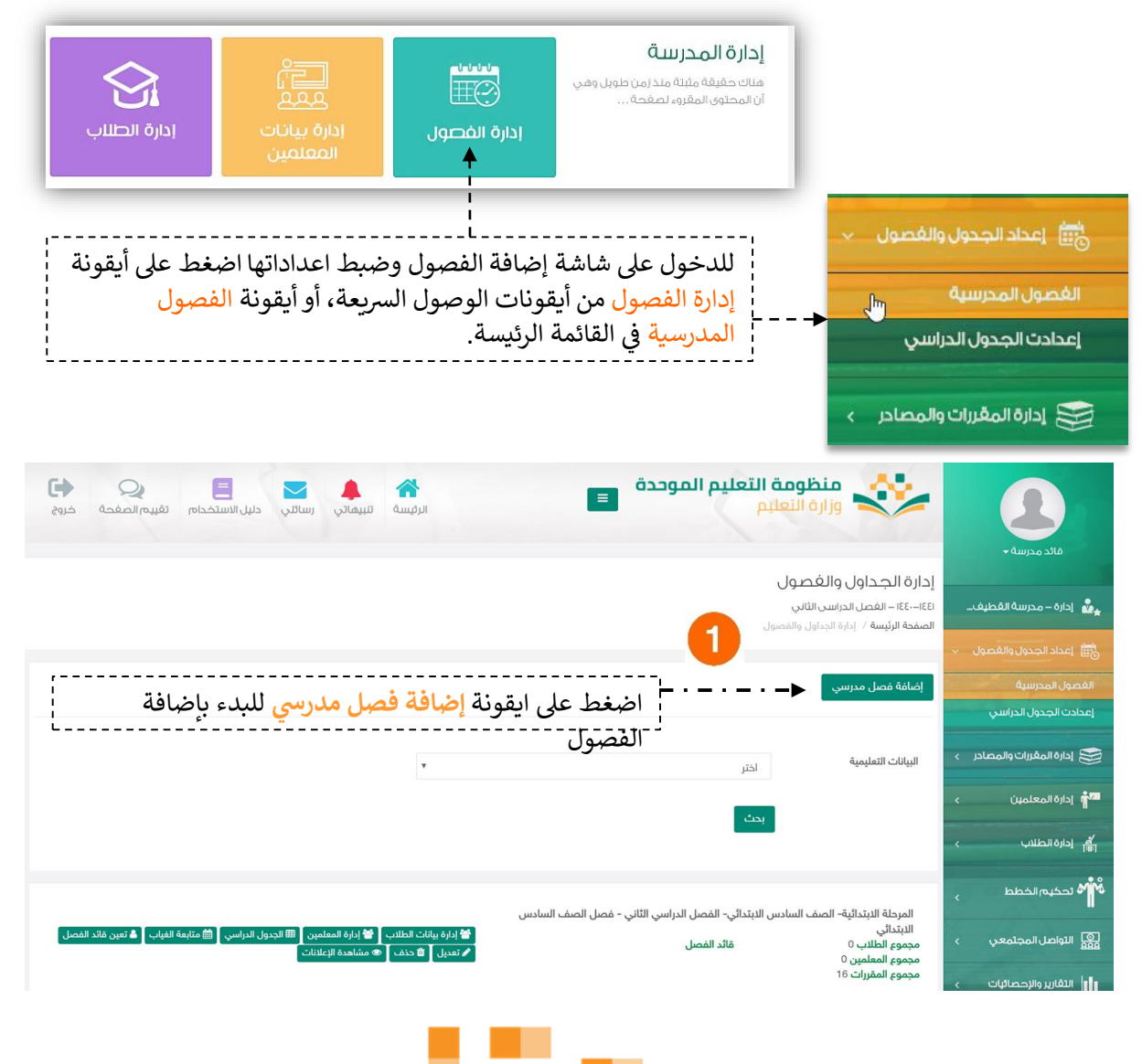

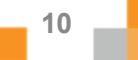

نقوم بإدخال بيانات الفصول الدراسية للمدرسة (المرحلة، الصف، الفصل الدراسي، اسم الفصل، وصف الفصل، عدد المقاعد)، كررٍ هذه العملية حتى تنتهي من إنشاء فصول المدرسة كاملة.

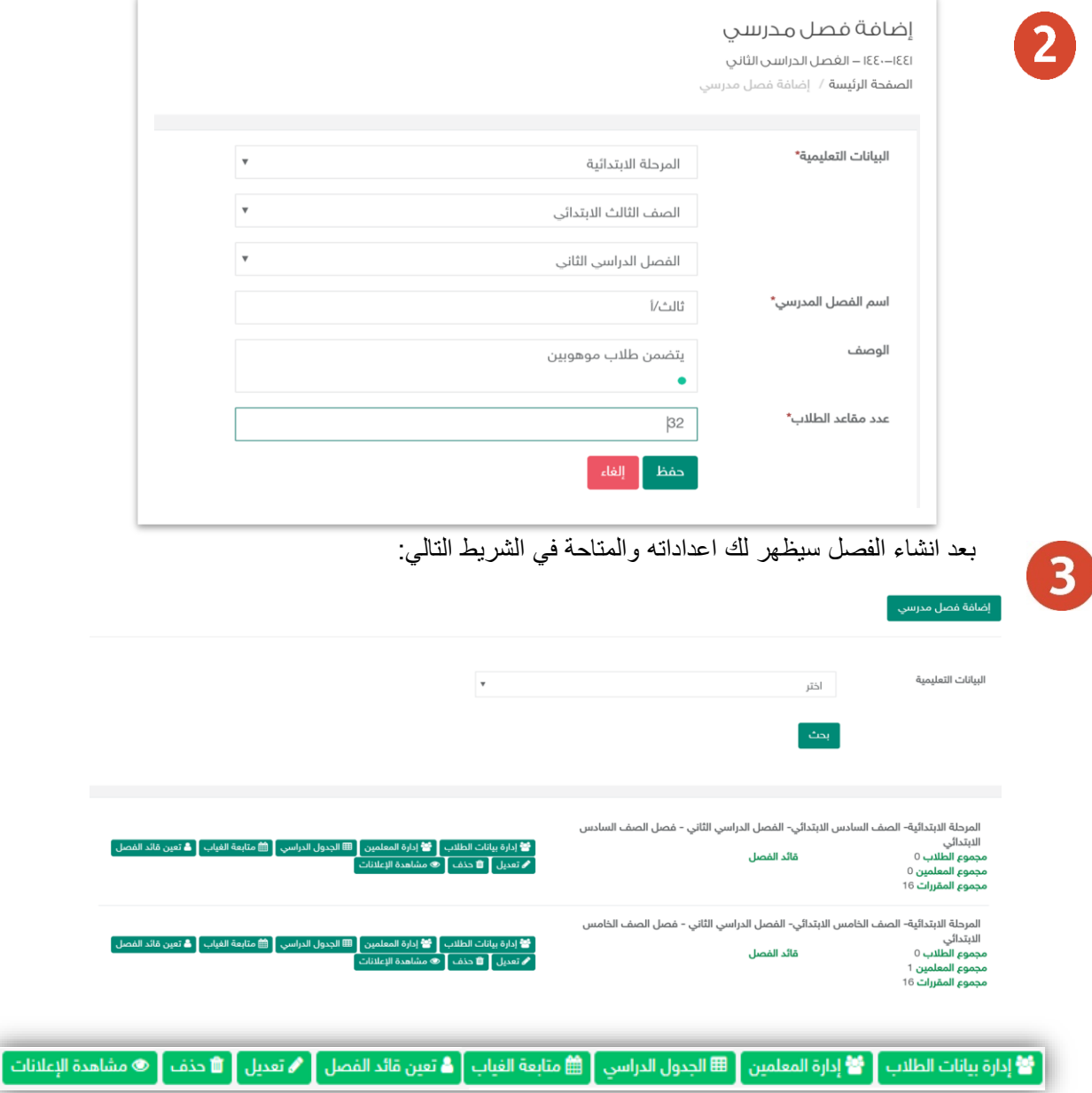

من خلال الأيقونات الموضحةً في الشريط يمكننا <mark>حذف</mark> الفصل المنشأ بالخطأ، كما يمكننا <mark>تعديل</mark> بيانات الفصل المدخلة سابقاً، وكذلك يمكننا **تعيين قائد للفصل (**رائد الفصل) من أحد معلمي الفصل، وكذلك يمكننا إضافة الطلاب والمعلمين للفصول، أيضاً إدارة الجدول الدراسي للفصل وهذا ما سيتم توضيحه في الصفحات التالية.

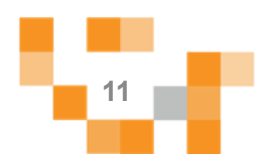

#### 2 تعيين قائد للفصل المدرسي

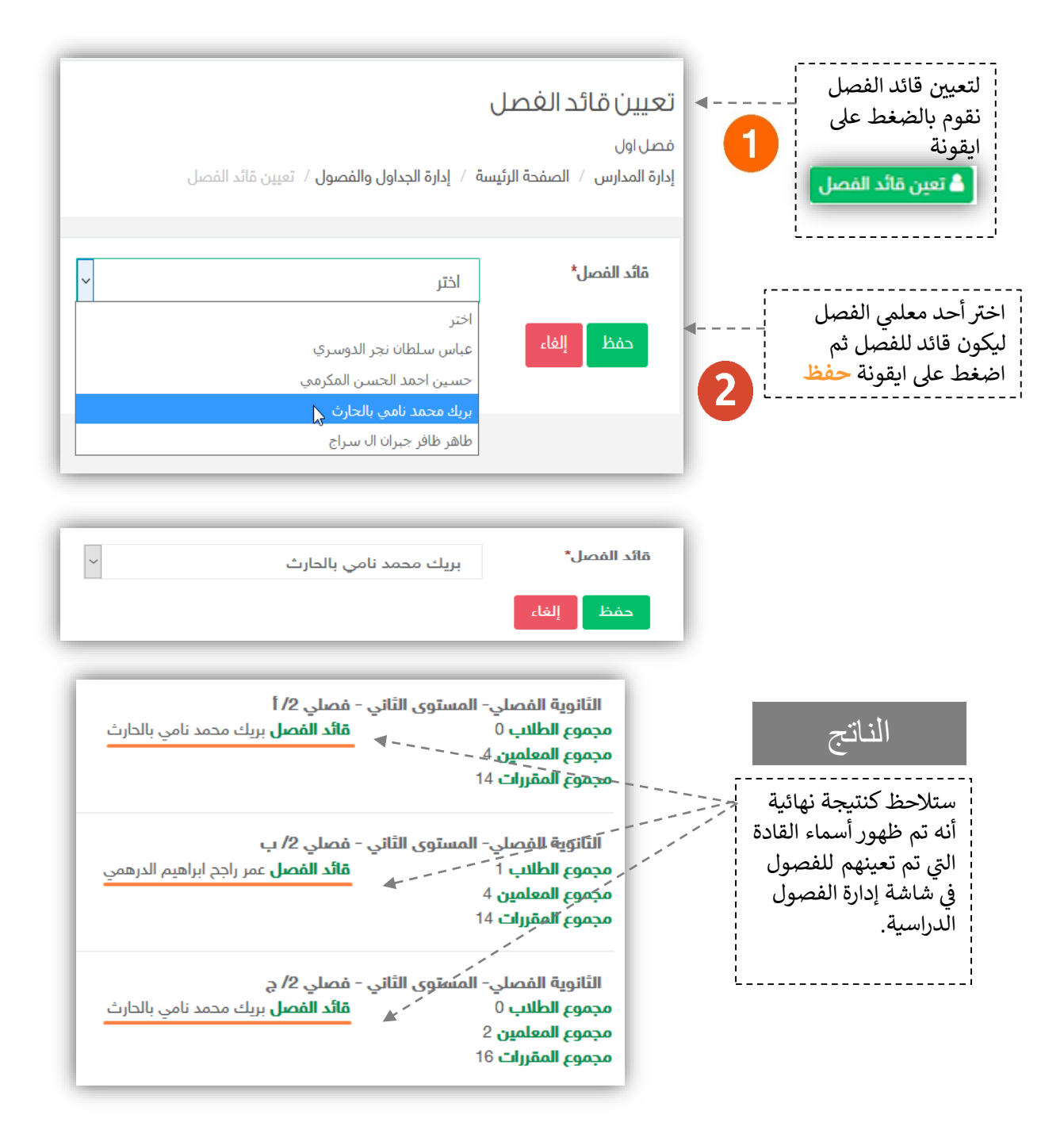

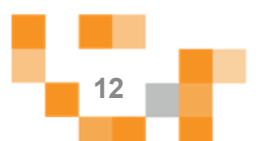

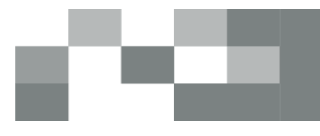

### 3.إضافة الطلاب للفصول المدرسية

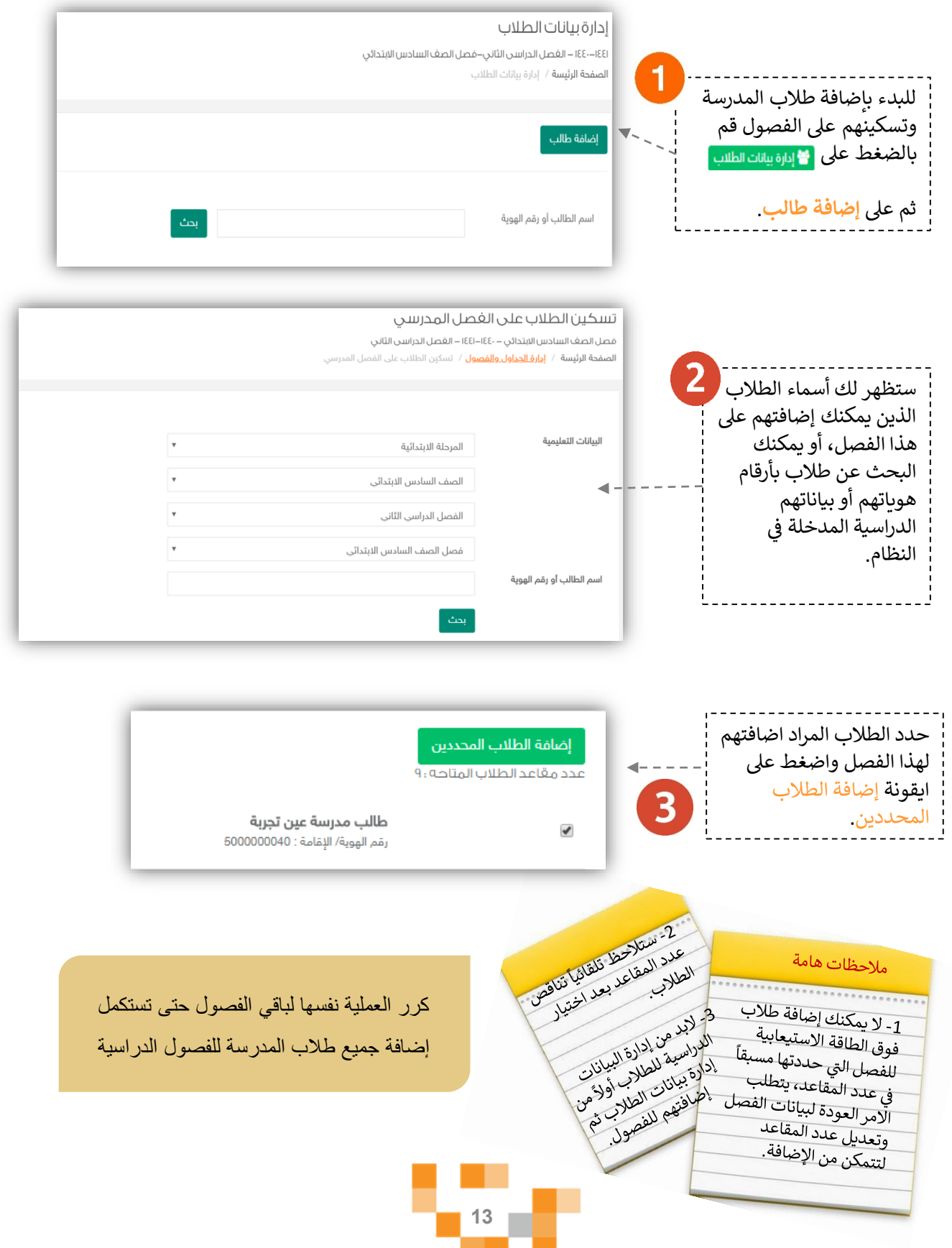

#### 4 إضافة المعلمين للفصول المدر سية

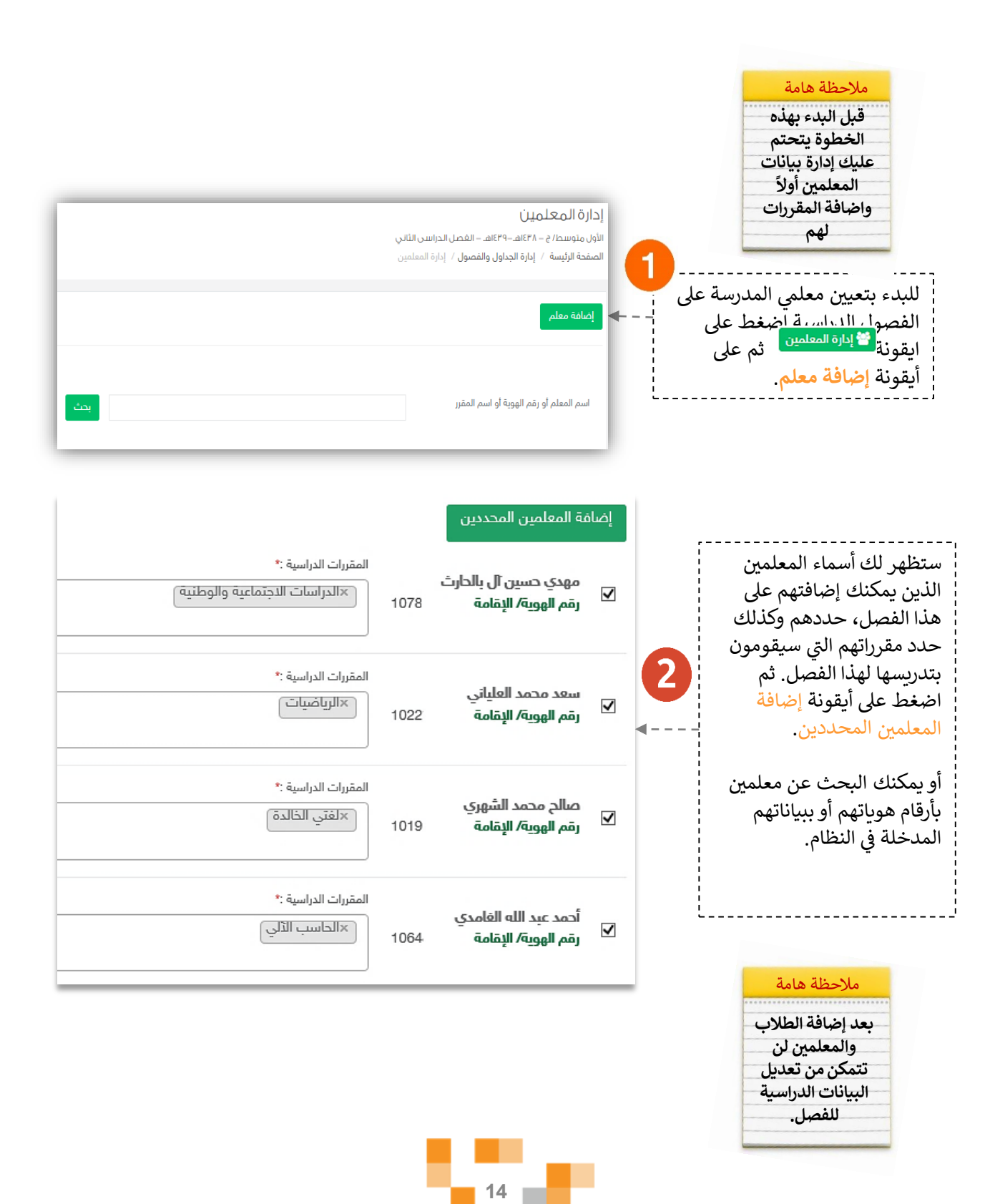

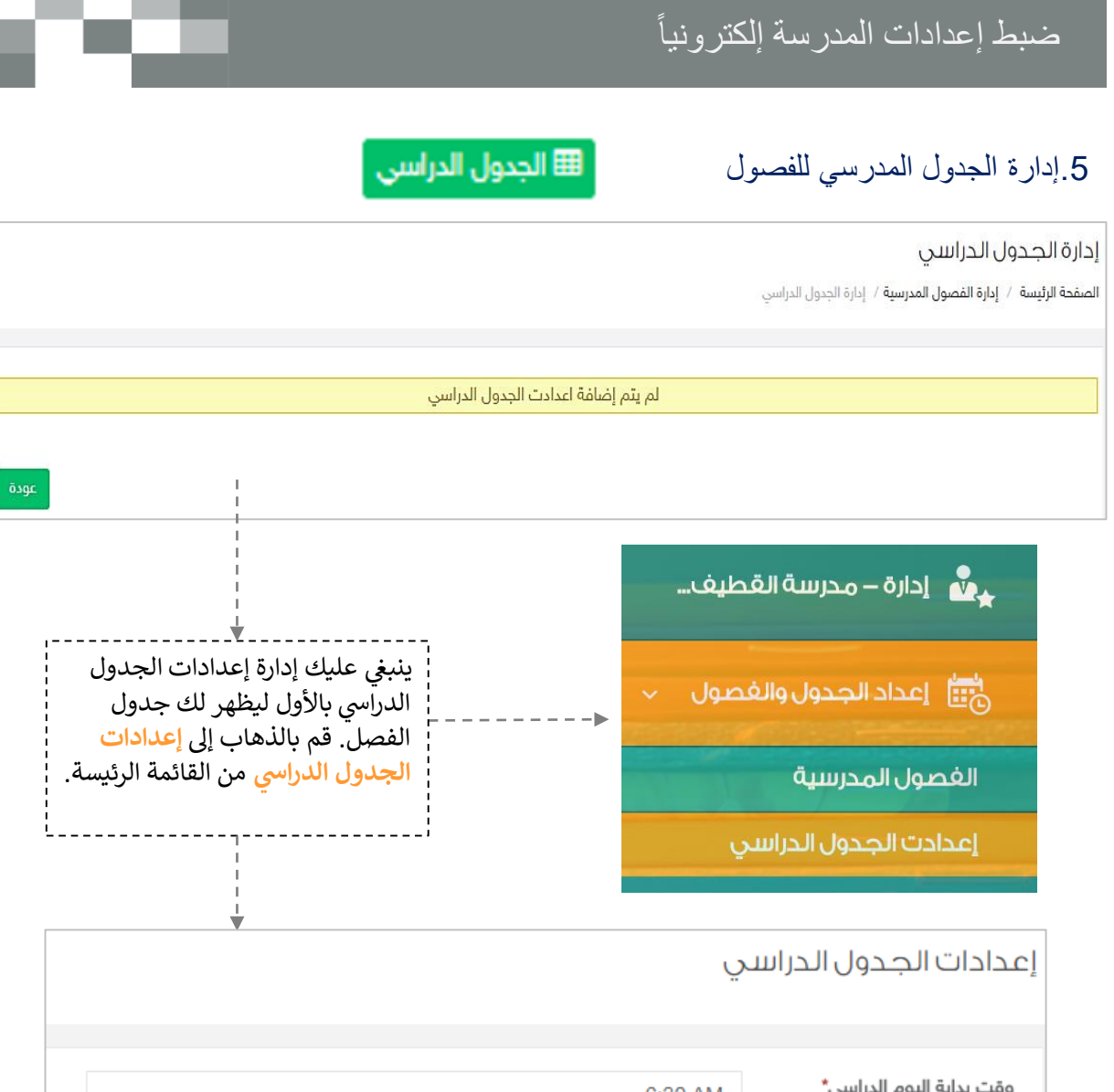

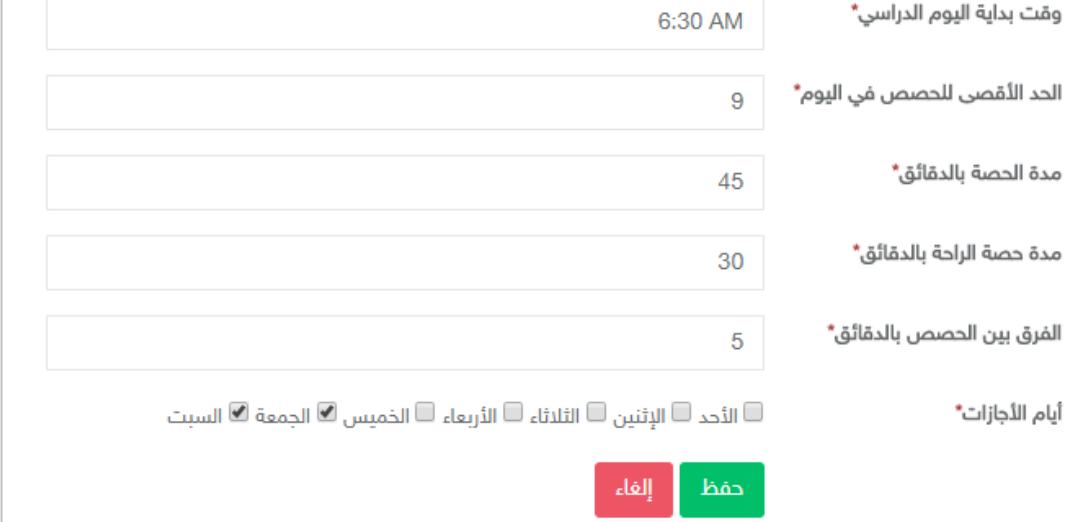

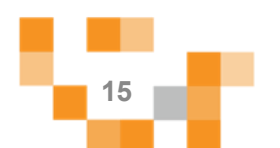

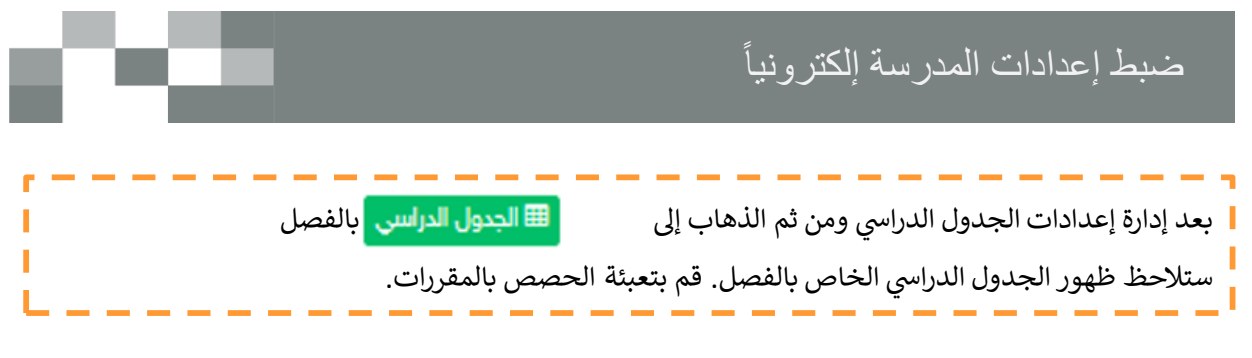

#### إدارة الجدول الدراسي

أول متوسط أ

الصفحة الرئيسة / إدارة الجداول والفصول / إدارة الجدول الدراسي

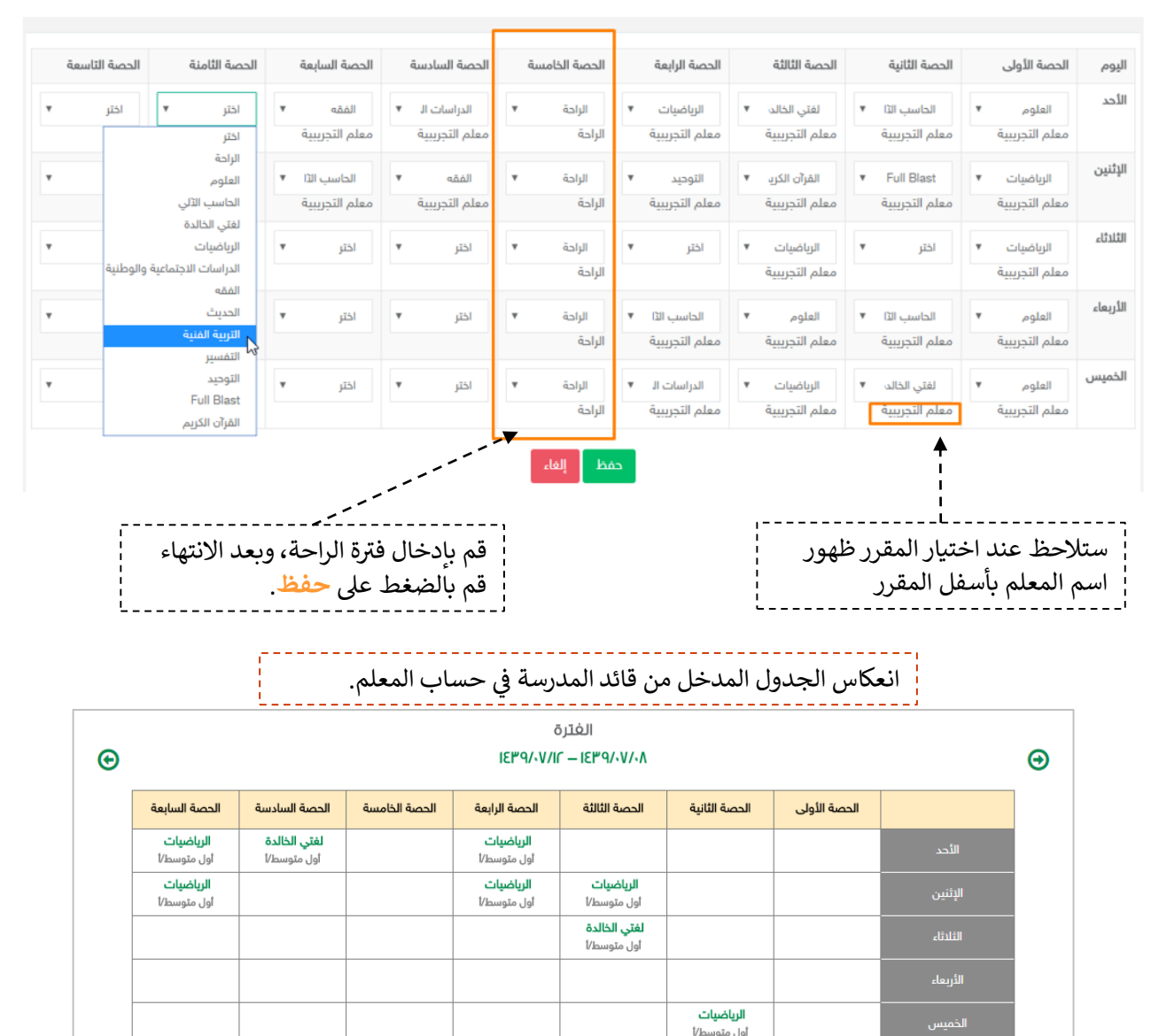

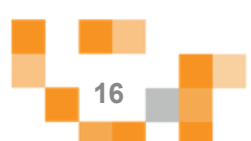

6 إدارة بيانات المعلمين

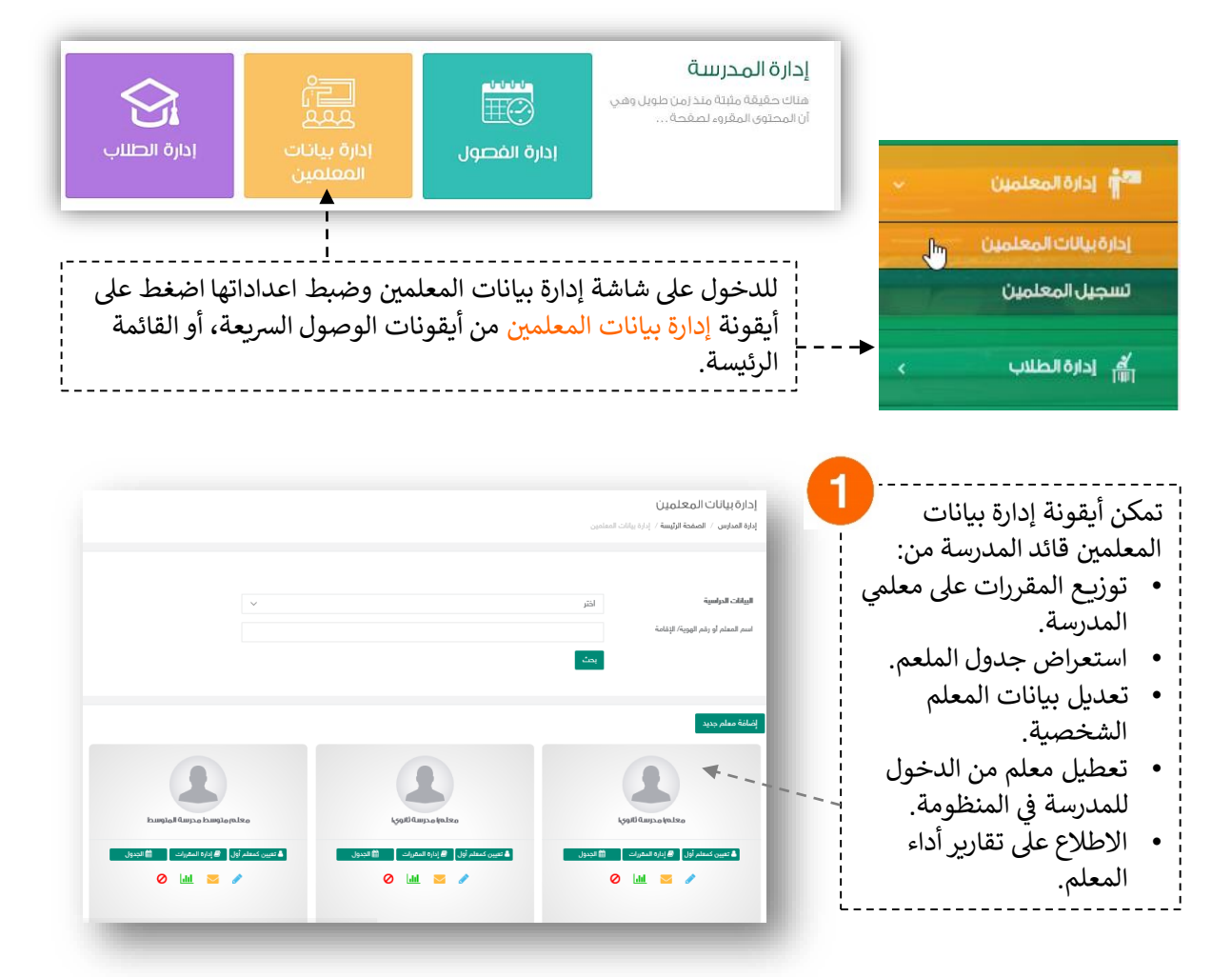

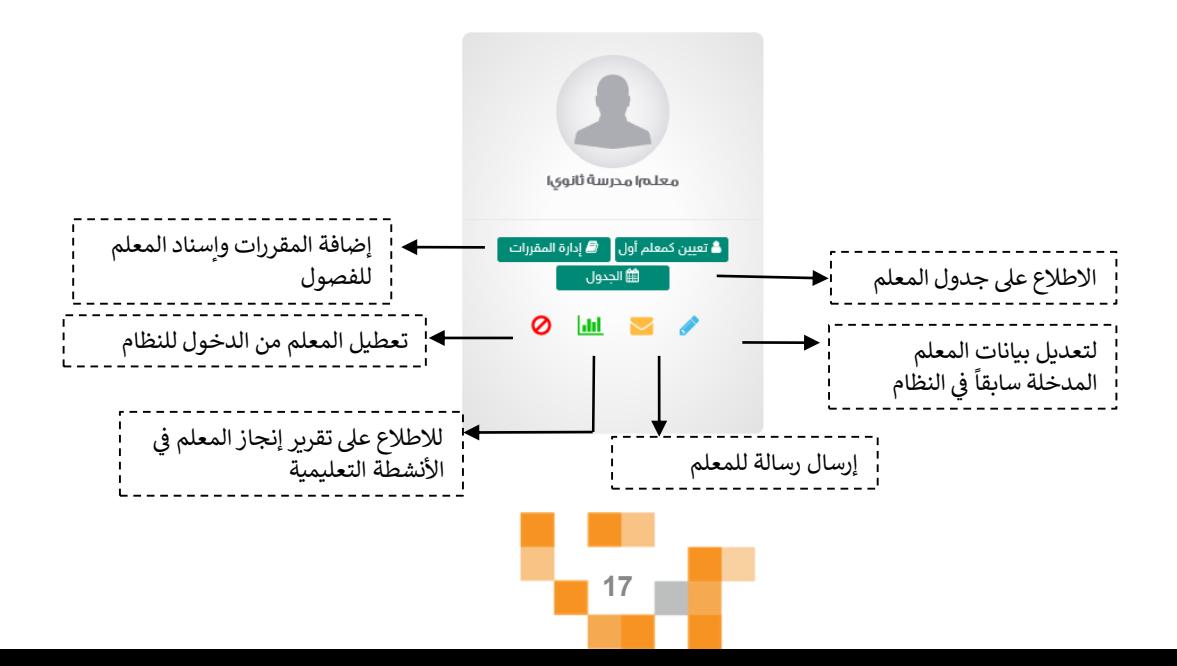

لإضافة المقررات للمعلم

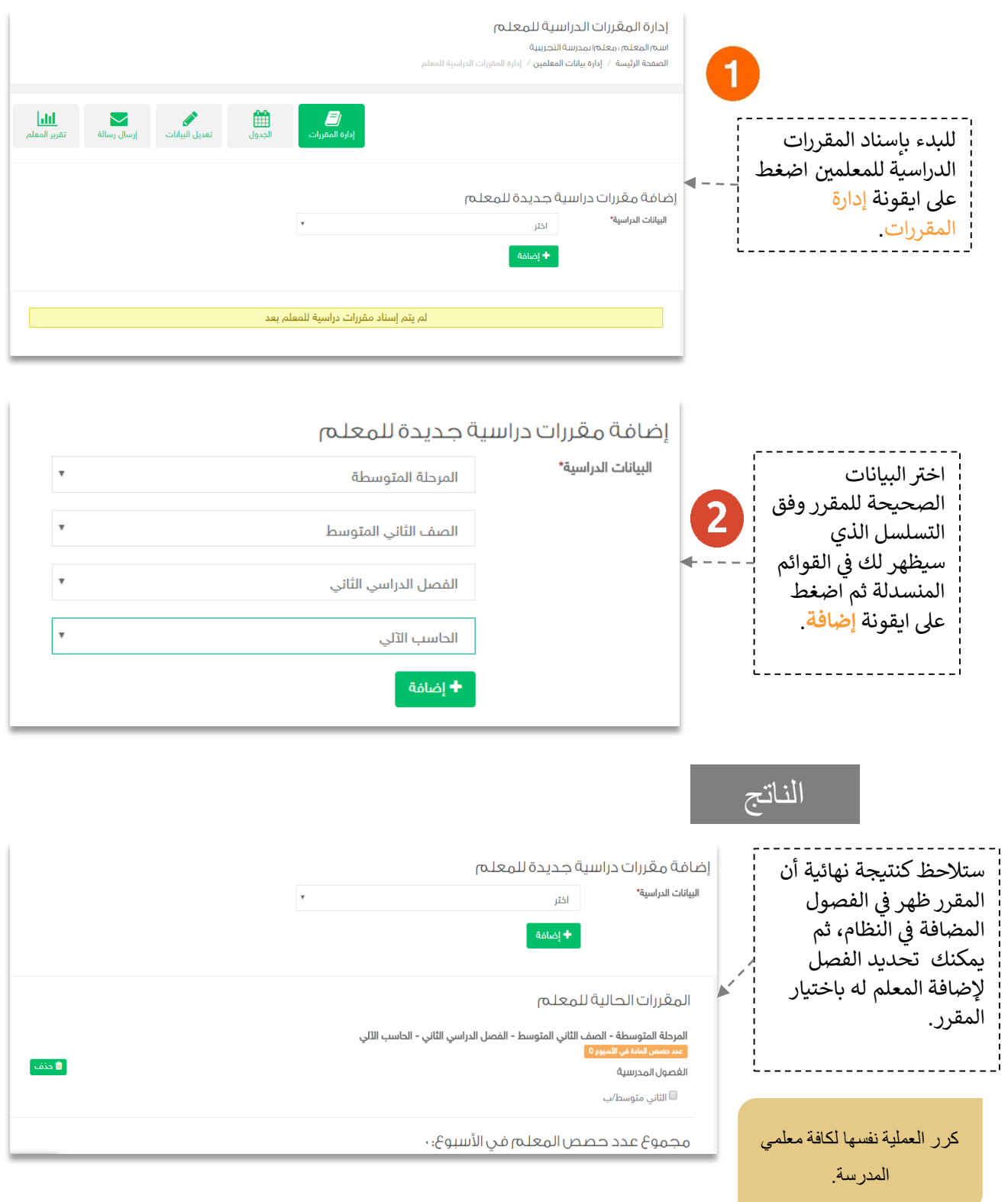

z

▬

▔

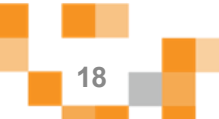

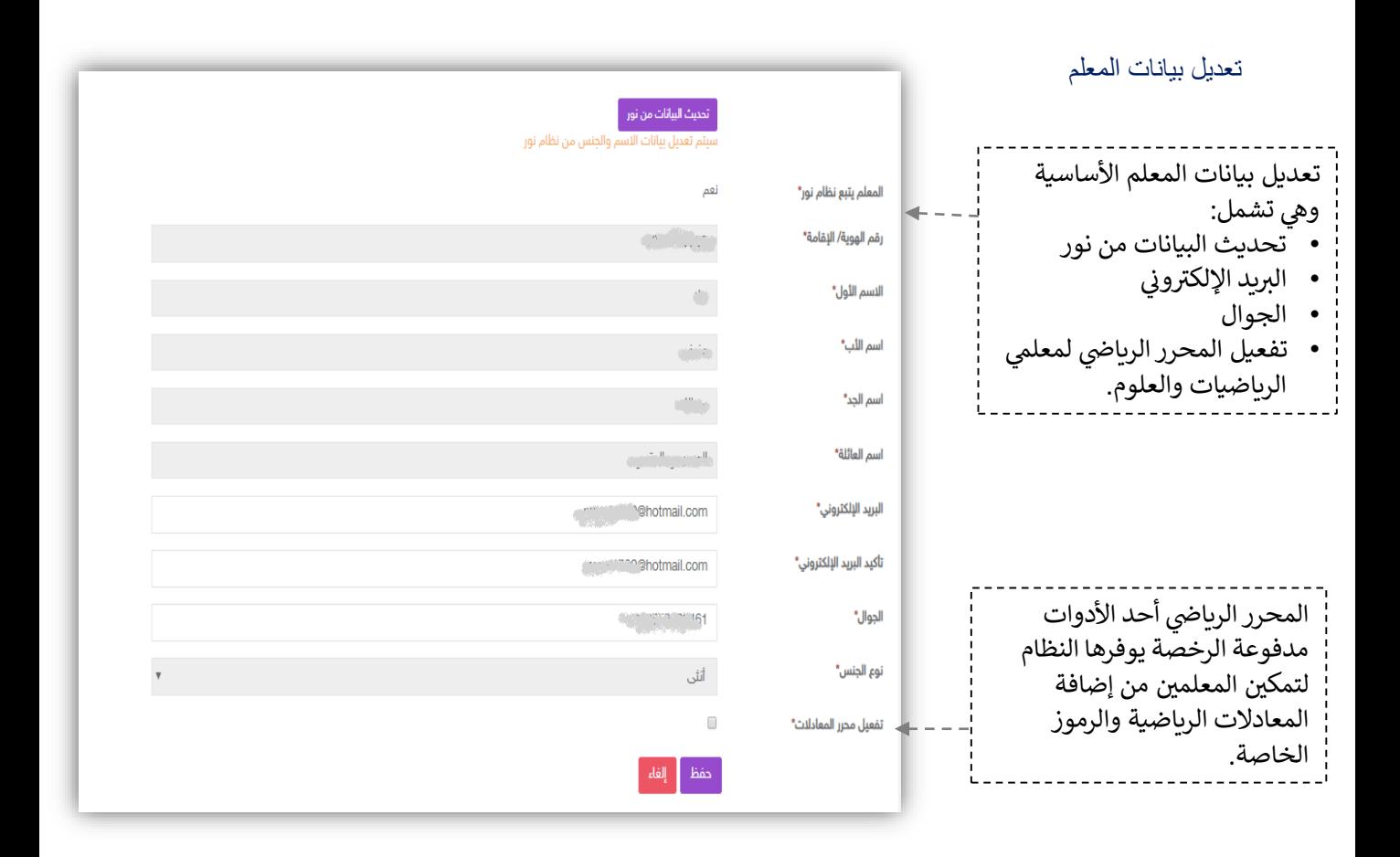

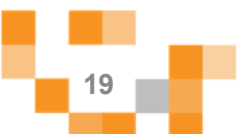

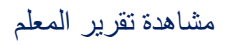

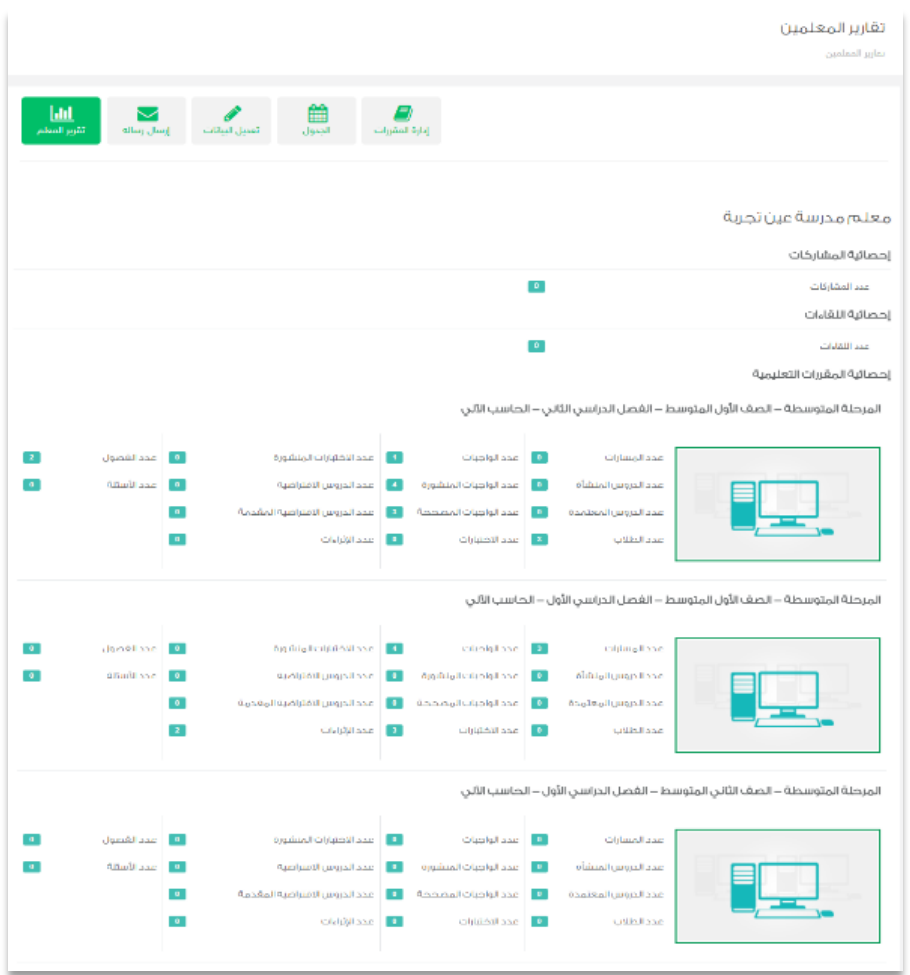

يمكن لقائد المدرسة الاطلاع على تقارير الإنجاز للمعلم من خلال أيقونة تقارير المعلم حيث تستعرض جهوده في اثراء Ĕ i المحتوى الرقمي التعليمي (بناء أسئلة، إضافة اثراءات، بناء اختبارات إلكترونية)، وتقدمه في توظيف إمكانات النظام في š ֦֧֦֧֦֧֦֧֦֧֦֧֜֜ š ֦֧֢֦֧֦֧֦֧ׅׅ֪֚֚֚֚֚֡֜֓֡֜֓֡֡֜֓֡֡֡ تقديم الأنشطة التعليمية (تقديم دروس افتراضية، إسناد واجبات إلكترونية للطلاب) ...إلخ.

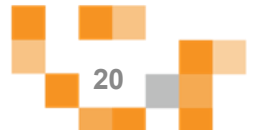

#### 7. إدارةً بيانات الطلاب

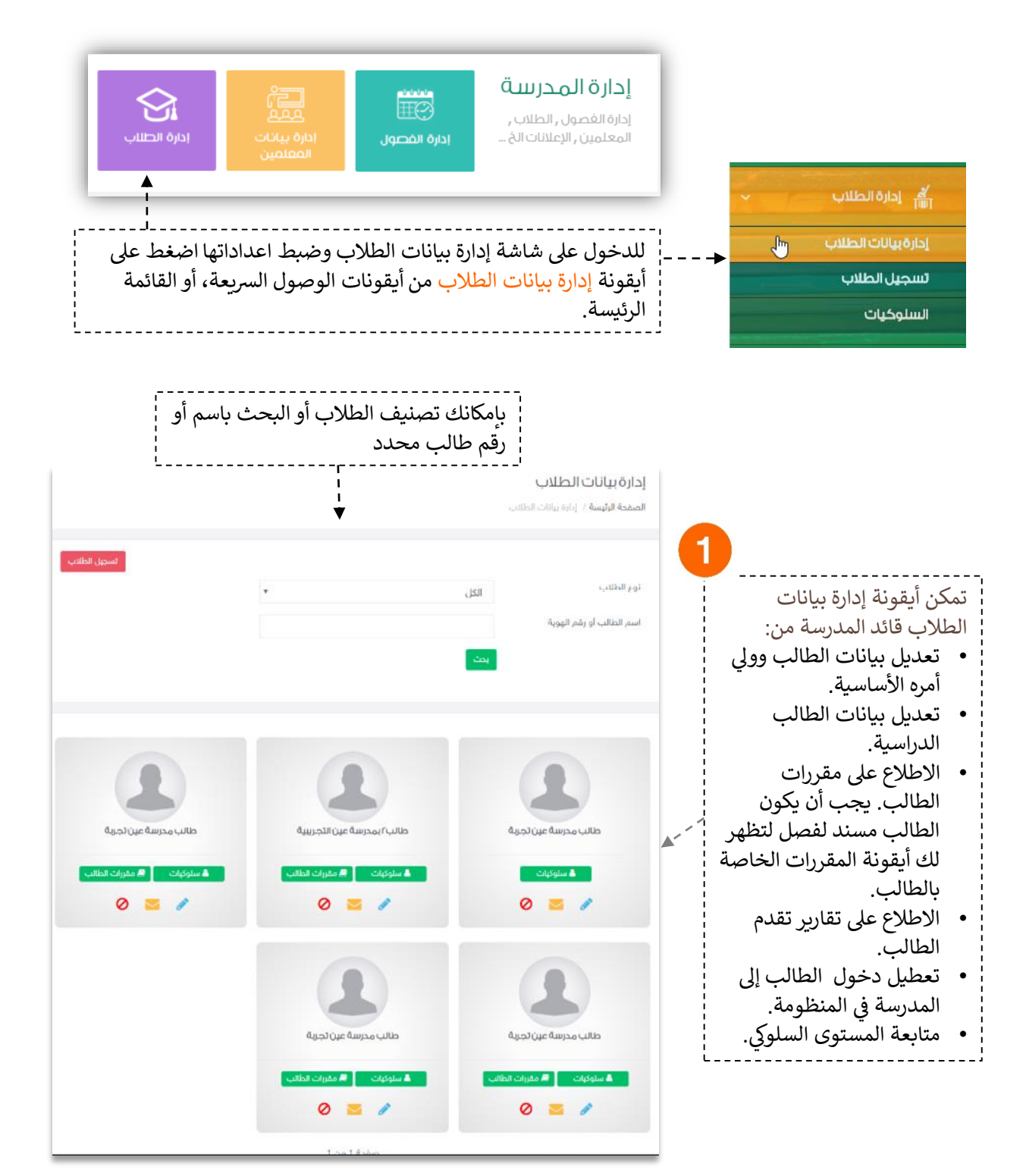

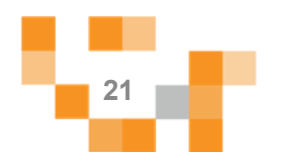

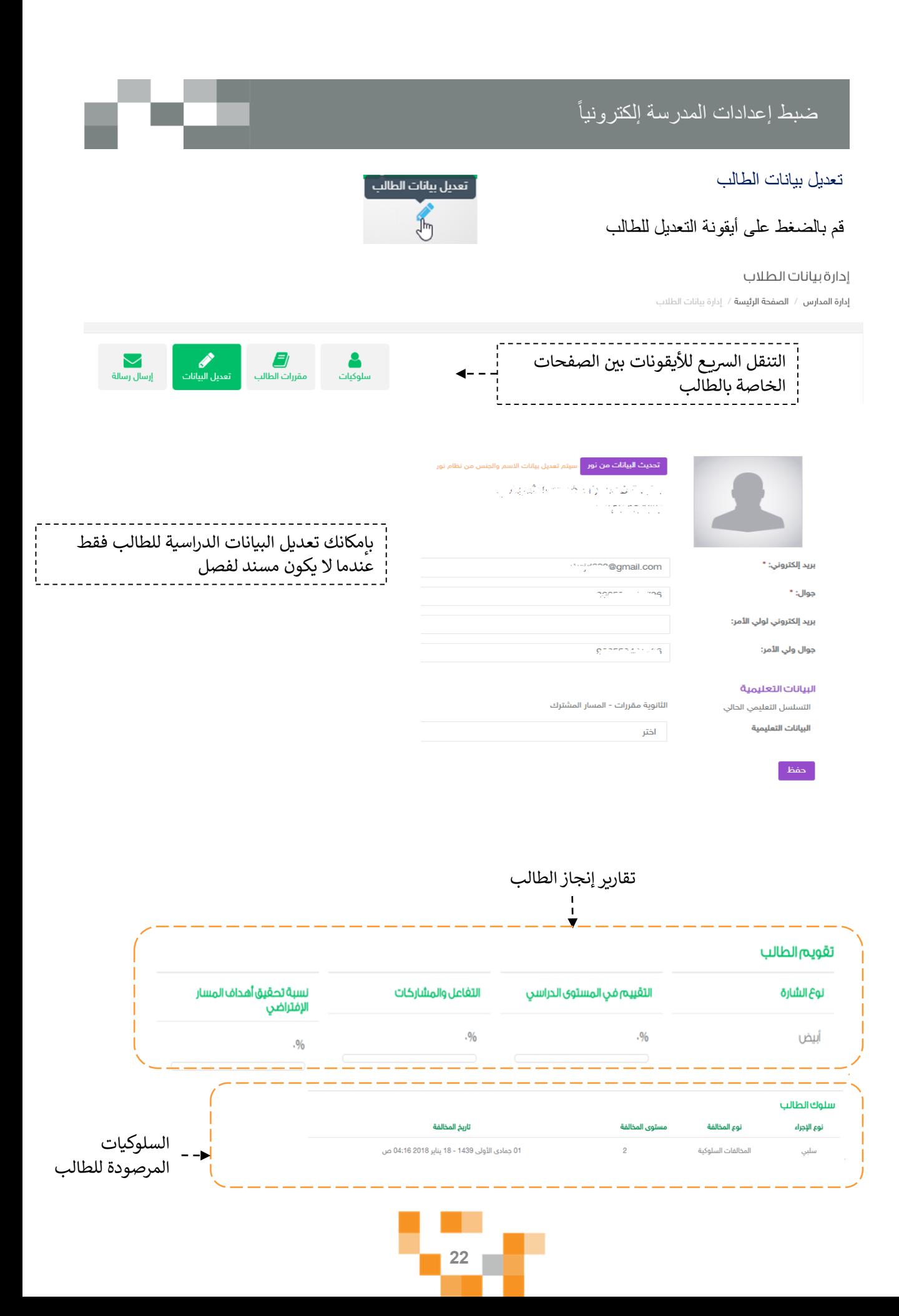

#### تعديل بيانات الطالب الدراسية

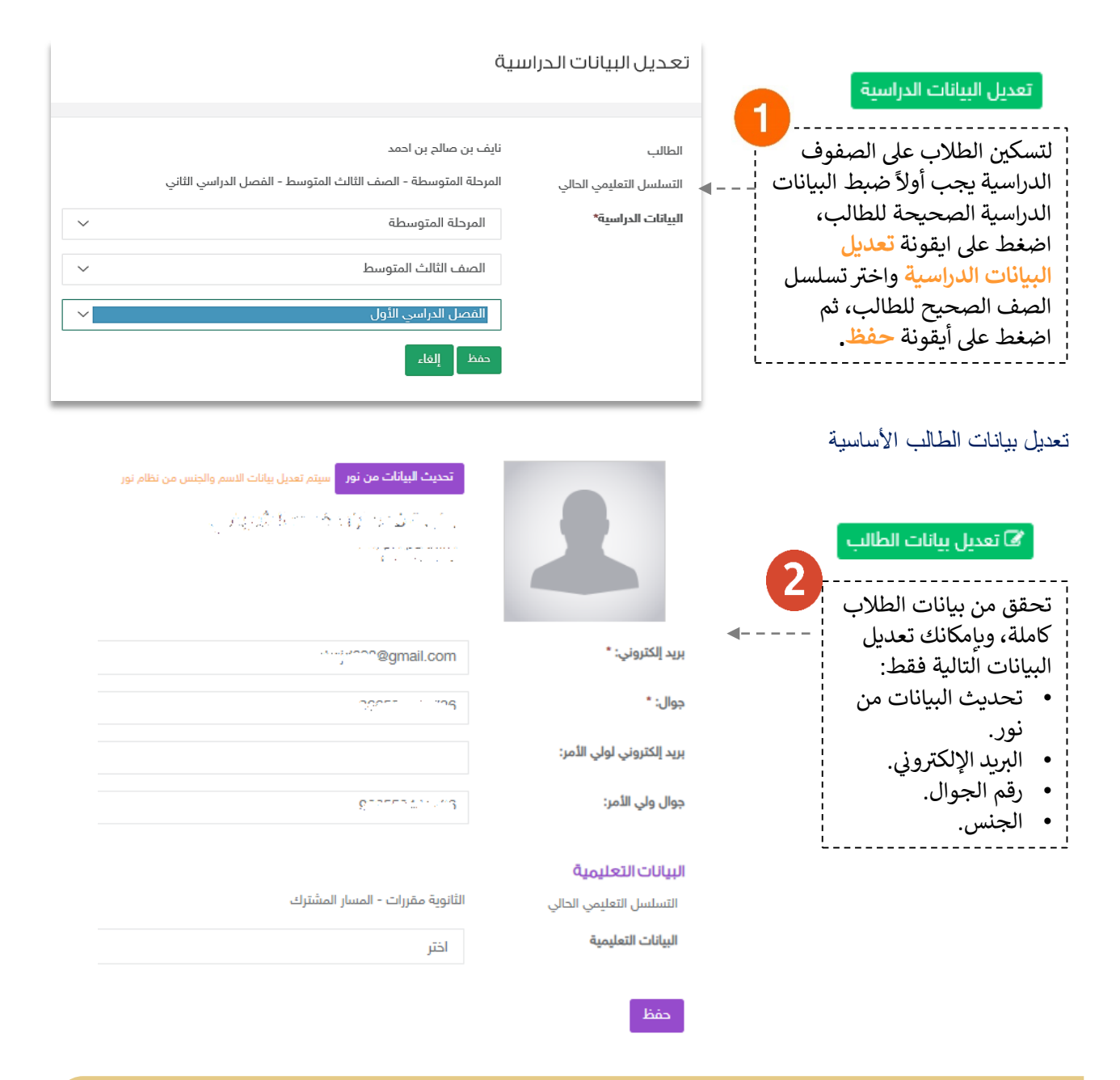

تحقق من تعديل / اكتمال البيانات الدراسيةً و الأساسية لكافةً طلاب المدرسة. ملاحظة: بعد إضافةً الطالب للفصل لن تتمكن من تغيير البيانات الدراسية الا بعد حذفه من الفصل.

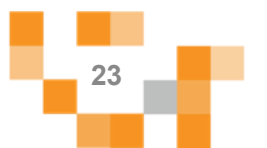

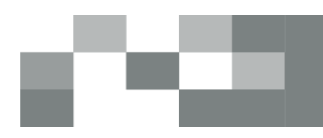

تعديل بيانات ولي الأمر

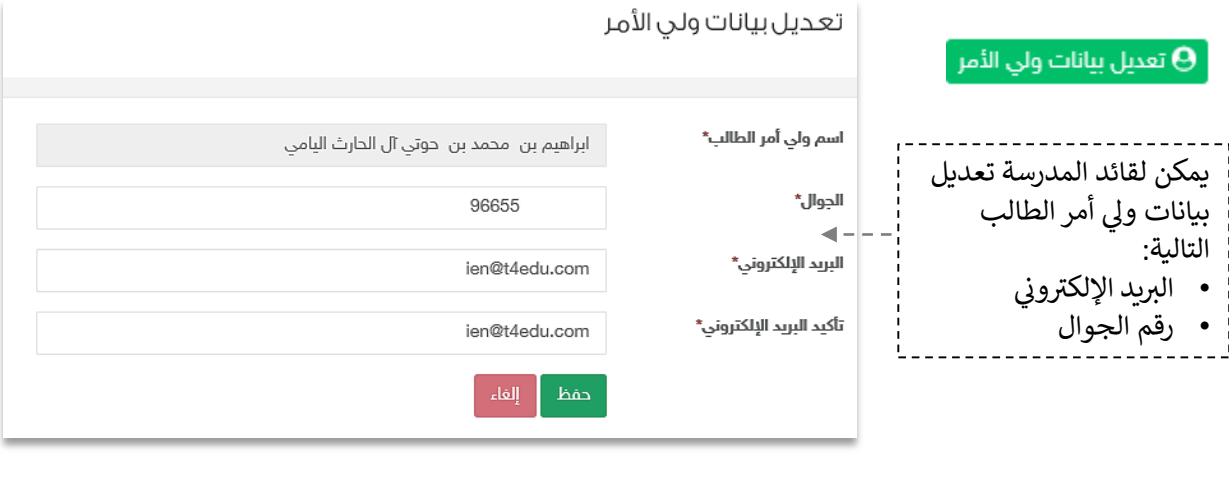

ً **ها** تقرير الطالب ∫ مشاهدة تقرير الطالب

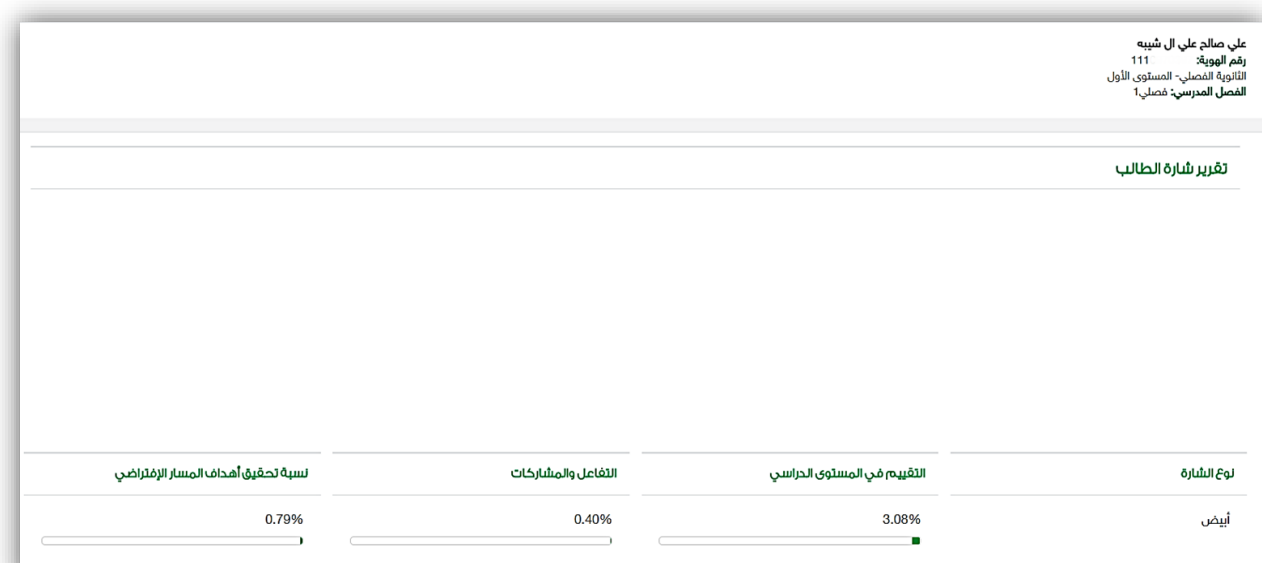

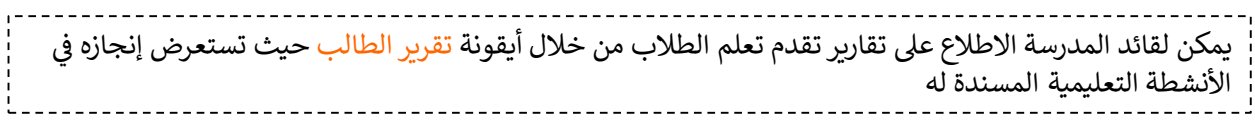

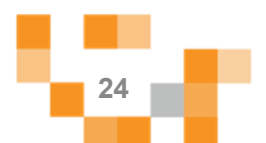

#### 8. تسجيل المعلمين والطلاب

بالدخول على صفحة التسجيل كما هو موضح بإمكانك تسجيل مجموعةً من المعلمين والطلاب عبر تعبئةً او تصدير بياناتهم في الملفات الموفرة لك.

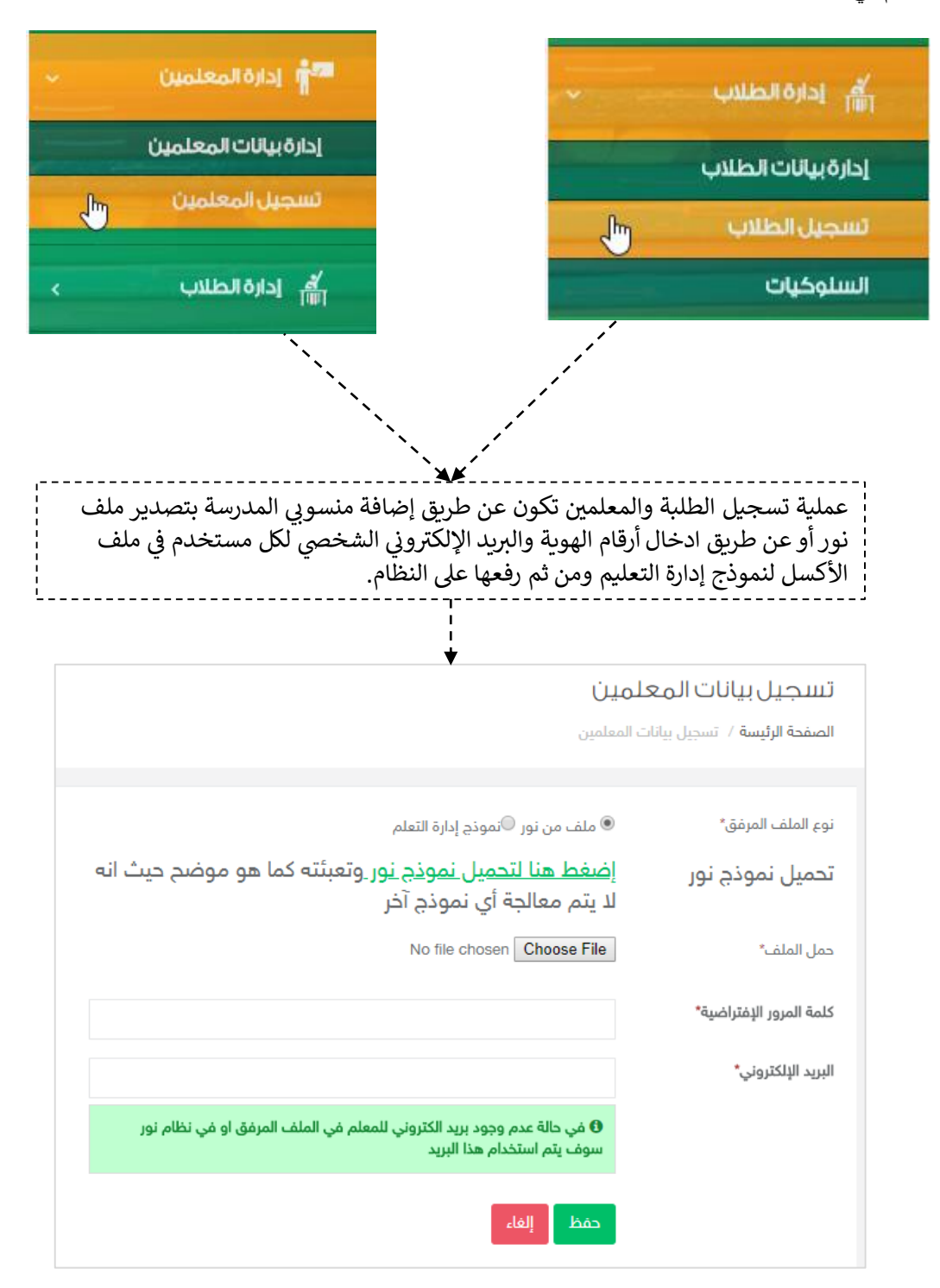

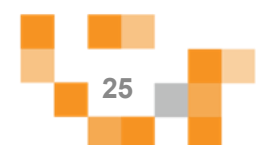

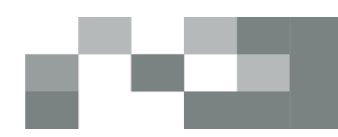

-الطريقة الأولى: إضافةً منسوبي المدرسةً عن طريق نظام نور:

لتصدير بيانات منسوبي مدرستك قم بالدخول على نظام نور لحسابك الشخصي كقائد، ثم الذهاب إلى ا**لتقارير** من القائمة الرئيسة، قم بالصُّغط على **تقارير الطلاب** أو **تقارير المعلمين** التي تريدً أن تقوم بتصديرها، ومن قائمةً تقاريرًالطالبًوالمعلمينًاضغطًعلىً**كشف بيانات الطالب** أوً**كشف بيانات المعلمين**.

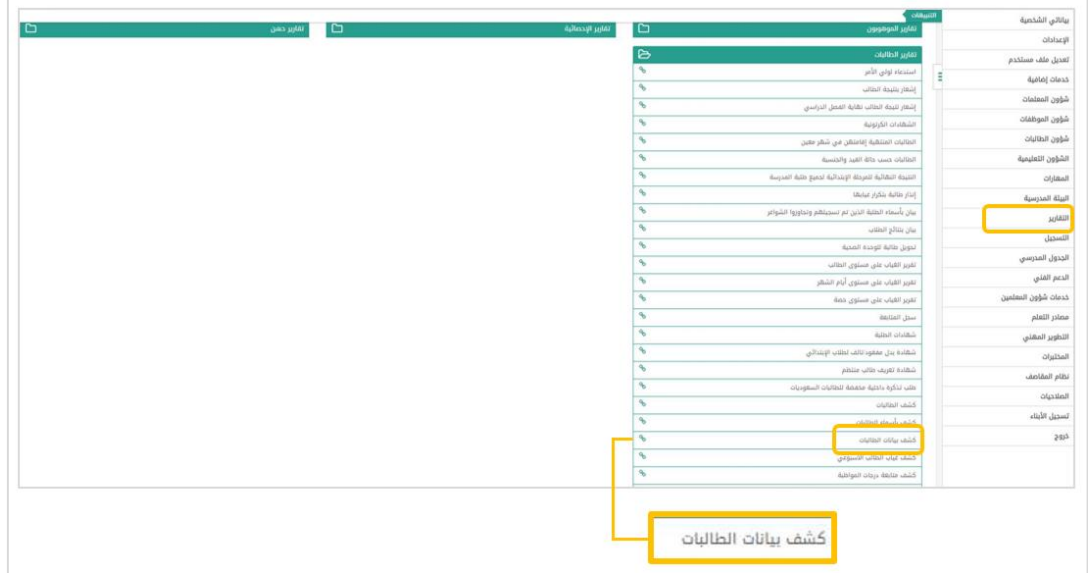

------------------------<br>| قم بالضغط على <mark>عرض</mark>

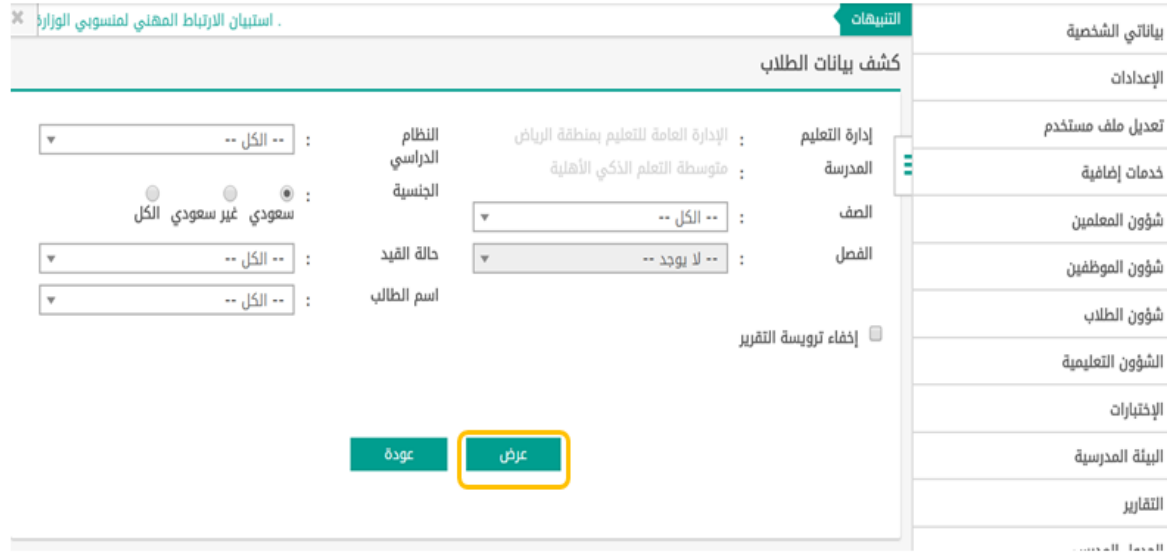

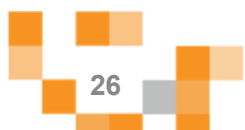

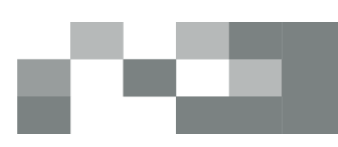

-ستظهر بيانات منسوبي المدرسة قم بحفظها كملف Excel على جهازك الشخصبي.

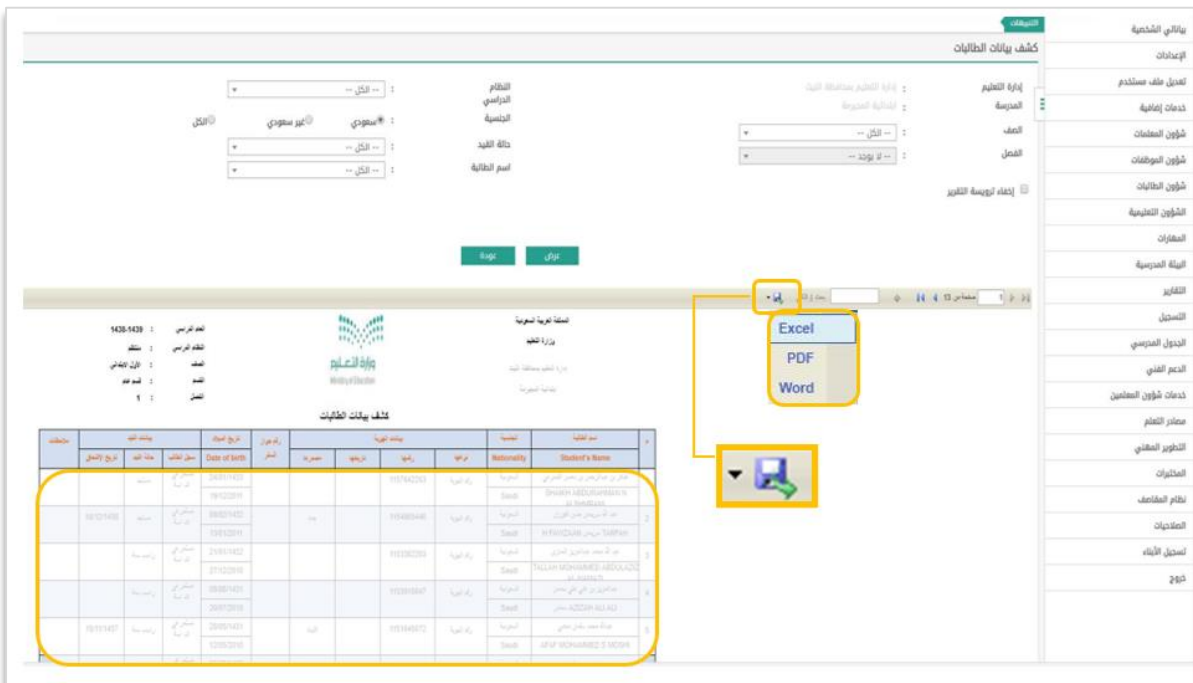

#### تسجيل بيانات المعلمين

الصفحة الرئيسة / تسجيل بيانات المعلمين

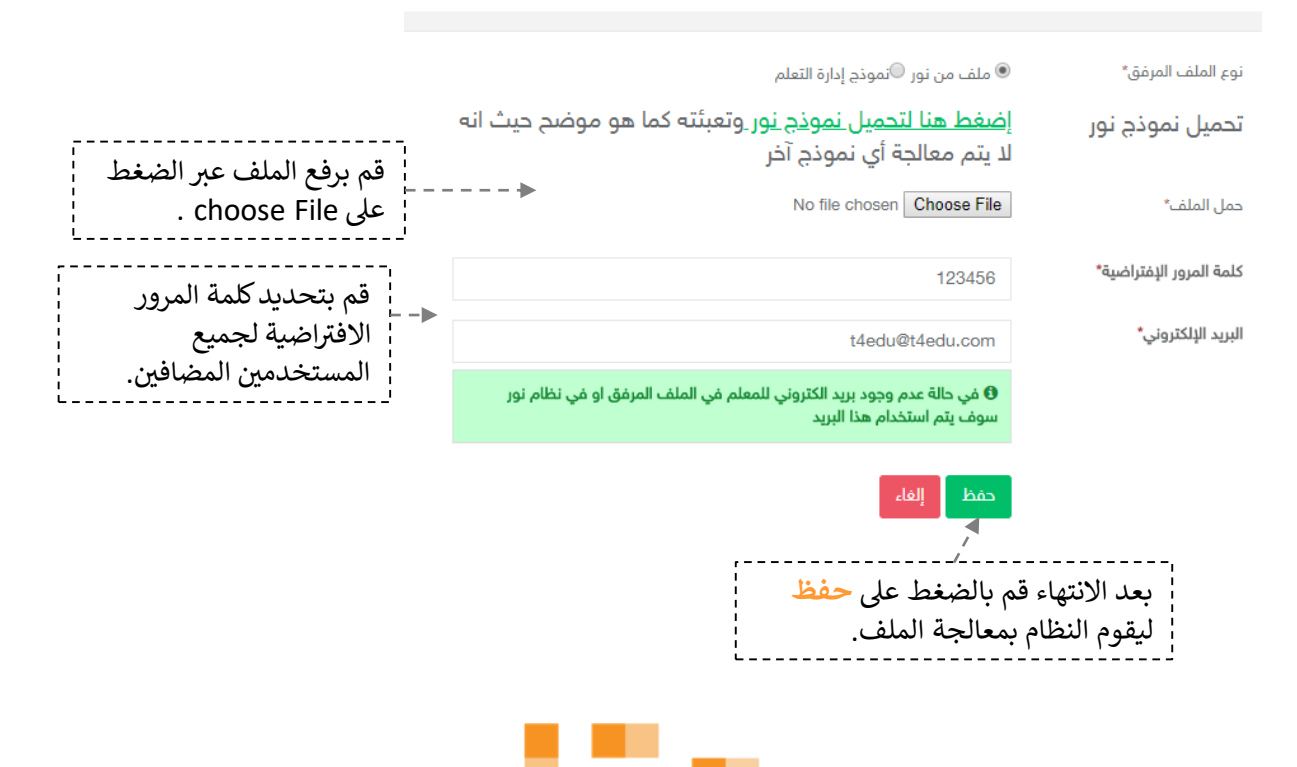

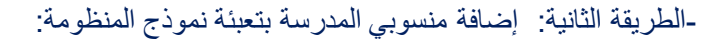

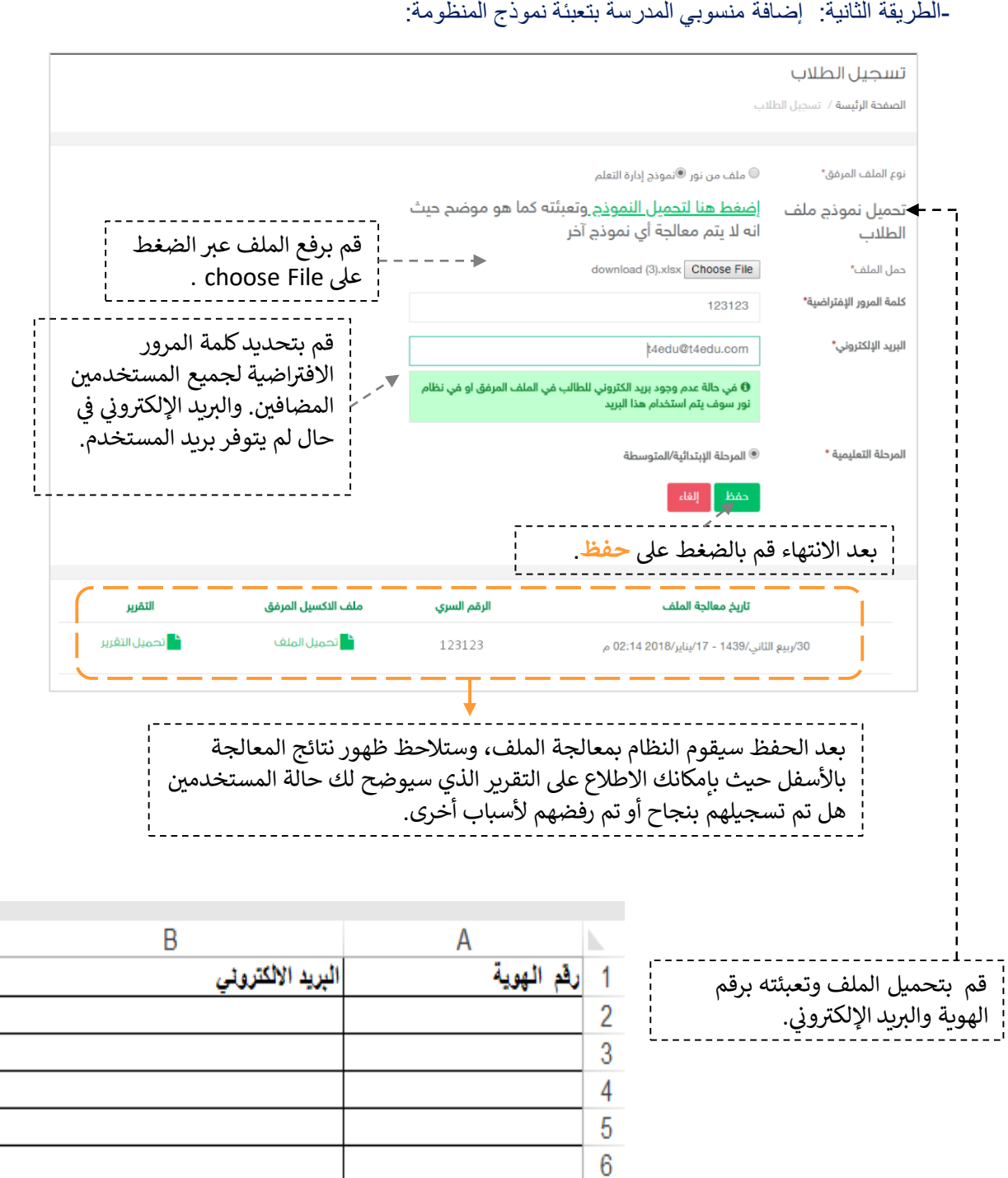

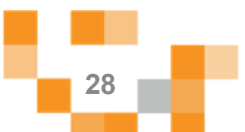

7

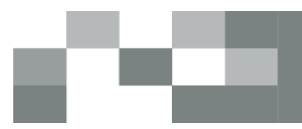

8. الأدوار المساندة

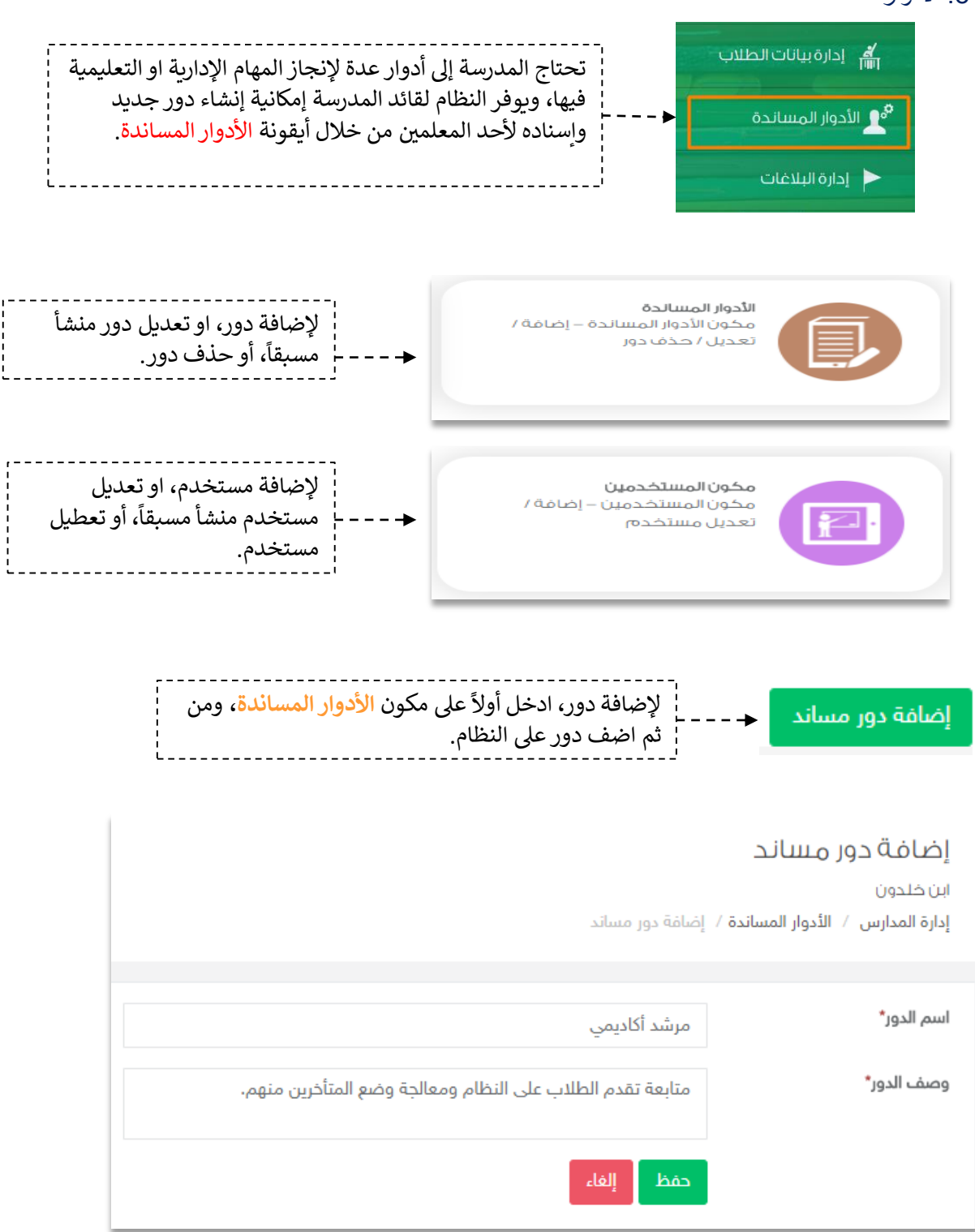

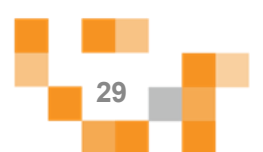

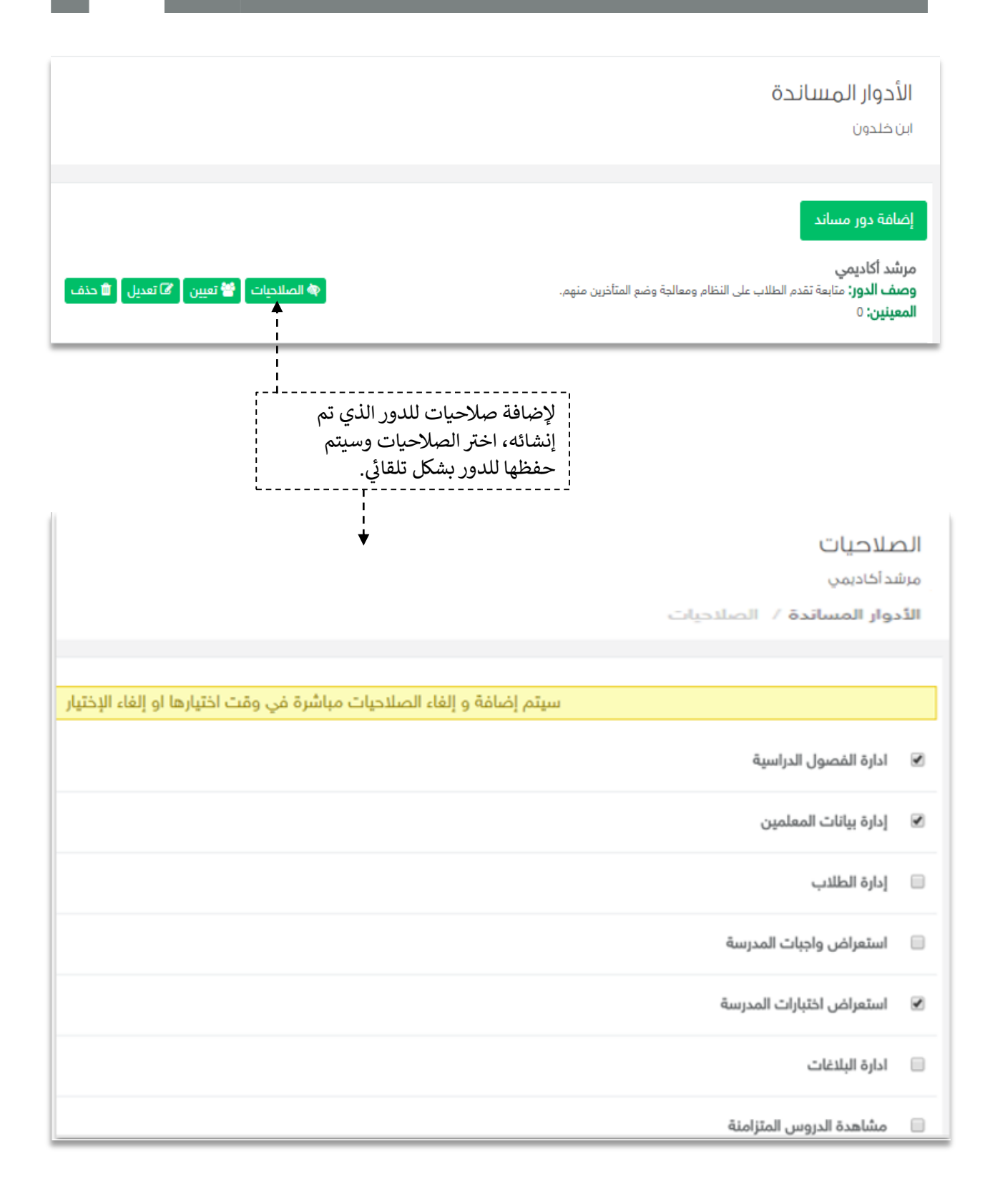

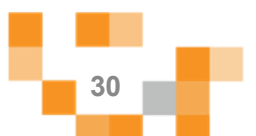

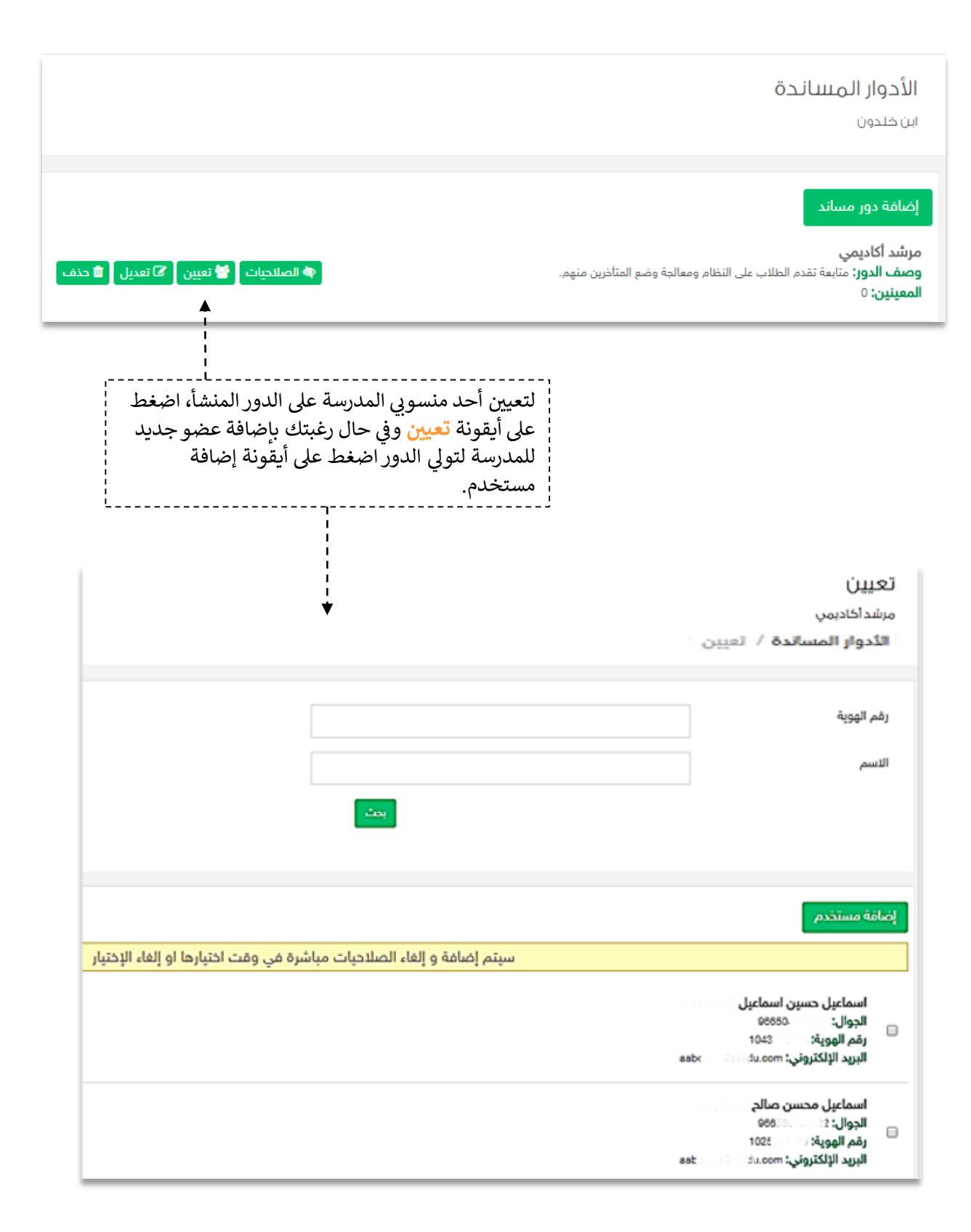

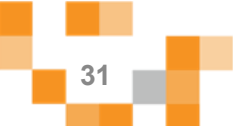

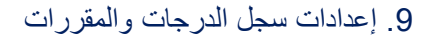

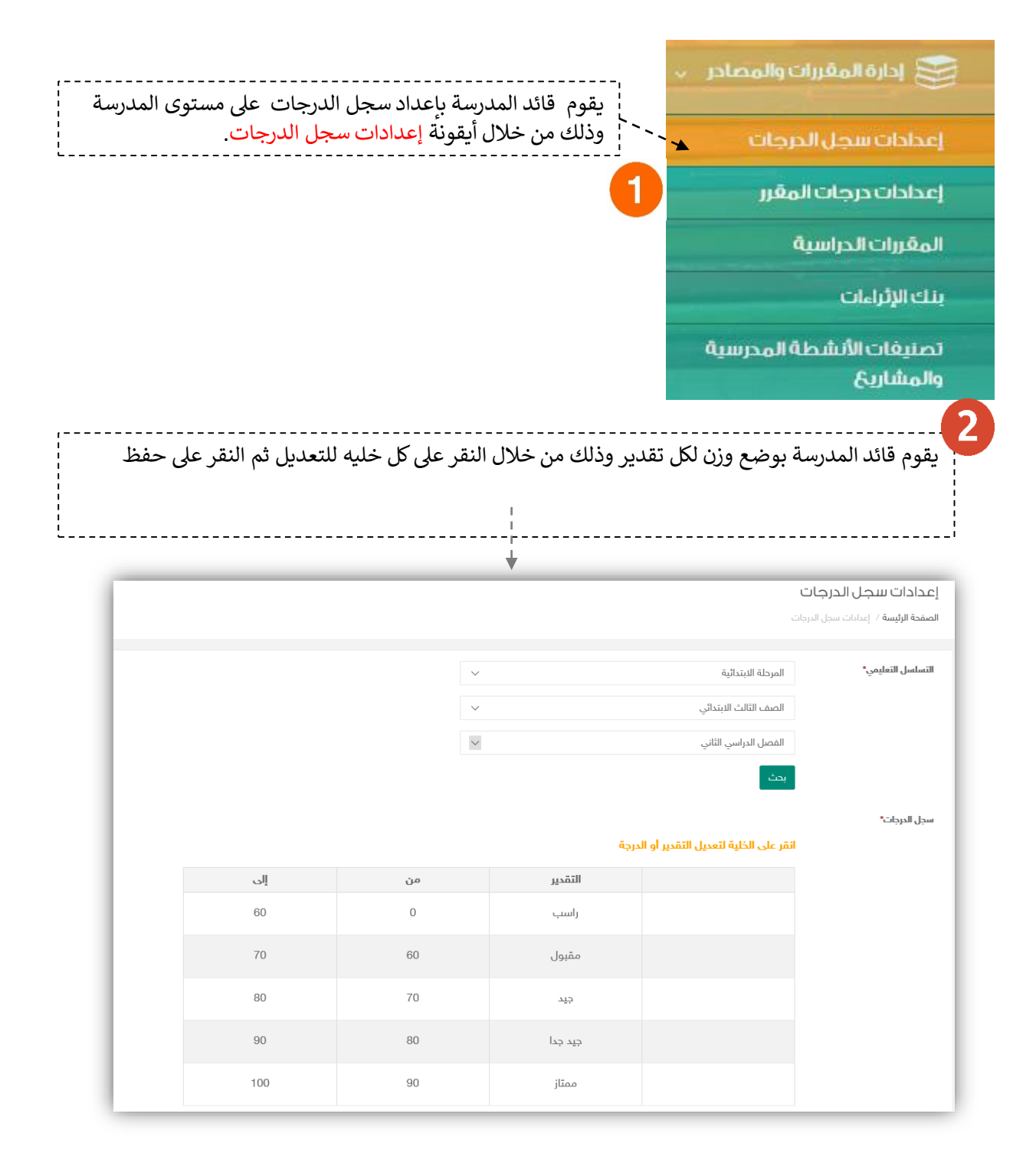

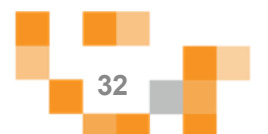

#### 10. إعدادات درجات المقرر

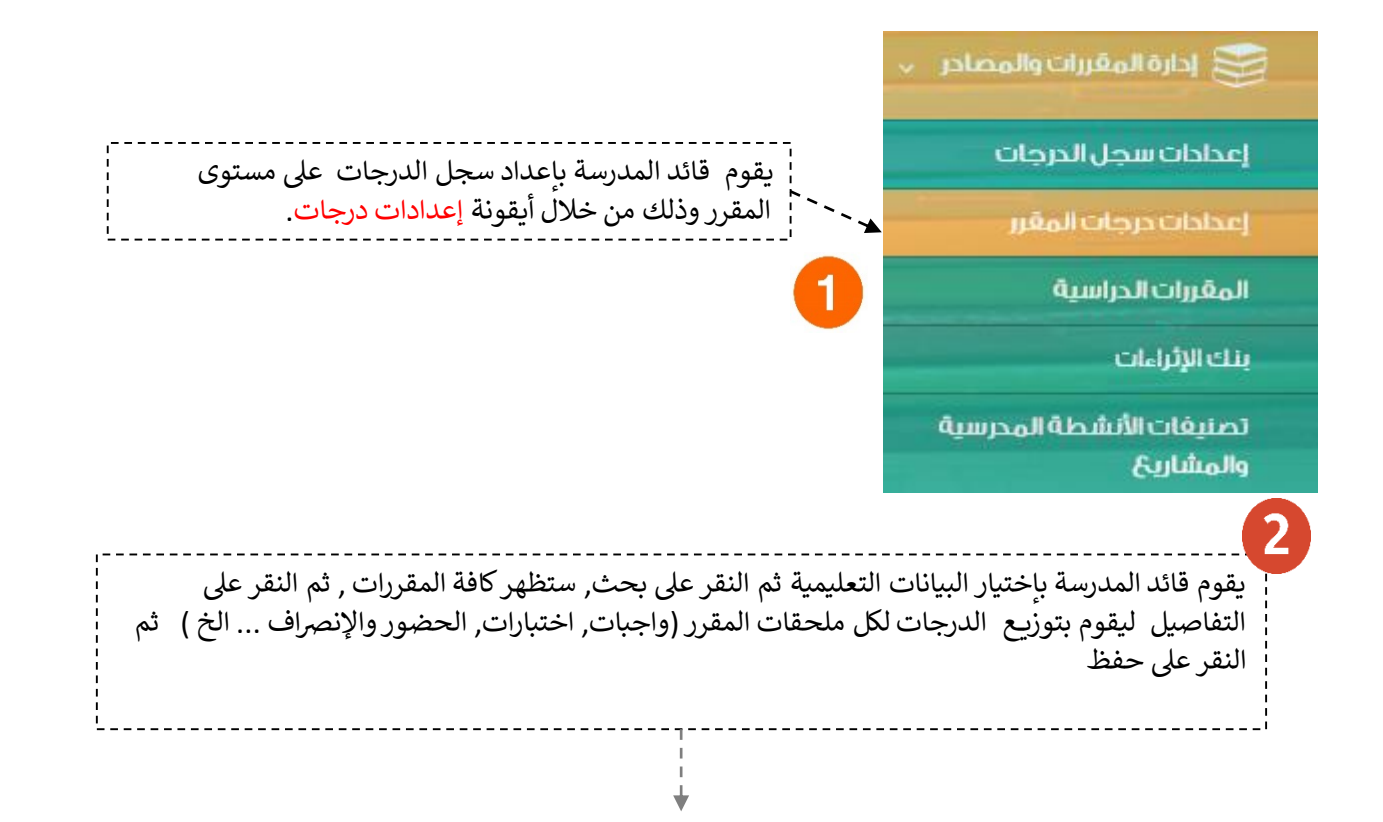

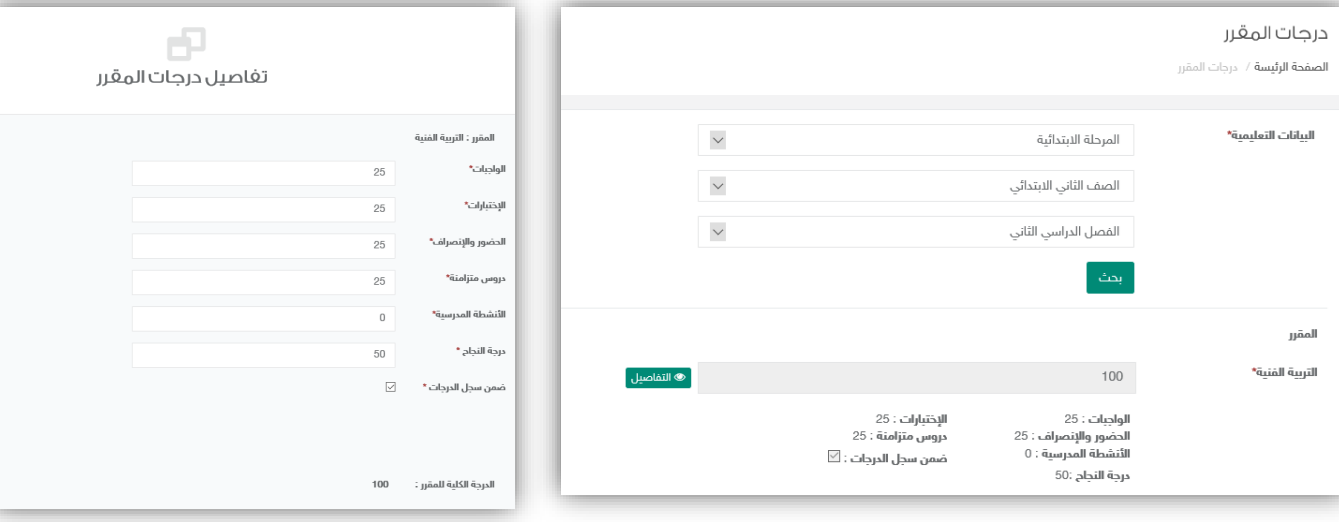

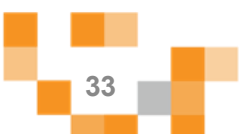

#### 11. إعتماد سجل الدرجات

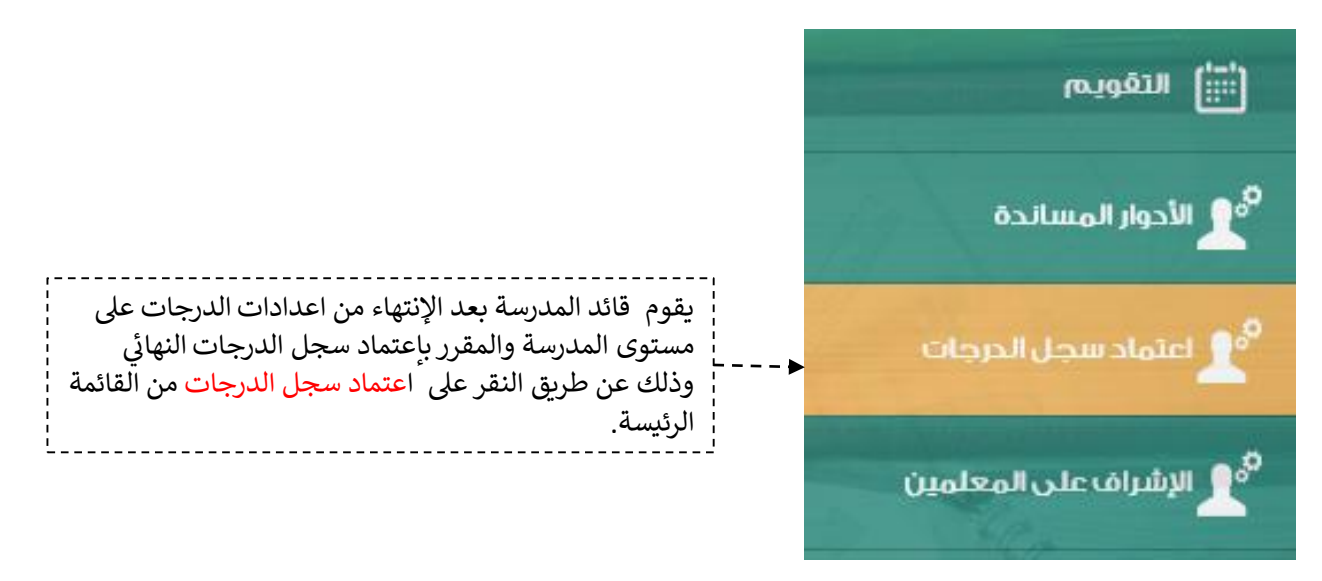

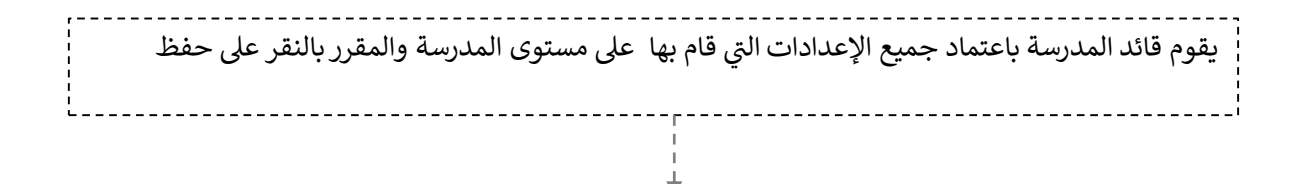

#### اعتماد سجل الدرجات

الصفحة الرئيسة / اعتماد سجل الدرجات

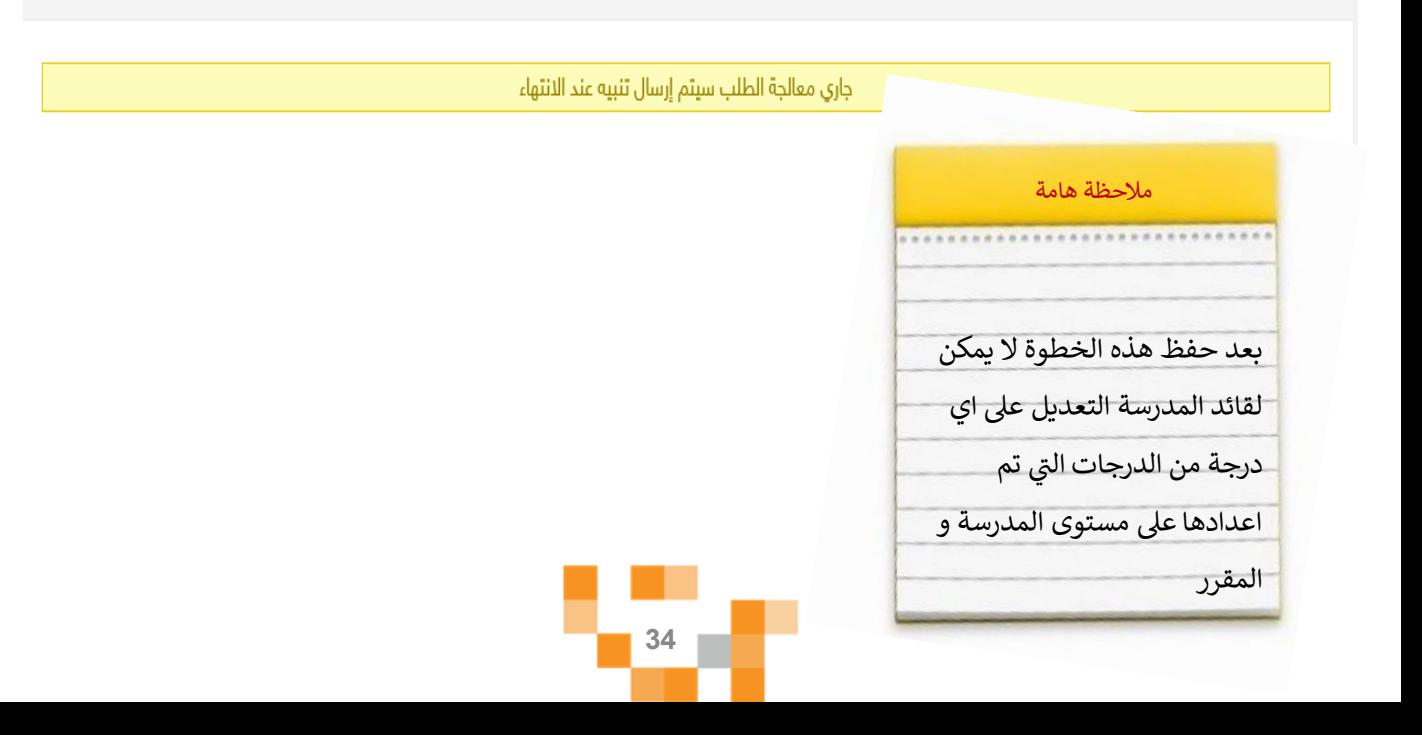

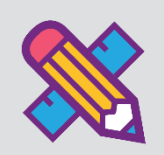

# المجتمع التفاعلي للمدرسة

التفاعل بين منسوبي المدرسة أحد الأدوات التي يوفر ها نظام إدارة التعلم حيث يتيح للقائد المدرسي عرض إعلانات عامة على مستوى المدرسة والفصول وكذلك نشر منشورات تثقيفيةً أو تعليميةً ويسمح للتفاعل من خلالها، كما يمكنه إضافةً أحداث على التقويم المدرسي.

1. إضافة المنشورات والتفاعل معها في المجتمع المدرسي.

قم بالدخول على شاشةً المجتمع المدرسي كما هو موضح في الشكل التالي:

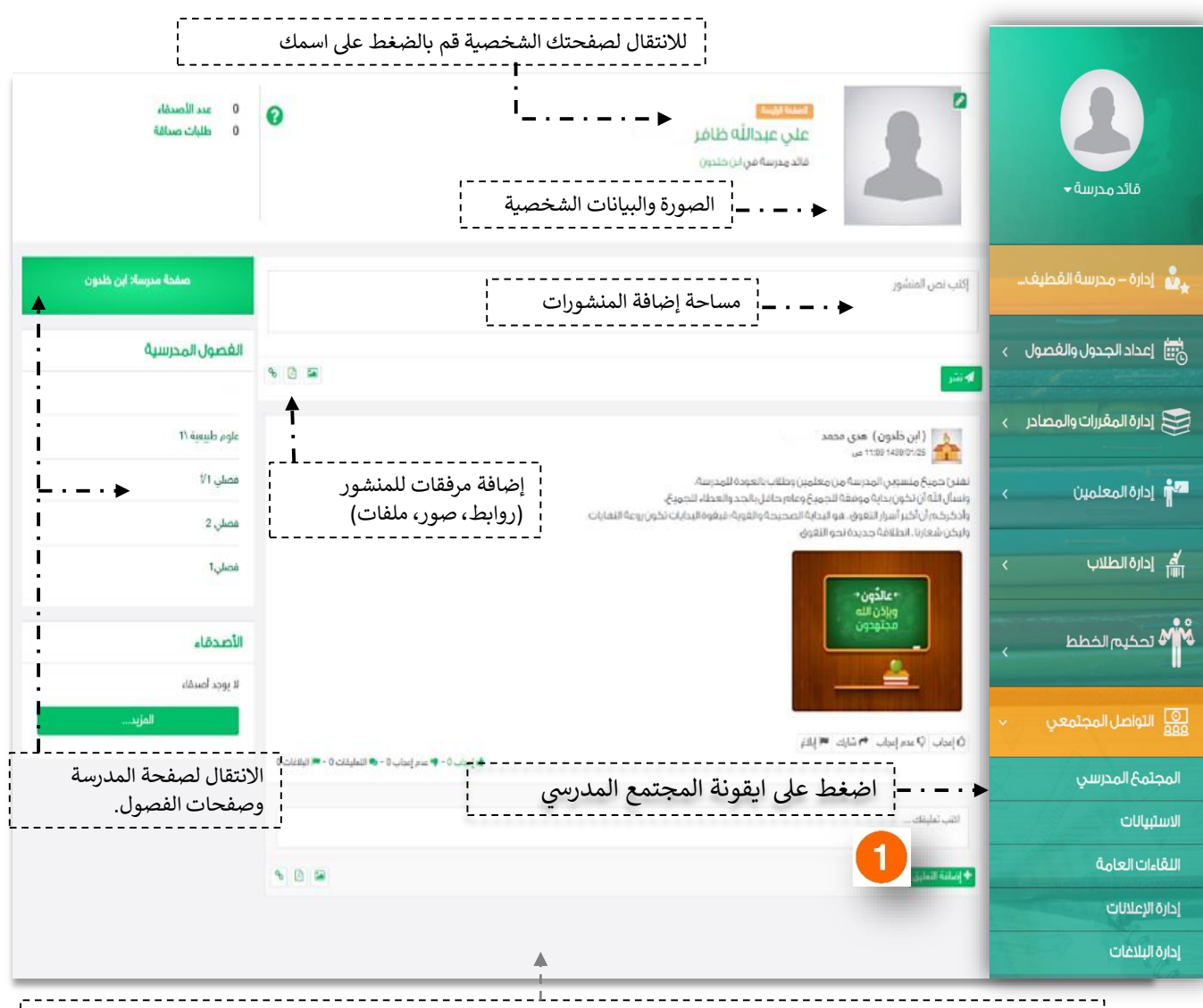

 س ينقلك النظام افي <sup>ر</sup> الصفحة الجتماعية لقائد المدرسة: اض عند الضغط عىل أيقونة المجتمع المدر إىل الصفحة يا الرئيسة للمجتمع المدرسي.

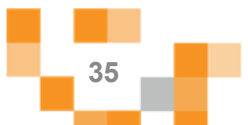
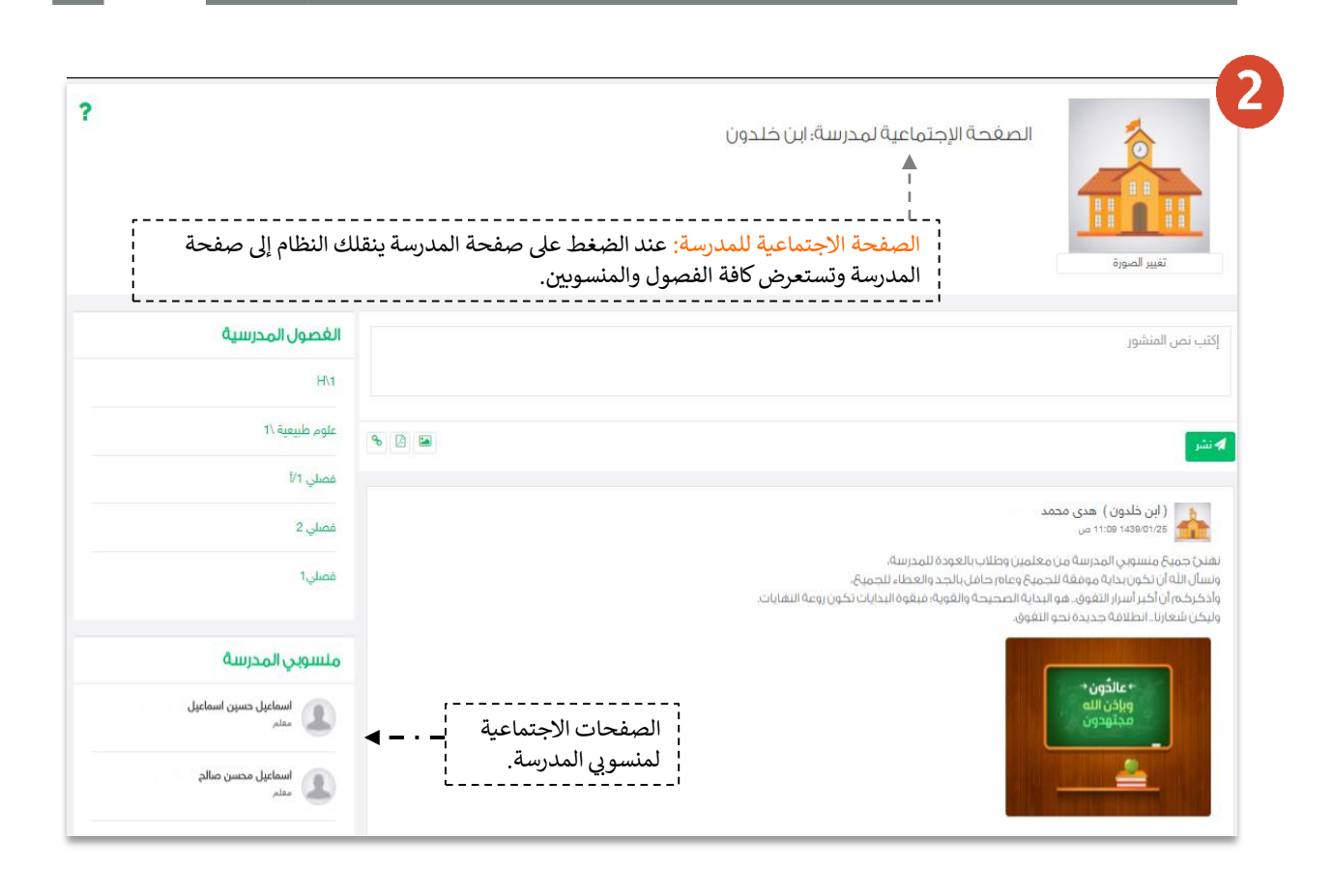

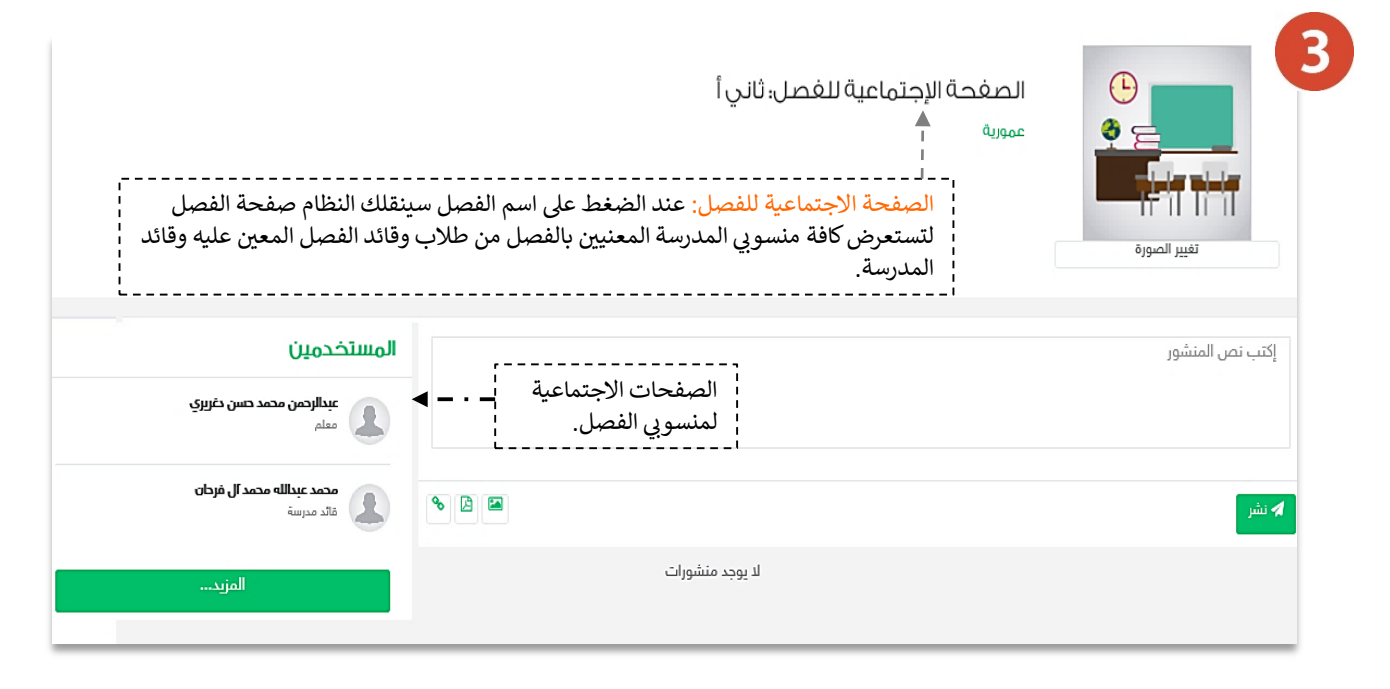

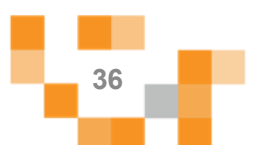

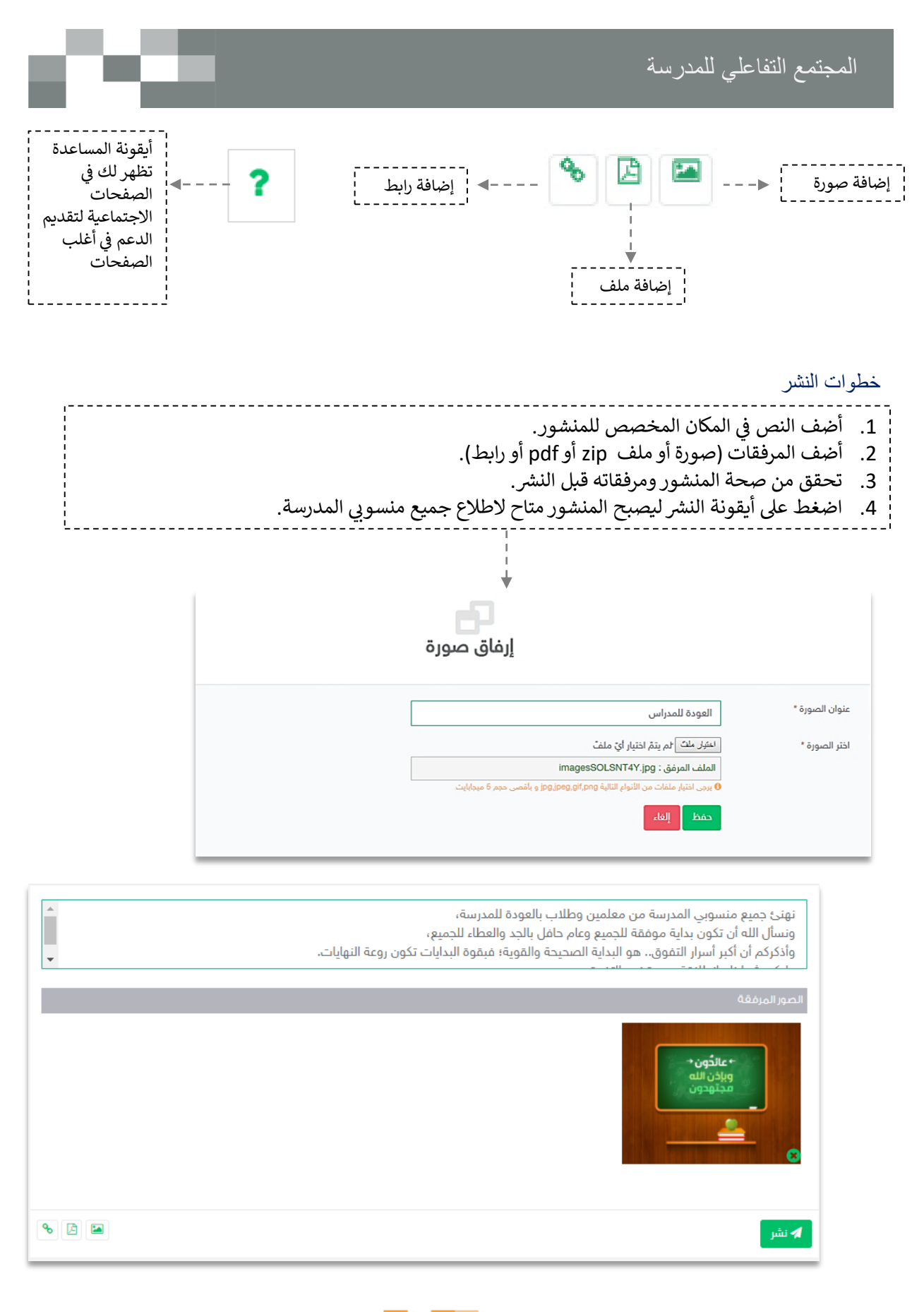

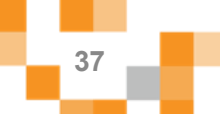

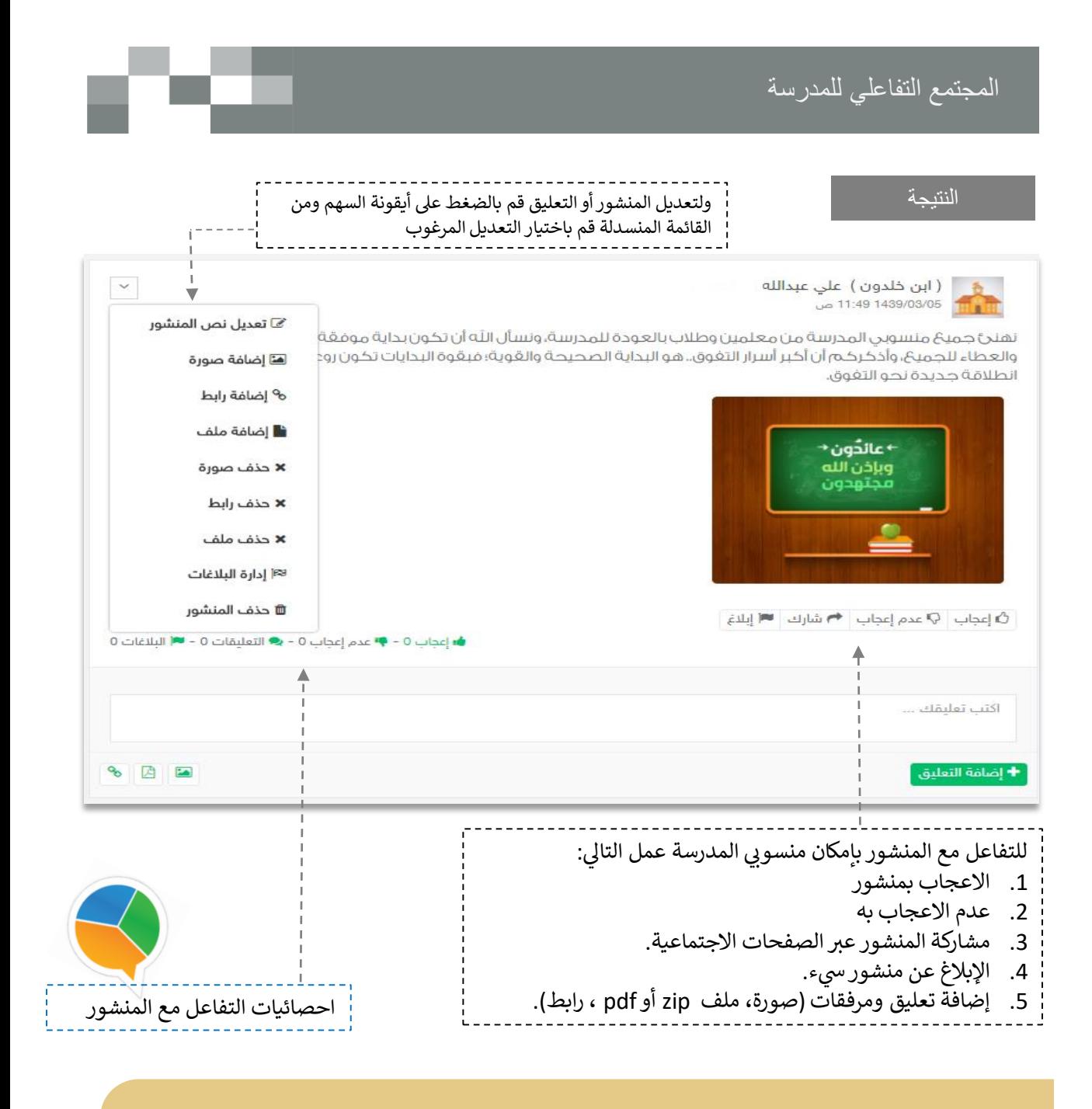

يمكنك اتباع نفس الخطوات لإضافةً منشورٍ على الصفحة الشخصية، أو الفصل

وكذلك بإمكانك التفاعل مع المنشورات المضافة من منسوبي المدارس على صفحات الفصول أو صفحاتهم الشخصية.

تذكر : أنك قدوة في التفاعل ومحفز له.

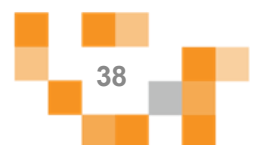

### التفاعل في المجتمع المدرسي

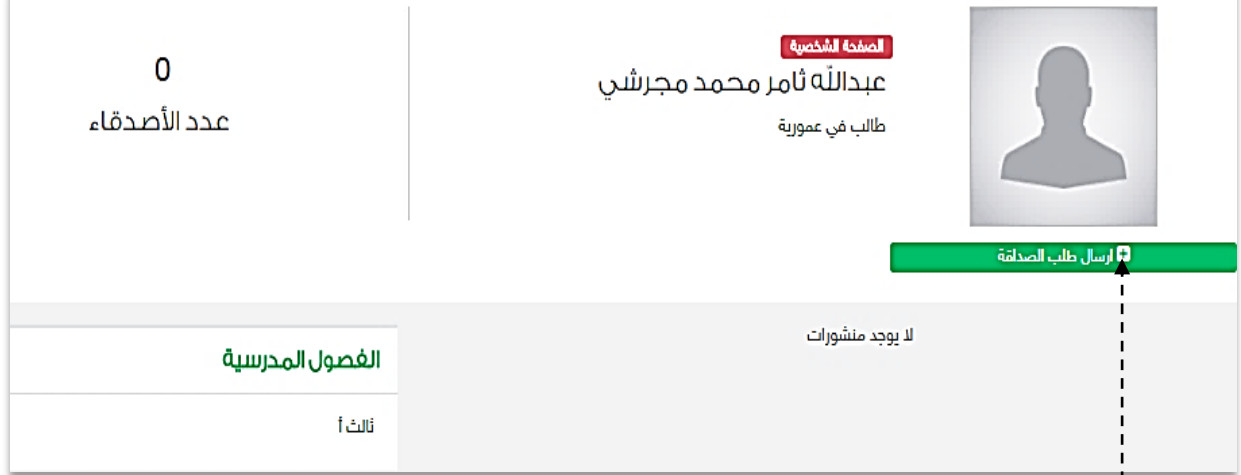

إرسال طلبات الصداقة يتم عبر الدخول على الصفحة الشخصية للطالب أو المعلم أو قائد المدرسة الذي تطلب صداقته، ثم الضغط عىل **ارسال طلب صداقة**.

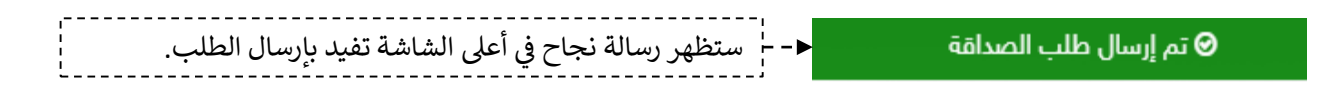

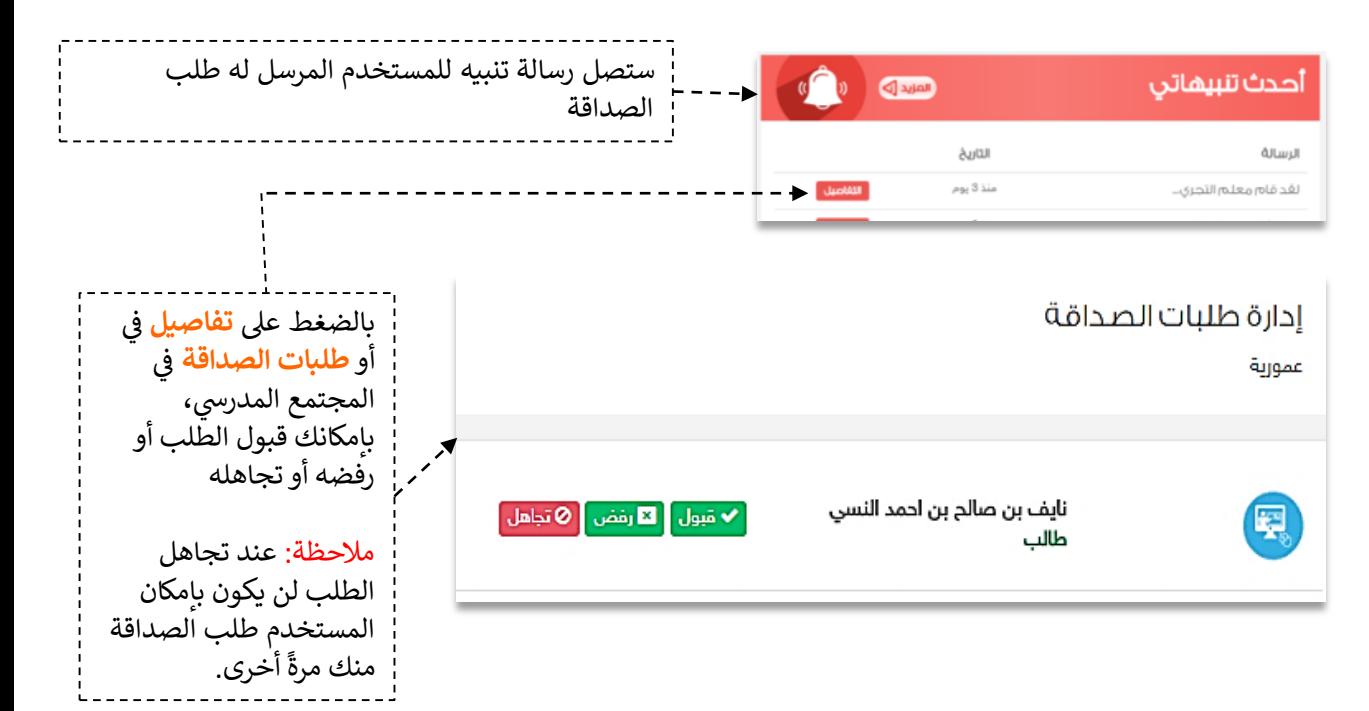

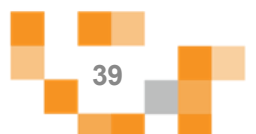

# التفاعل في المجتمع المدرسي

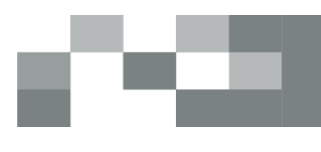

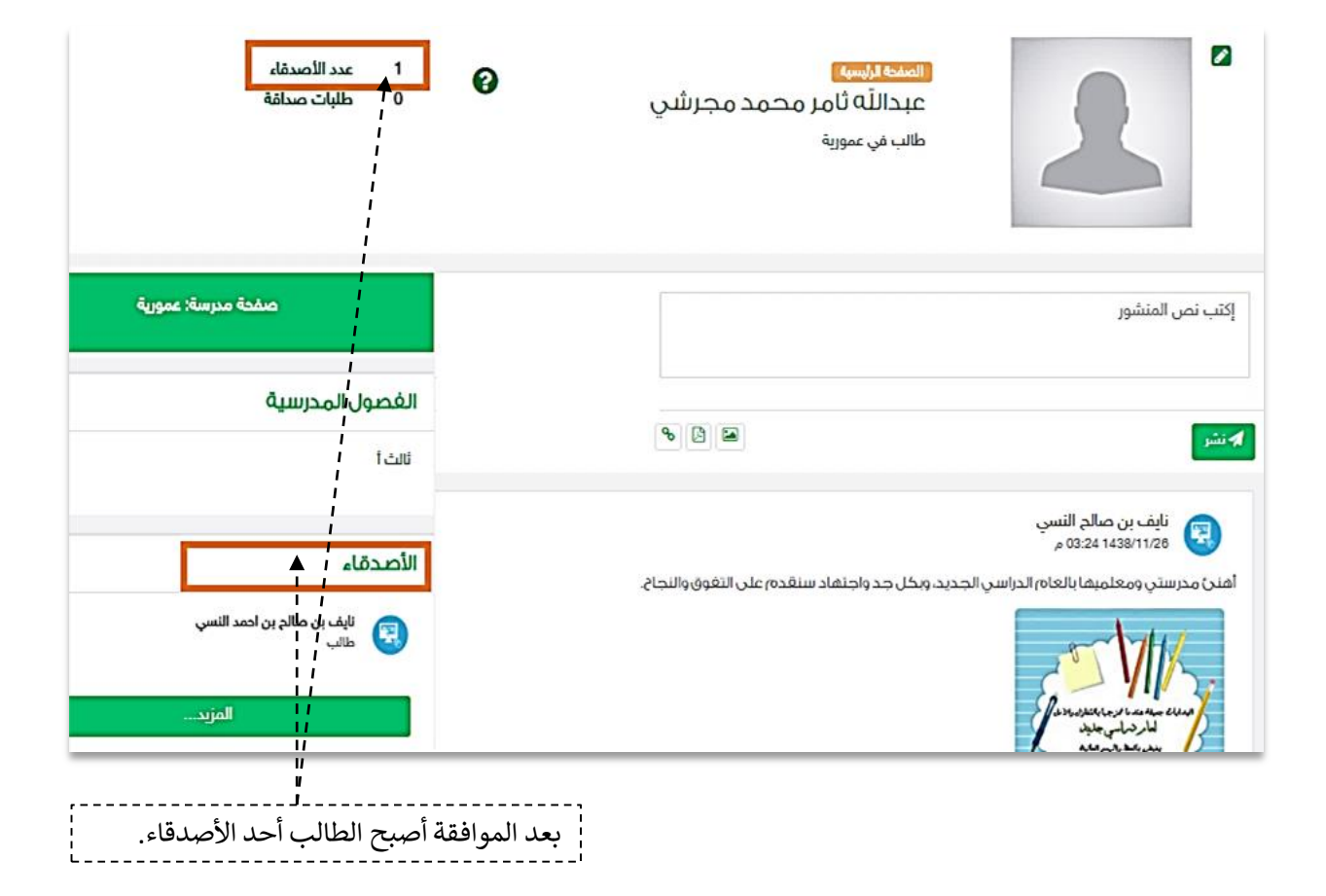

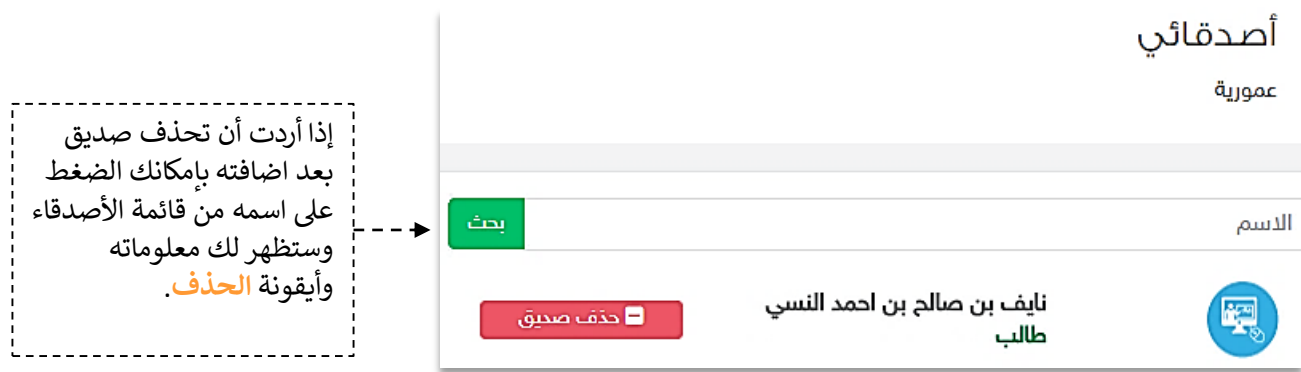

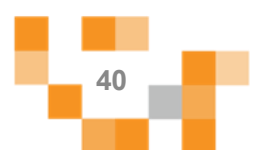

### 2. إضافة الإعلان.

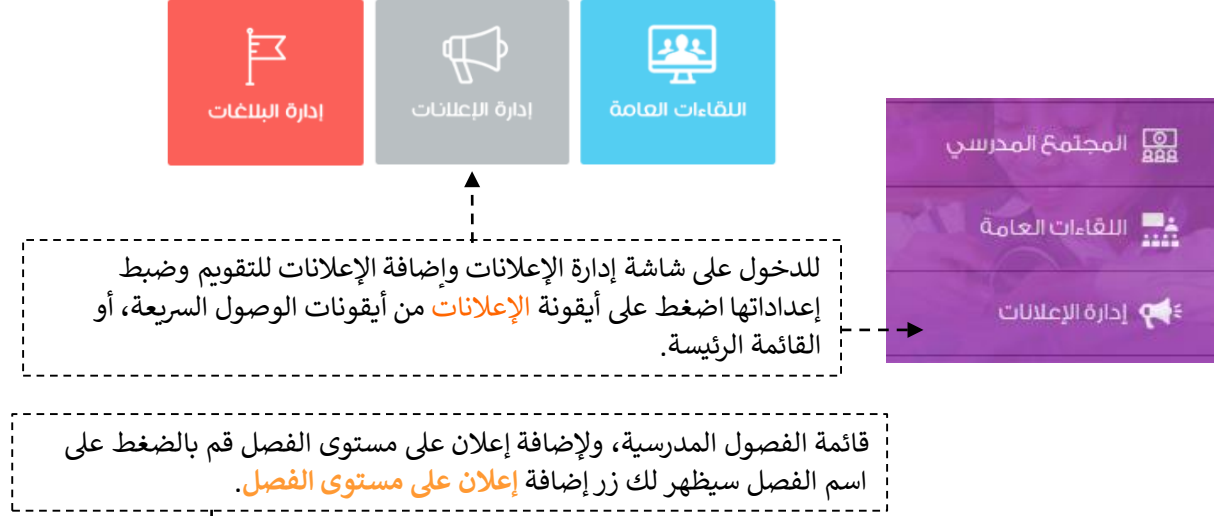

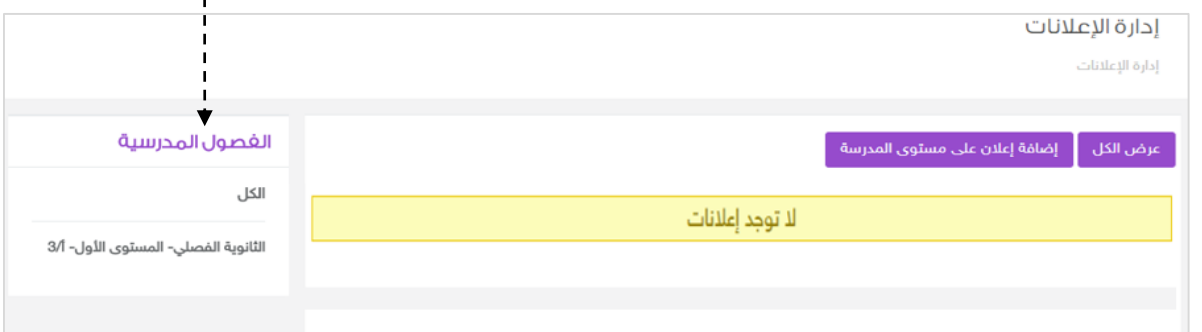

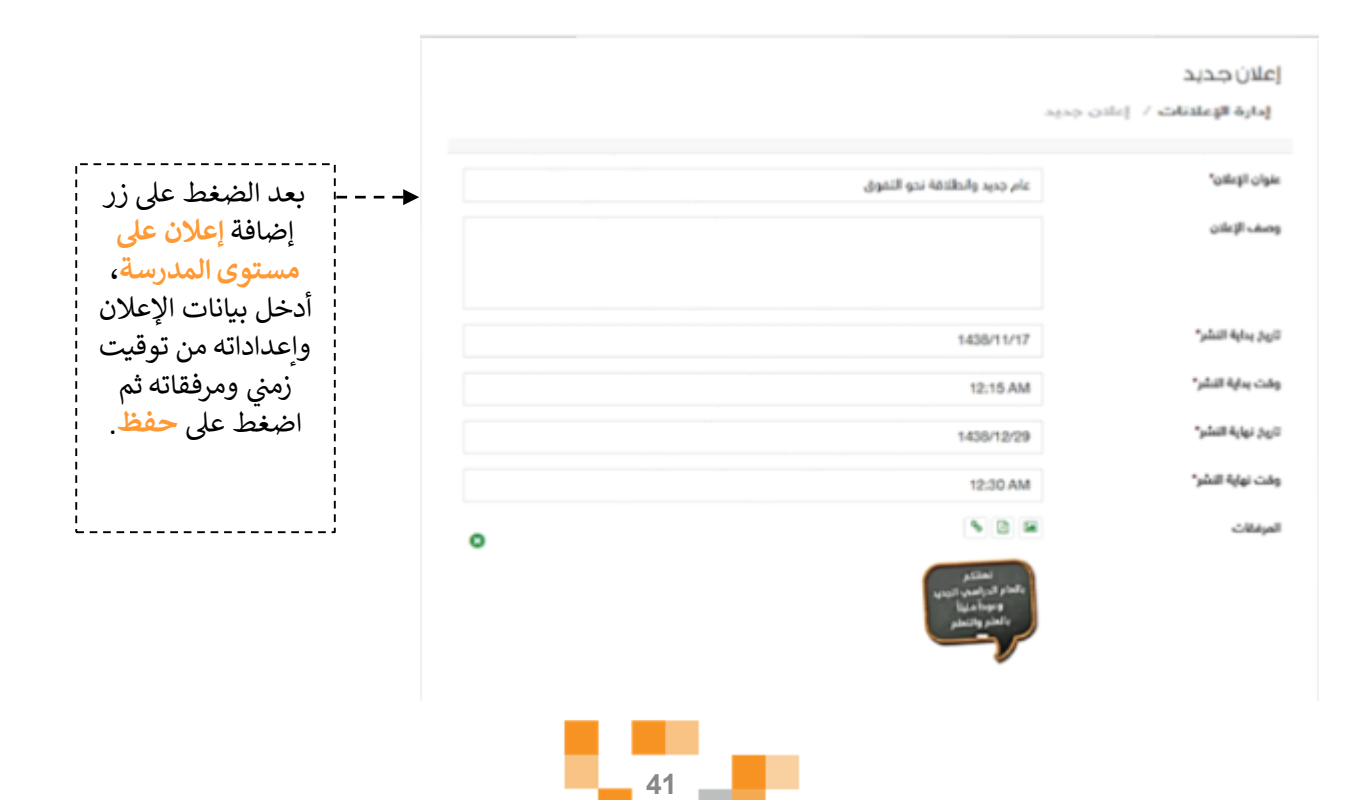

النتيجة

### إدارة الإعلانات

إدارة الإعلانات

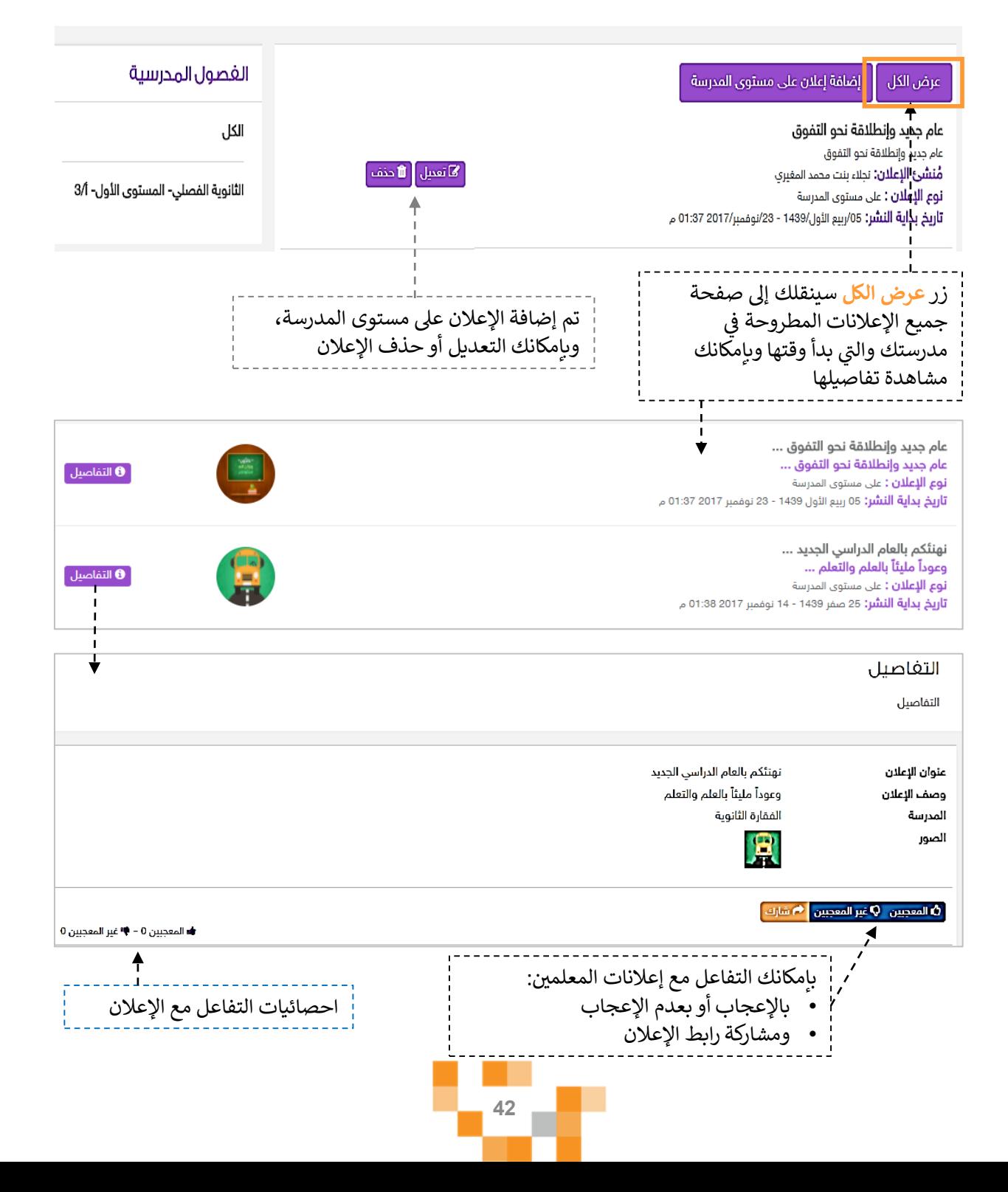

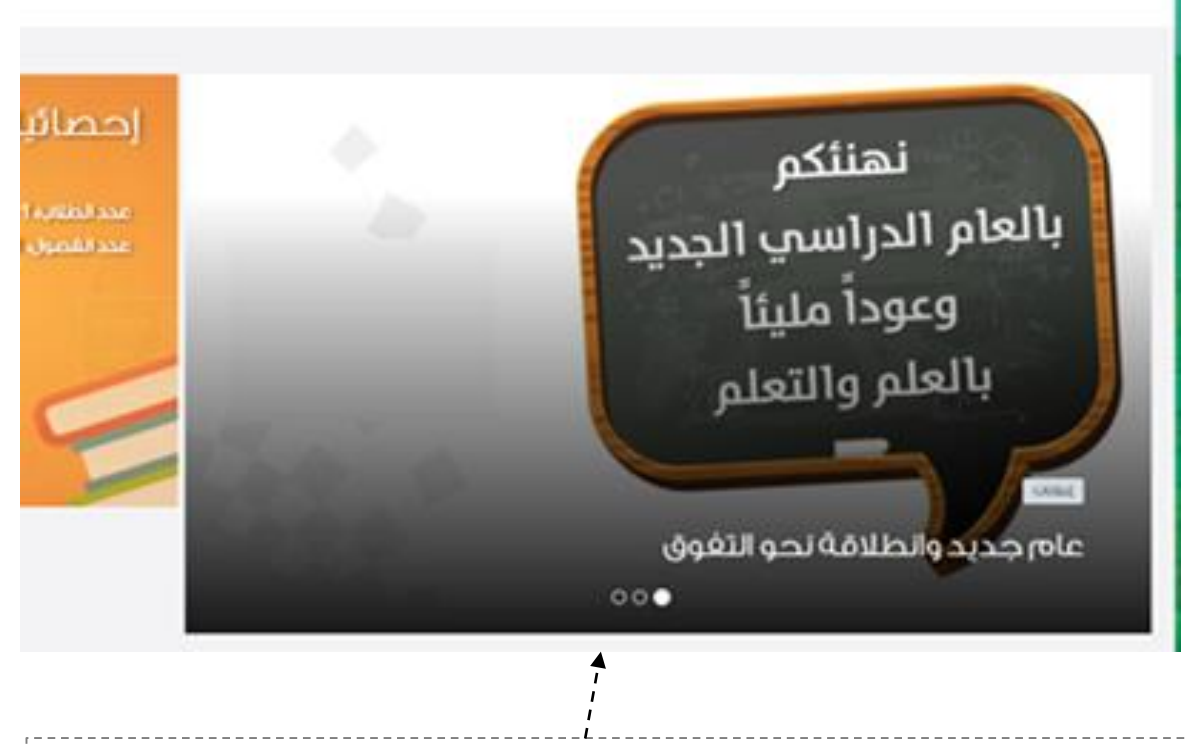

ستلاحظ عند بداية وقت إعلان المدرسة ظهوره على شاشة إعلانات المدرسة فى الصفحة الرئيسة للمدرسة š ֦֪֪֚֚֚֚֚֚֚֚֚֚֚֚֚֚֚֬֝֝֡֜֡֜֡֜֡֜֝֜֝֝

مالحظة هامة ............................... بإمكانك كقائد مدرسة التعديل على إعلانات معلمي مدرستك بما .<br>تراه مناسباً أو حذفها.

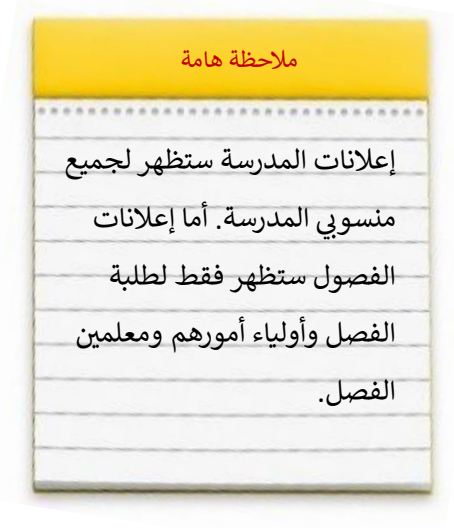

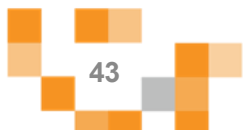

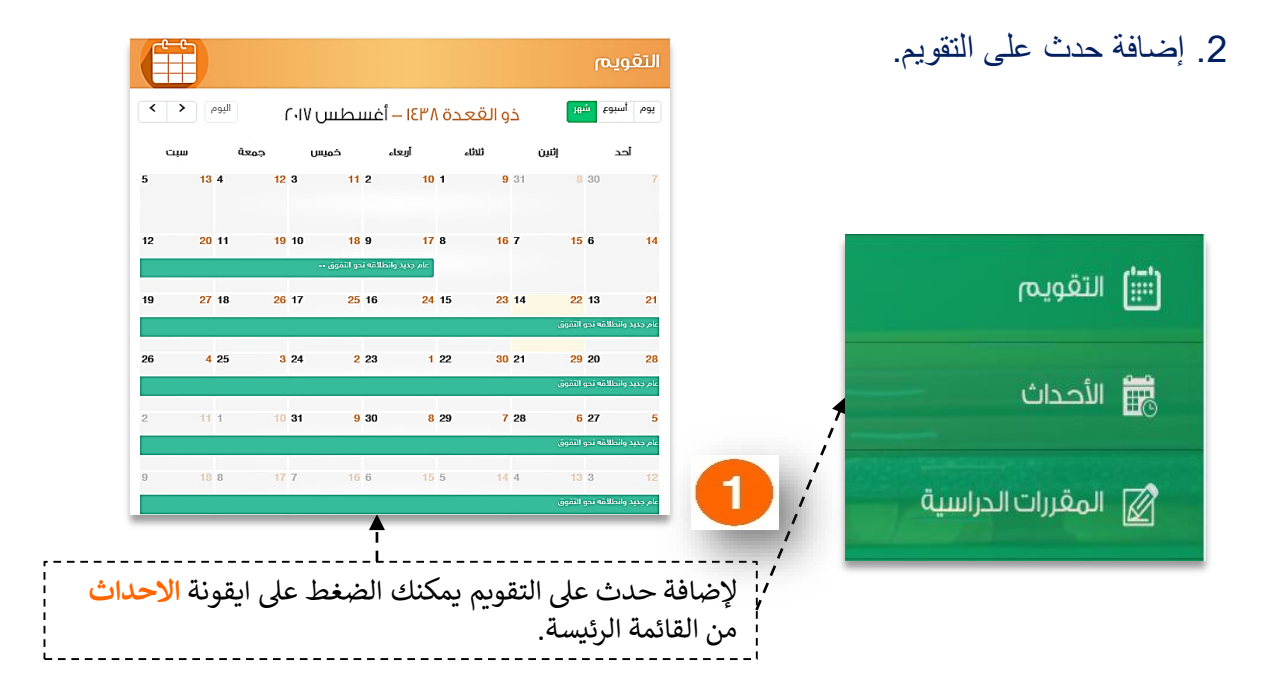

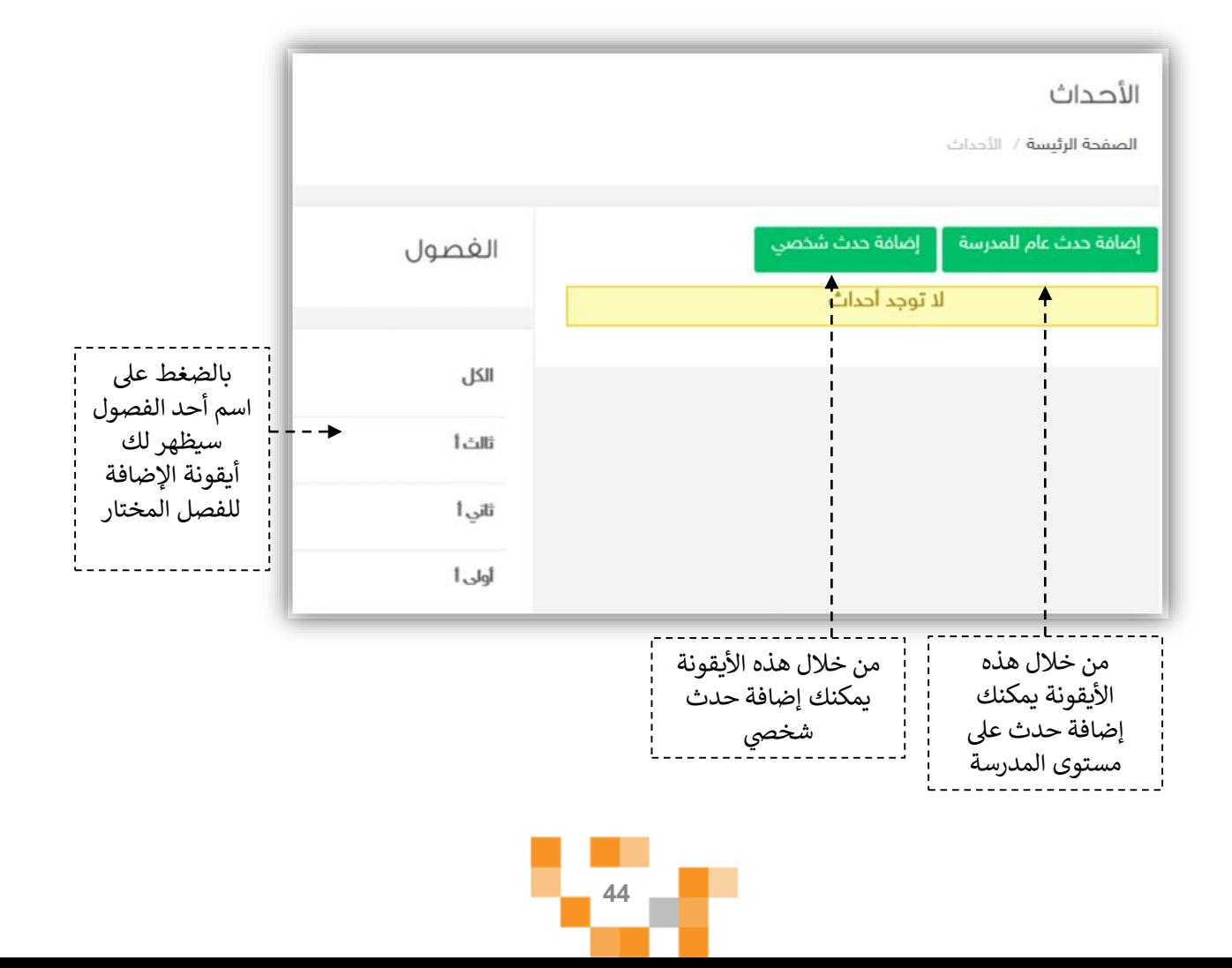

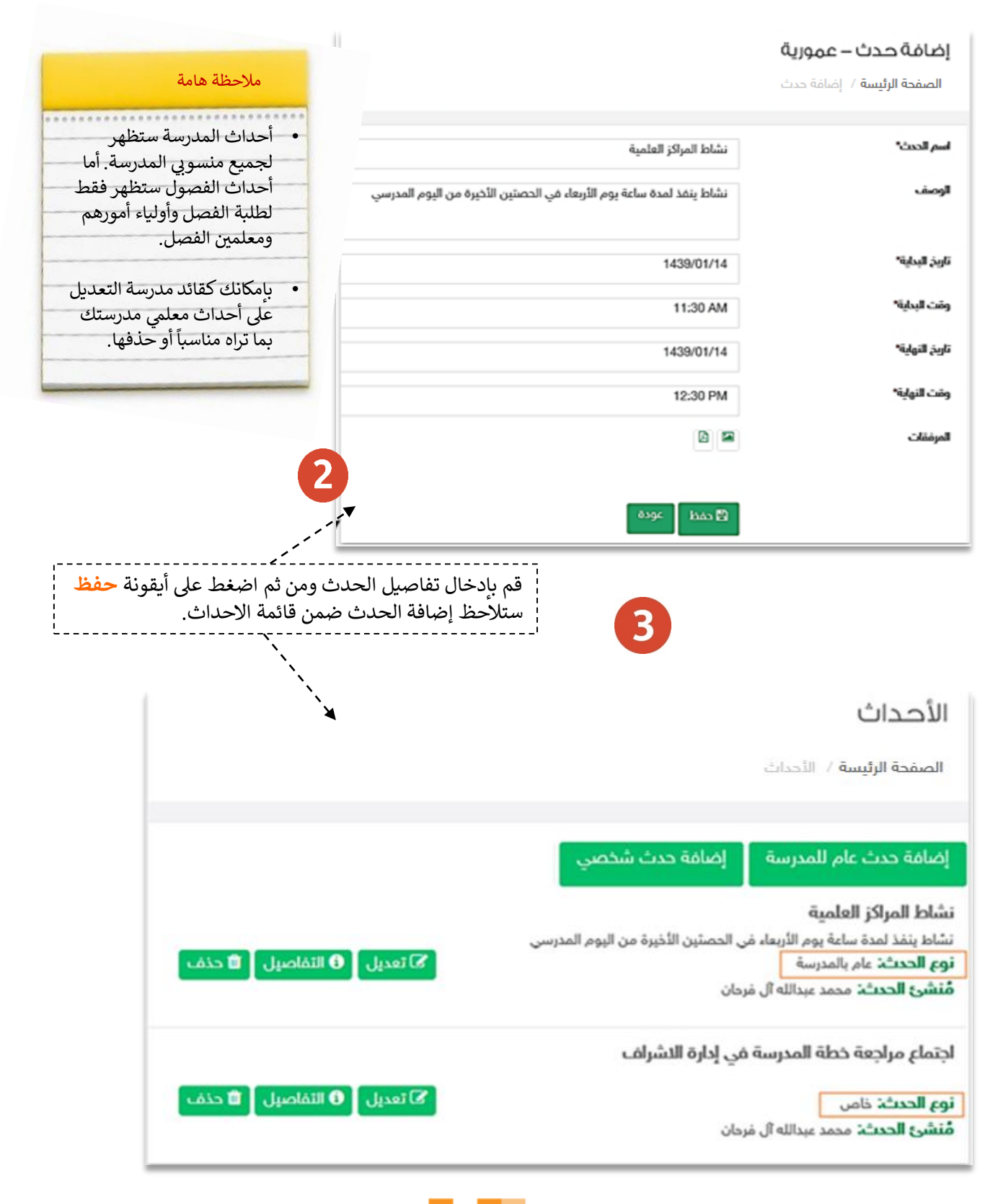

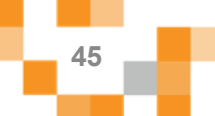

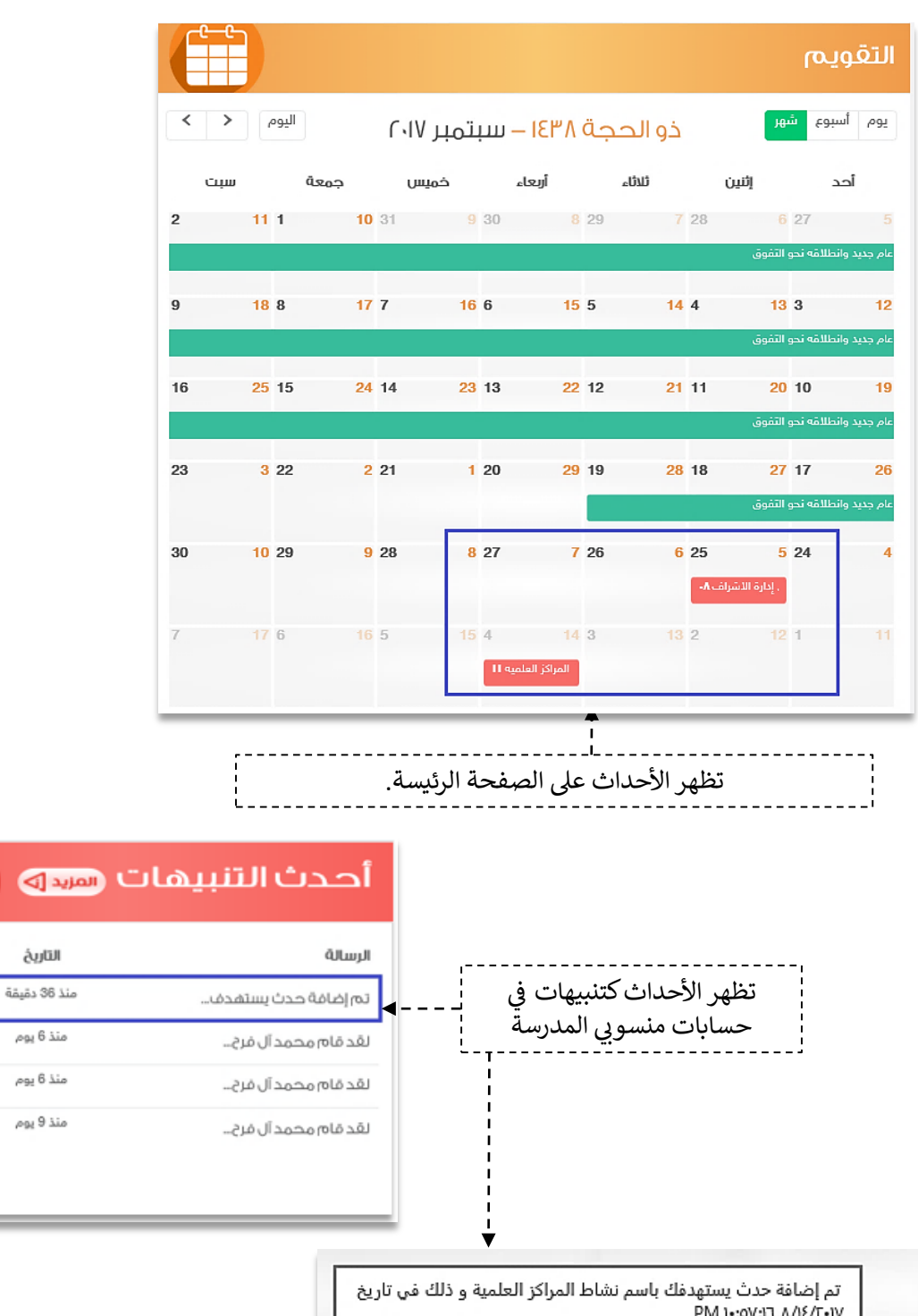

PM 1-: 0V:17 / / 12/T-1V

سم نشا... أو إضافة حدث يستهدفك باسم نشا...  $\hat{C}$ 

منذ 40 دقيقة

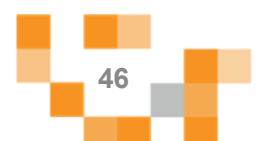

**Uraldull** 

€

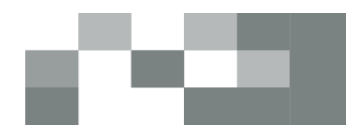

3. إدارة البلاغات.

مراقبةً المحتوى مسؤوليةً كبيرةً على الهيئة الإدارية والهيئة التعليميةً وعليه تم إنشاءً خدمةً البلاغات على المحتوى لتسهم في تيسير هذه العملية عليهم، عن طريق إدارة البلاغات والاطلاع عليها، ومن خلال هذا الدليل سيتعرف قائد المدرسةً على كيفية إدارة البلاغات.

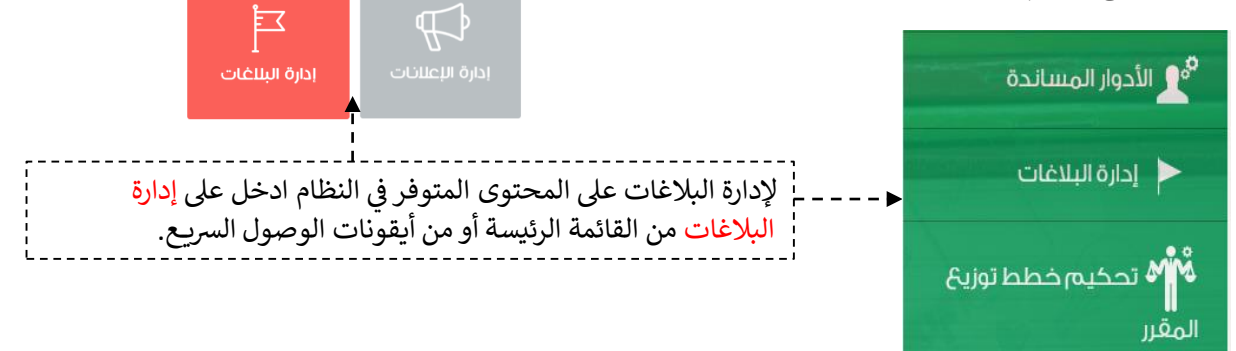

في حين الإبلاغ عن المنشور يصل تنبيه لقائد المدرسة بوجود بلاغ على المحتوى.

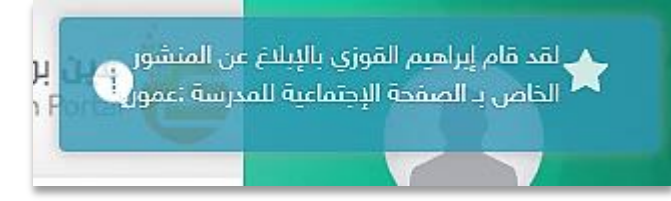

من خلال صفحةً إدارة البلاغات يمكن الدخول واختيار نوع البلاغ من القائمة المنسدلة.

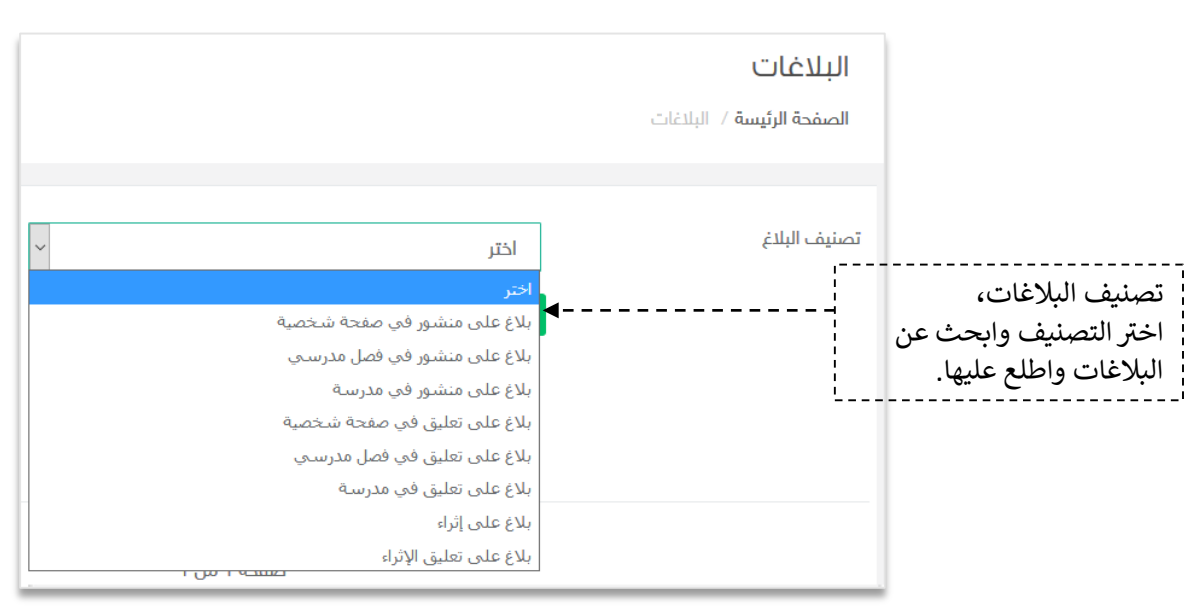

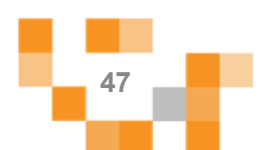

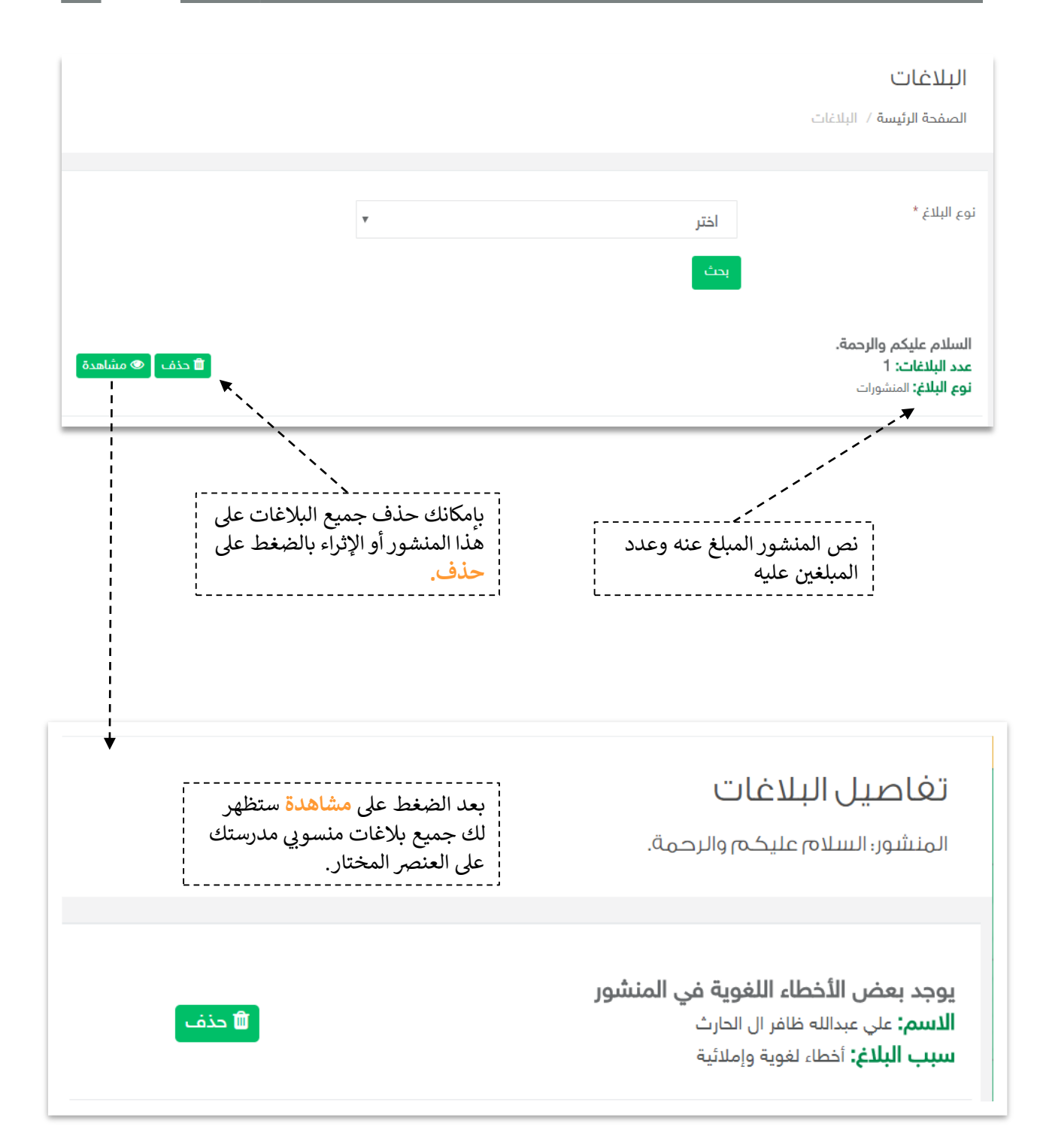

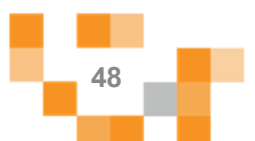

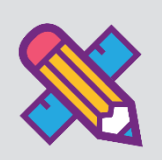

# الأنشطة التعليمية

لتحقيق التميز في مخرجات التعليم لابد أن تكون أساليب واستراتيجيات التعلم التي يبذلها المعلمين مع الطلاب متجددة ومتنوعةً،وتعد أحدً مسؤوليات قائد المدرسة متابعةً هذا الأمر وحث المعلمين على التنافس عليه، ولذلك متابعةً هذا الإنجاز يتطلب وجود أدوات تيسر ذلك على القائد وهذا ما يوفره له نظام إدارة التعلم.

ويساعد هذا الدليل قائد المدرسةً على التعرف على الأدوات التي تساعده في متابعةً انجاز المعلمين وتقدم الطلاب في الأنشطة التعليمية الإلكتر ونية على النظام.

#### 1. الواجبات الإلكتر ونية المنشأة

أدخلً على أيقونة الواجبات من القائمة الرئيسة كما هو موضح في الشكل التالي:

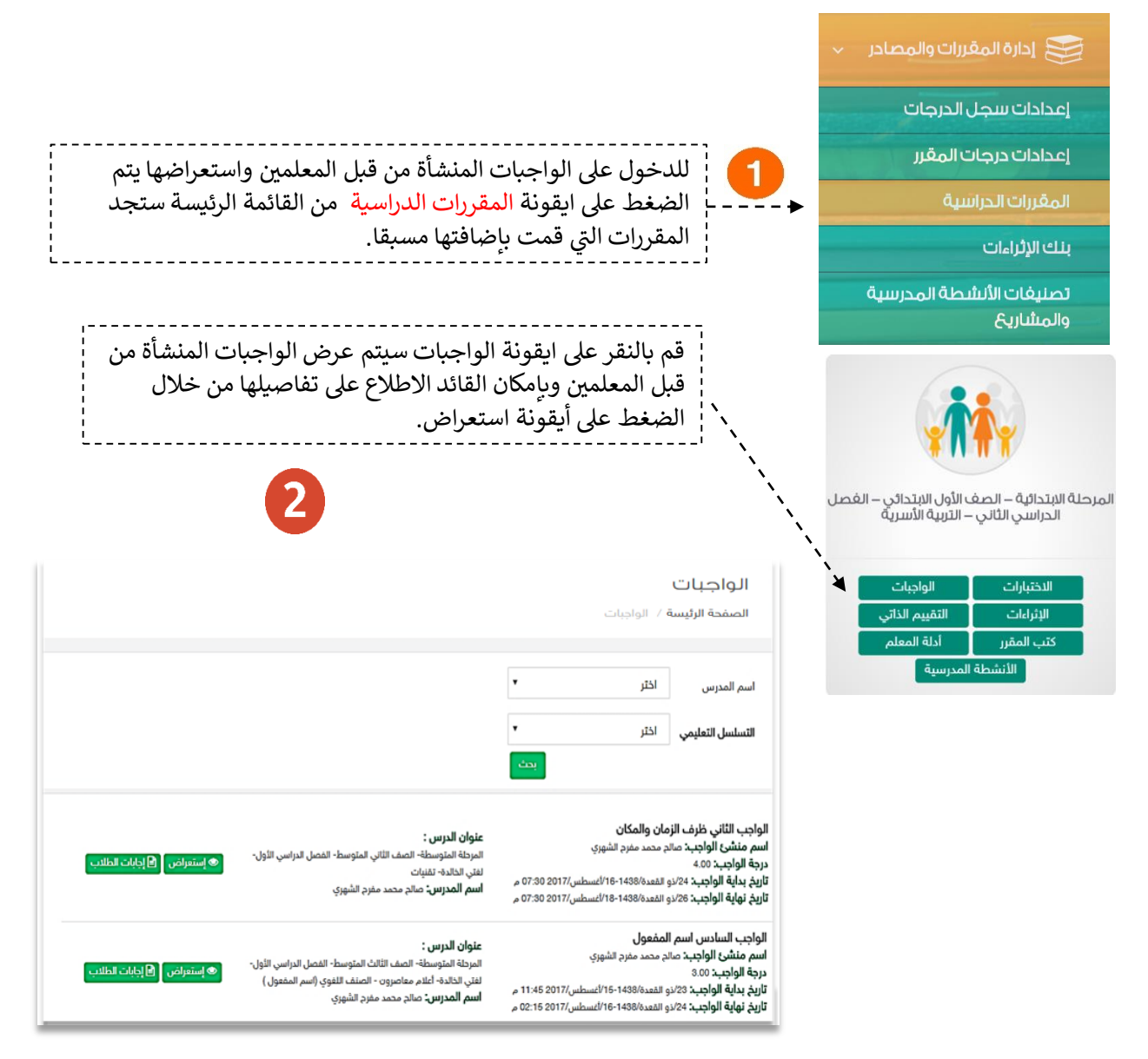

**49**

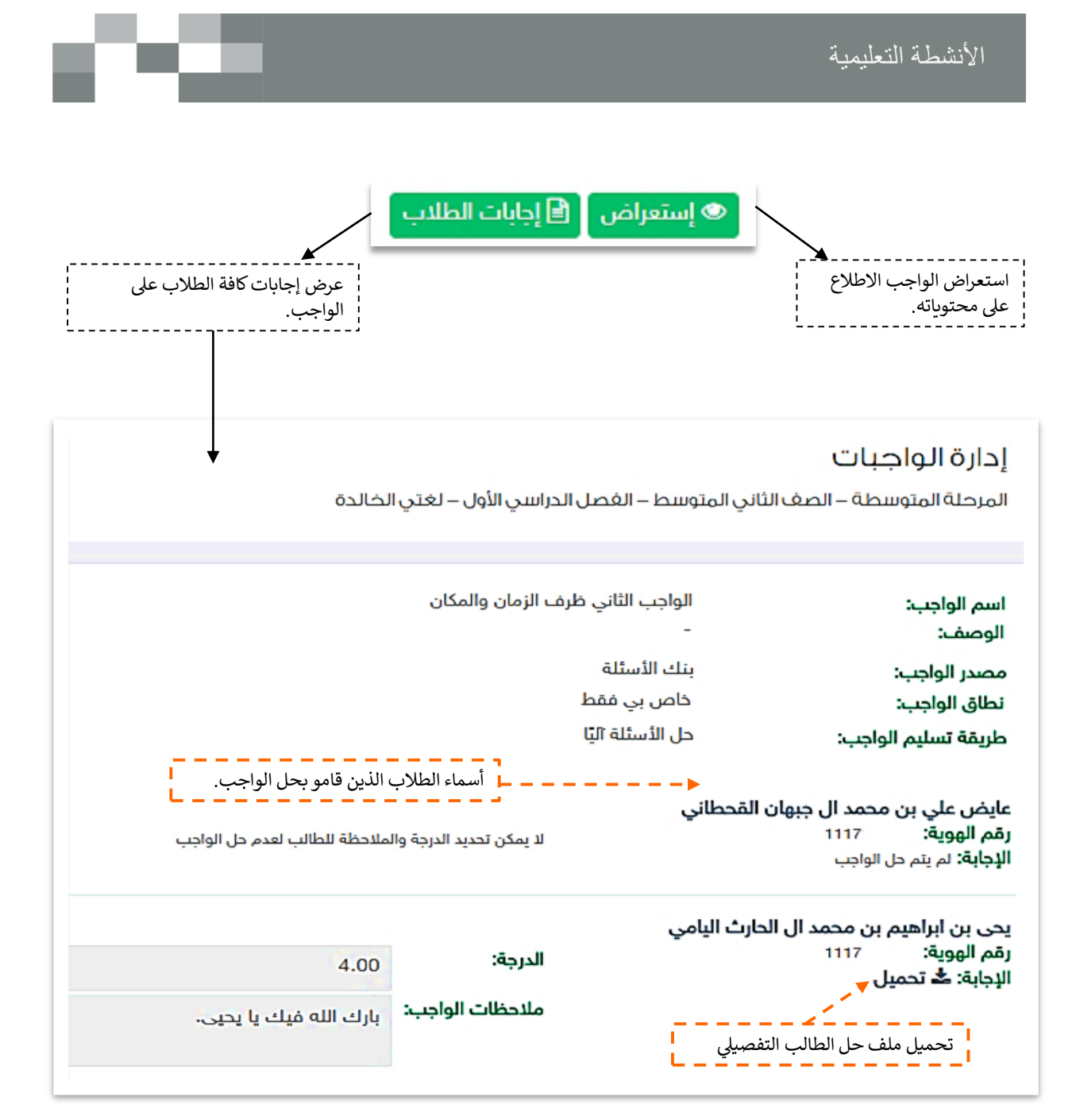

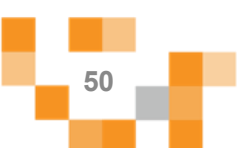

استعراض الختبار و الطالع

عىل محتوياته.

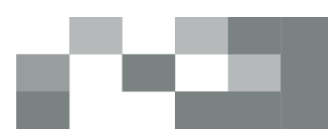

عرض اجابات كافة الطالب عىل

الختبار.

### 2. الاختبارات الإلكترونية المنشأة

أدخل على أيقونة الاختبارات من القائمة الرئيسةً كما هو موضح في الشكل التالي:

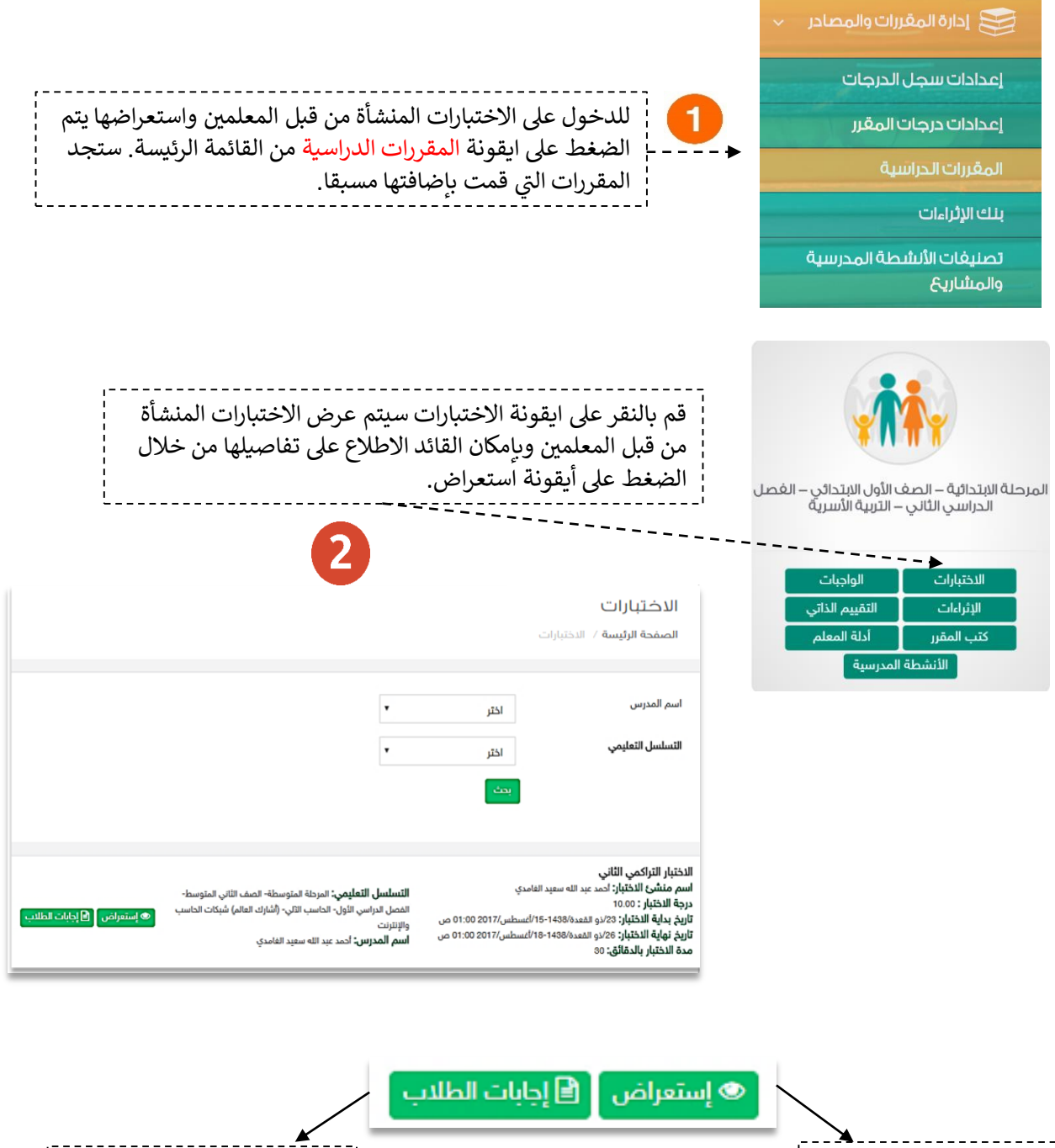

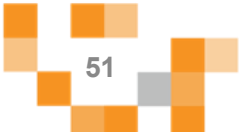

### الأنشطة التعليمية

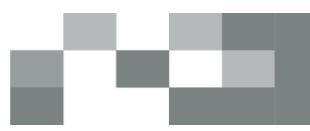

### 3. إضافة / تعديل الإثراءات

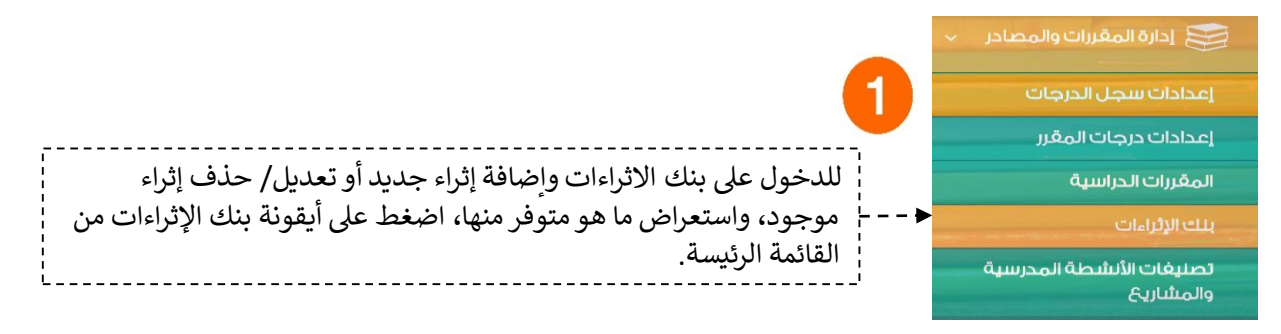

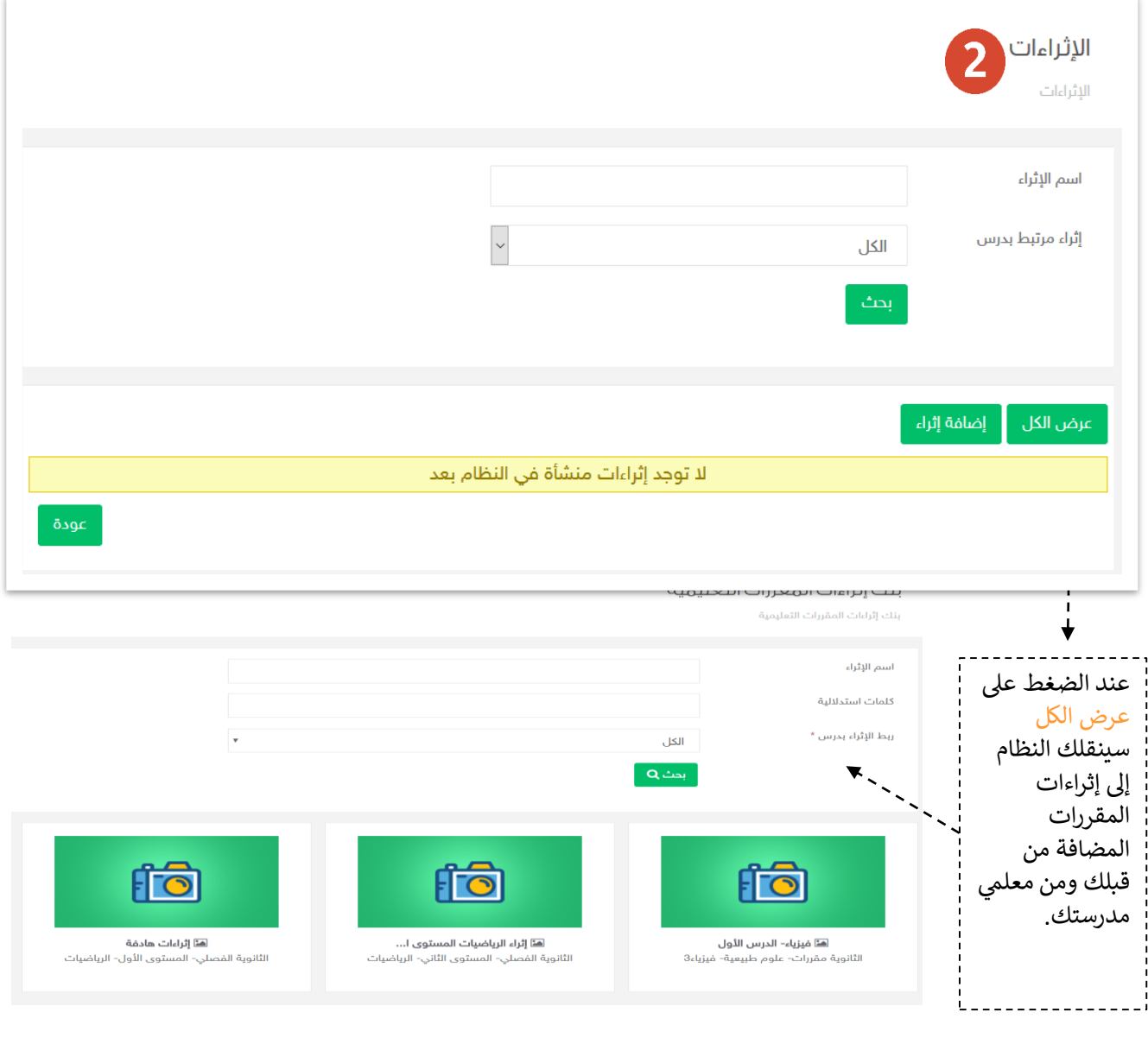

**52**

ì

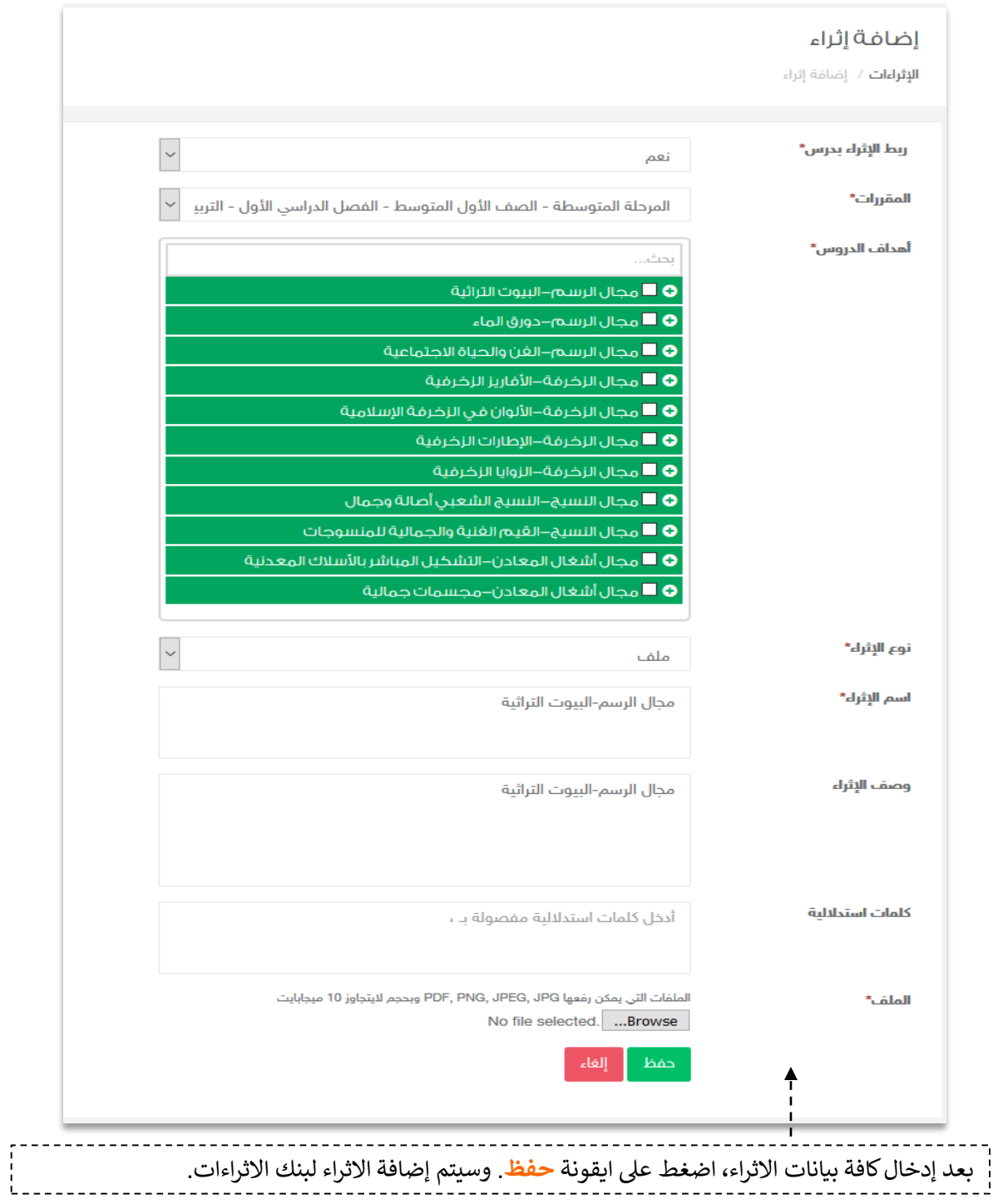

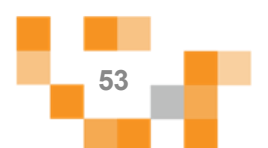

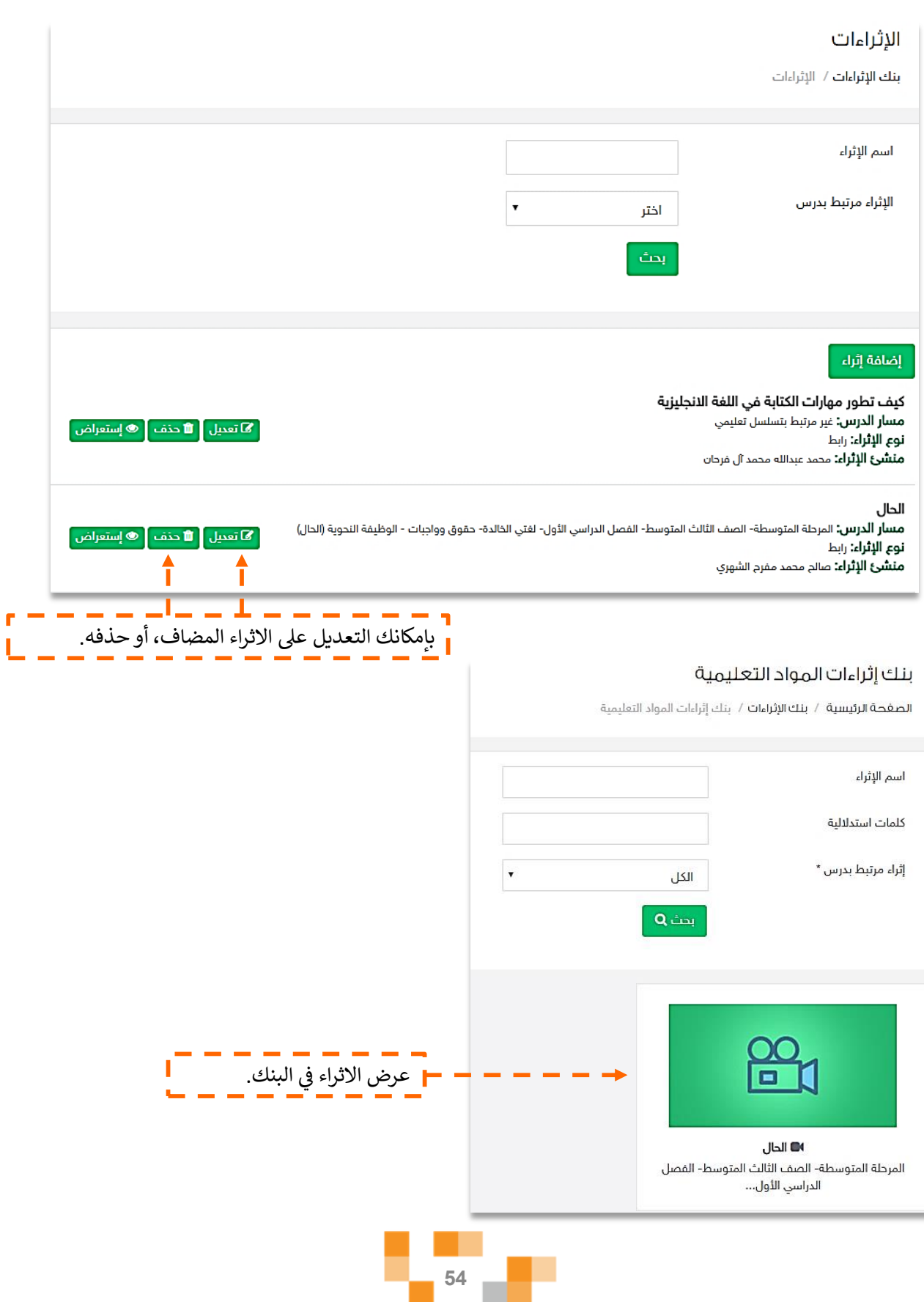

**The Contract** 

×т

₽

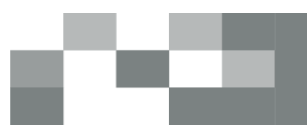

# كيف تطور مهارات الكتابة في اللغة الانجليزية

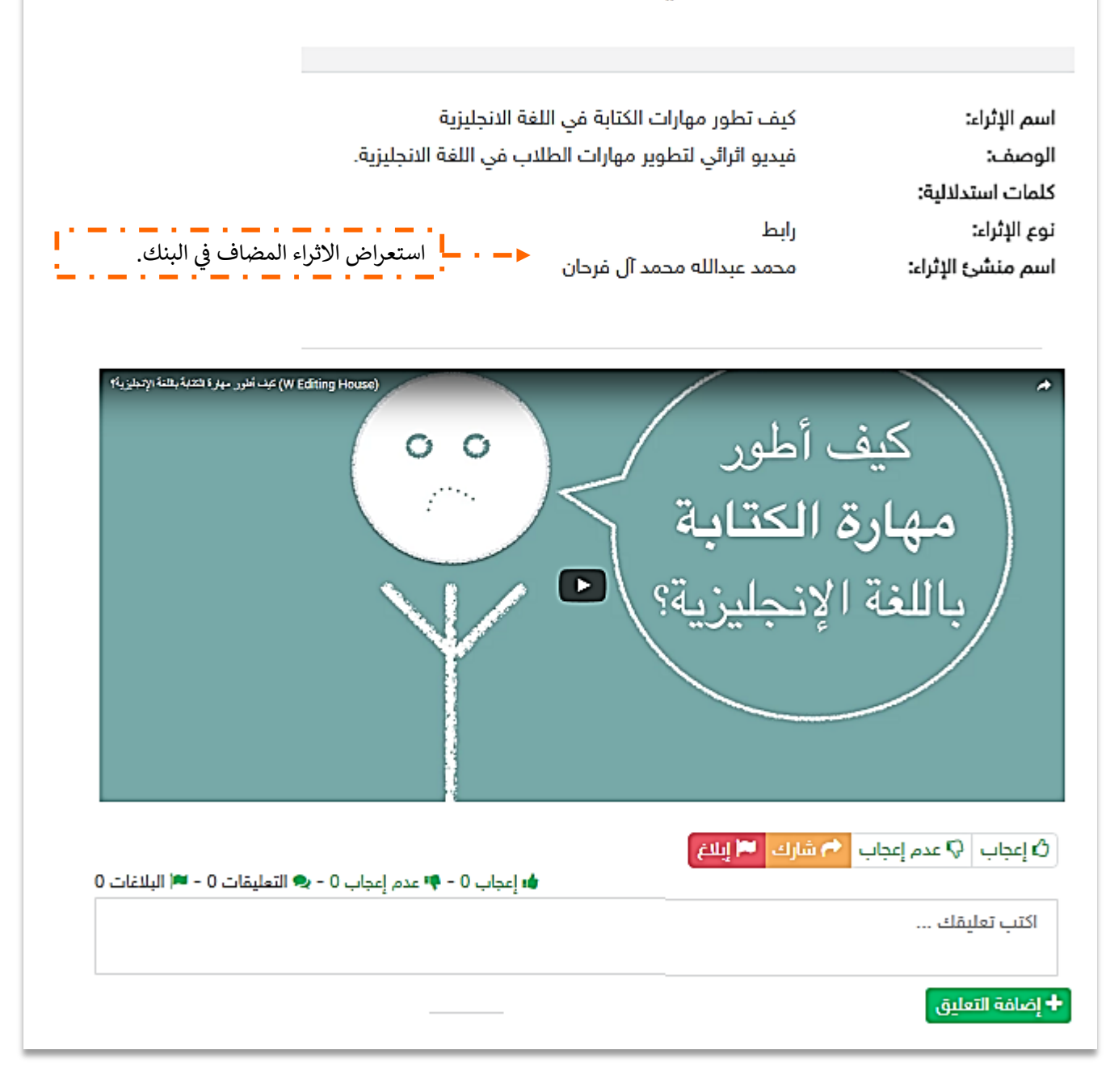

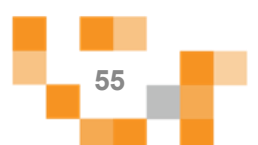

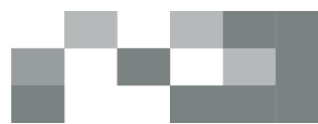

### .4 المقرراتًالدراسية.

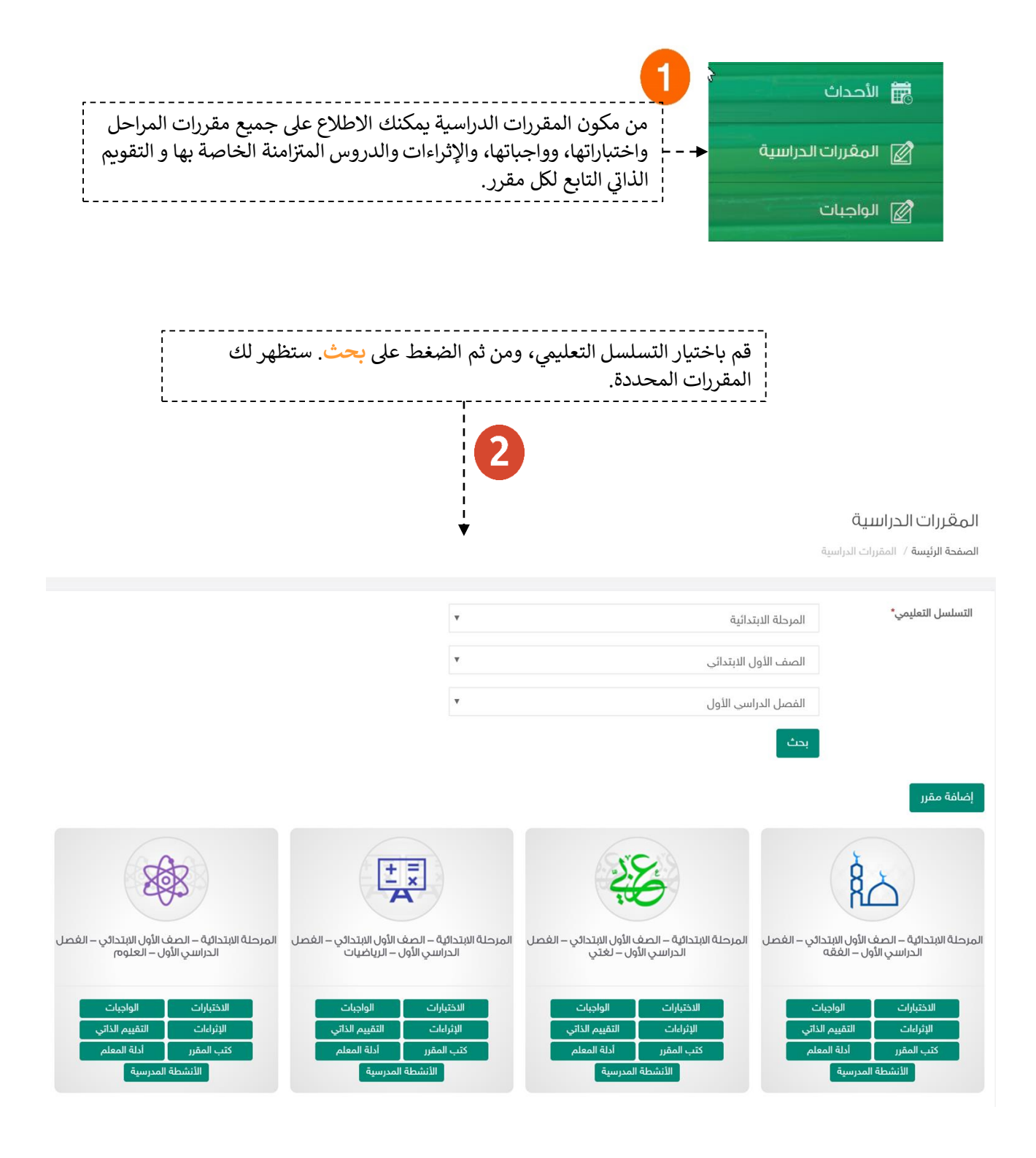

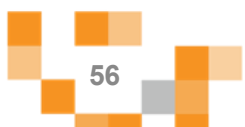

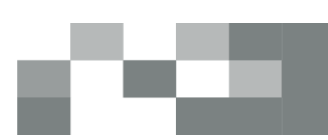

5. الاطلاع على الدروس الإفتراضية المنشأة من قبل المعلمين

أدخل على المقررات الدراسية من القائمة الرئيسة:

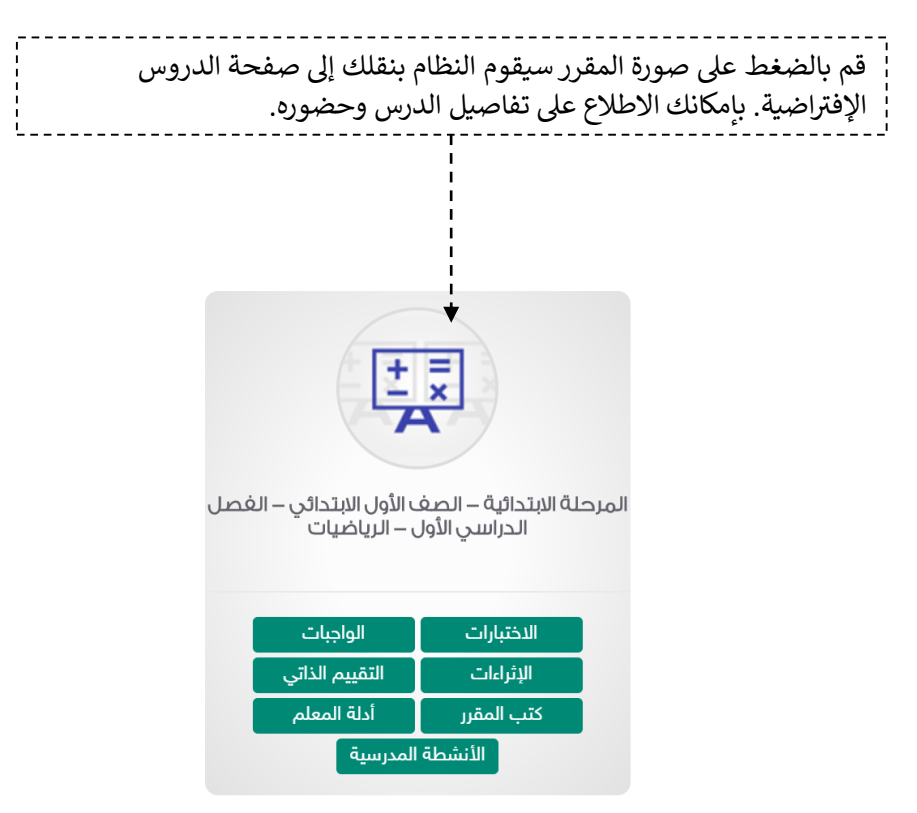

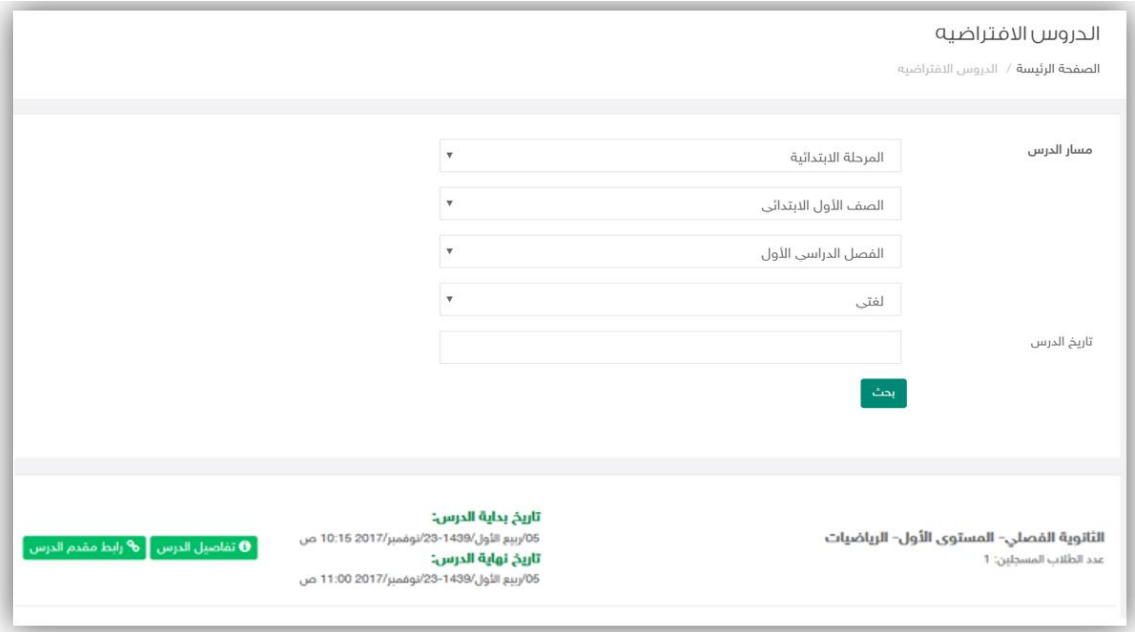

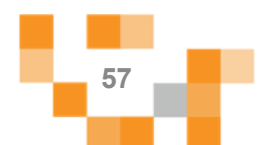

### 6. الاطلاع على التقييم الذاتي

أدخلً على المقررات الدراسية من القائمة الرئيسة:

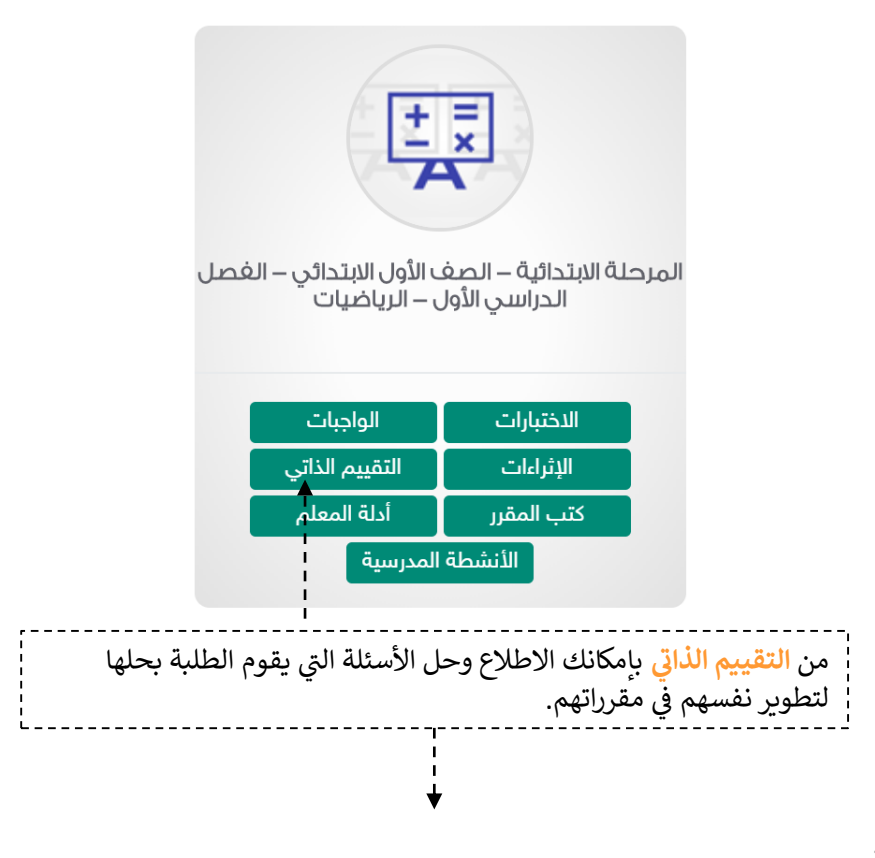

#### تقييم ذاتي للمقرر

المرحلة الابتدائية – الصف الأول الابتدائي – الغصل الدراسي الأول – الرياضيات الصفحة الرئيسة / المقررات الدراسية / تقييم ذاتي للمقرر

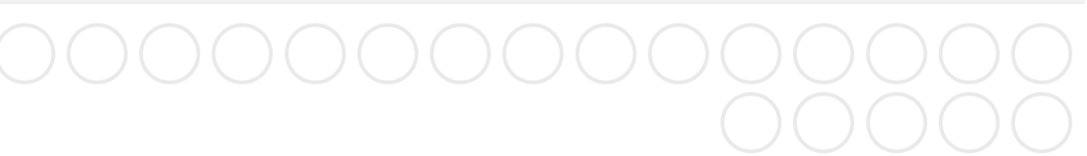

#### إختيار من متعدد

#### عد العصافير في المجموعة الآتية ؛

⊝ واحد

نلاثة

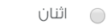

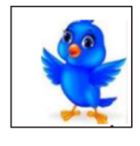

#### هاتحقق من الاجابة

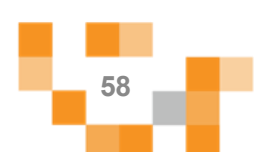

# 7. الاطلاع على كتب المقرر

أدخلً على المقررات الدراسيةً من القائمة الرئيسة:

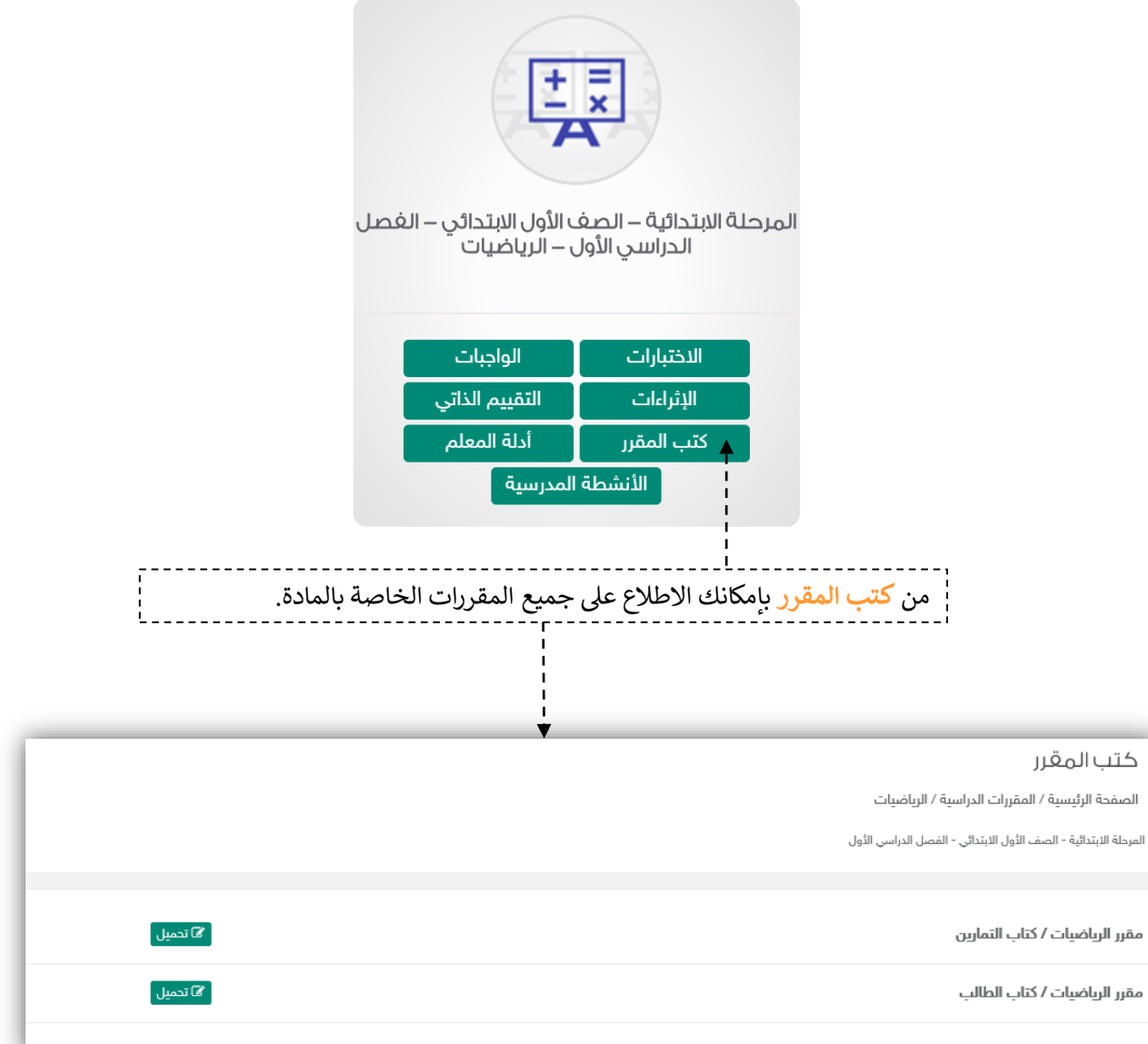

▬

a T

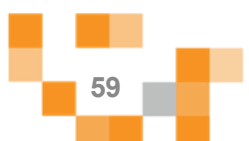

### 8. الاطلاع على أدلة المعلم

أدخل على المقررات الدراسية من القائمة الرئيسة:

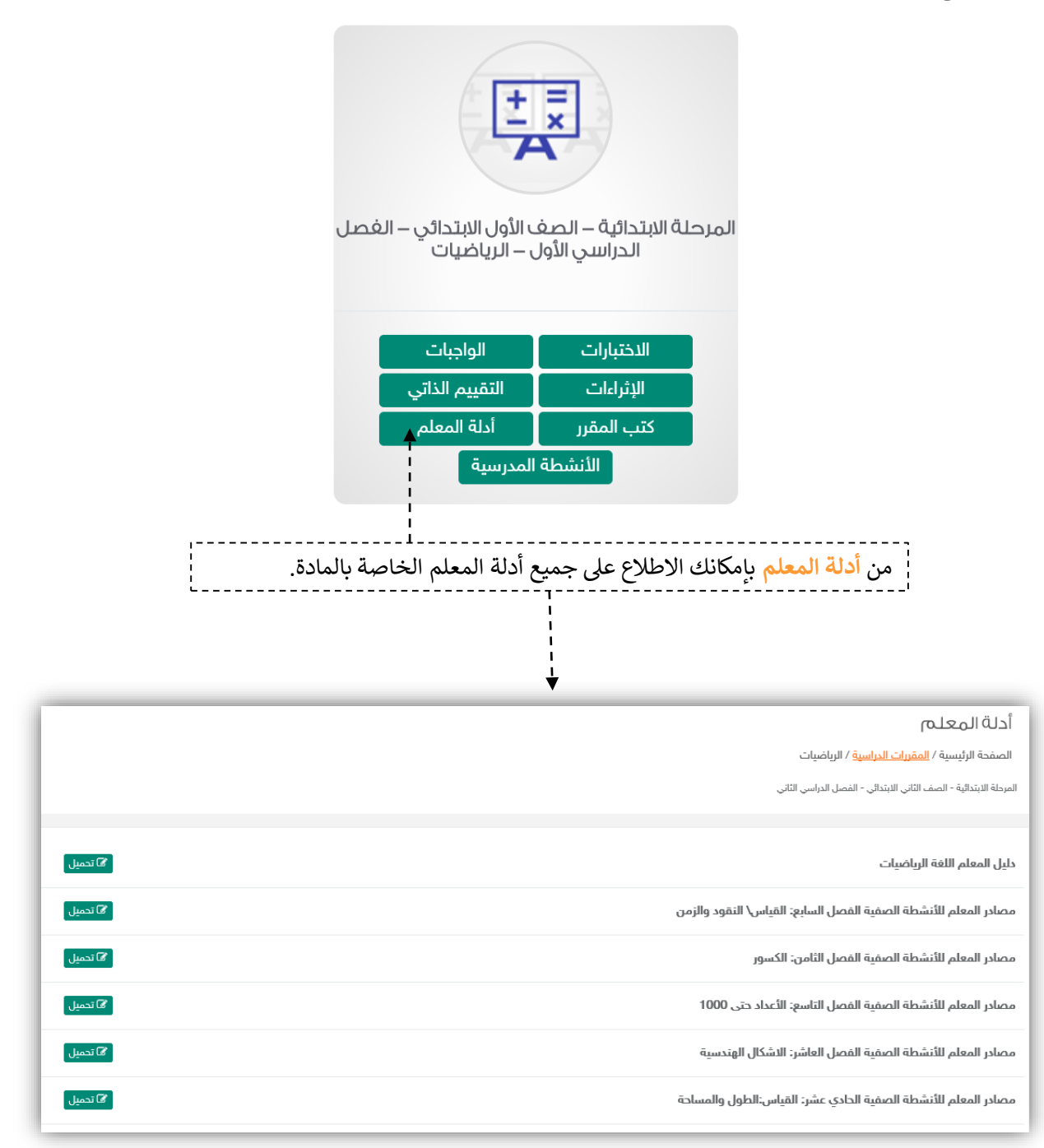

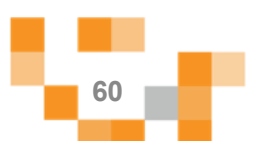

### 8. الاطلاع على الأنشطة المدرسية

أدخلً على المقررات الدراسية من القائمة الرئيسة:

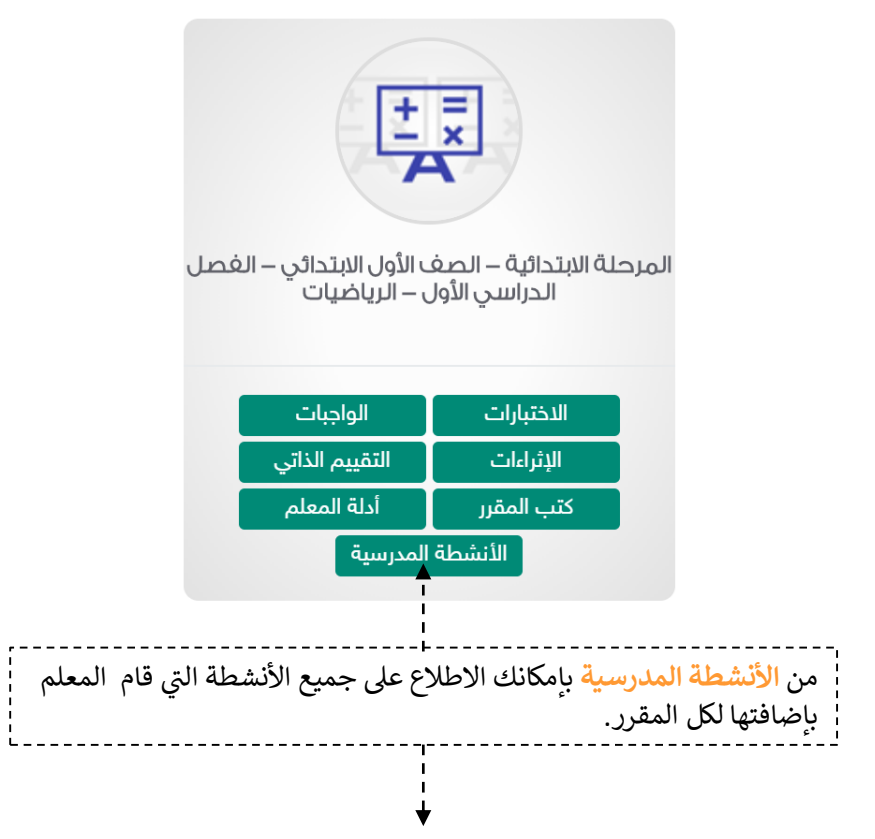

#### الأنشطة المدرسية

ا<mark>لصفحة الرئيسة</mark> / الأنشطة المدرسية

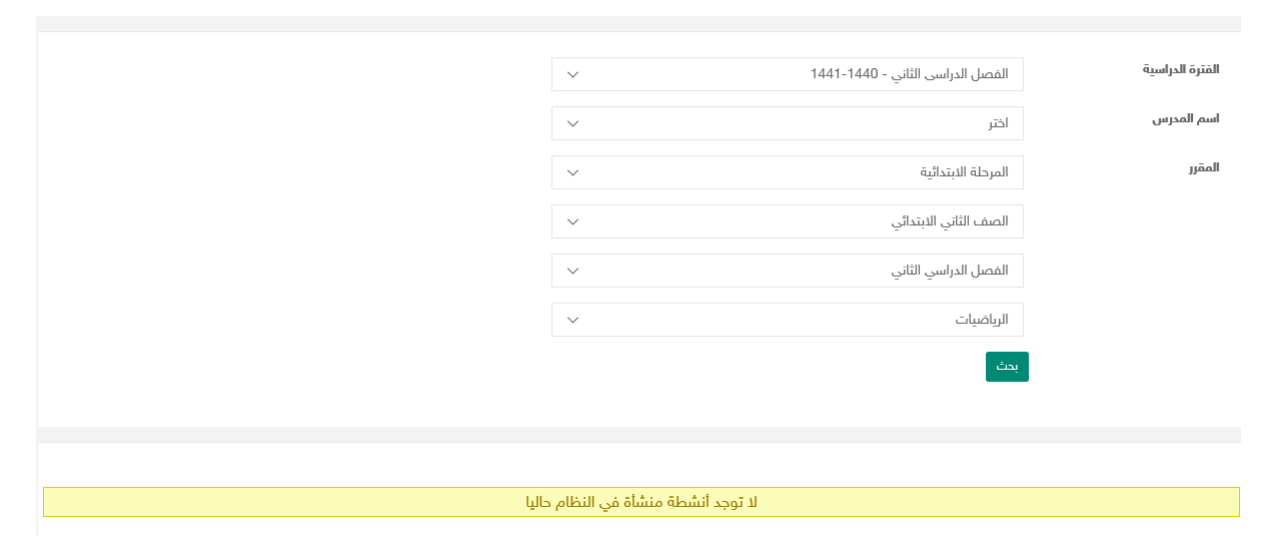

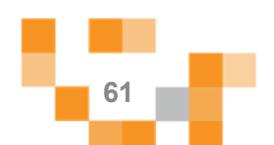

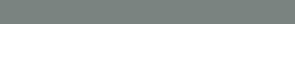

### ادارة الأنشطة المدرسية

أدخل على تصنيفات الأنشطة المدرسيةً والمشاريع من القائمة الرئيسة:

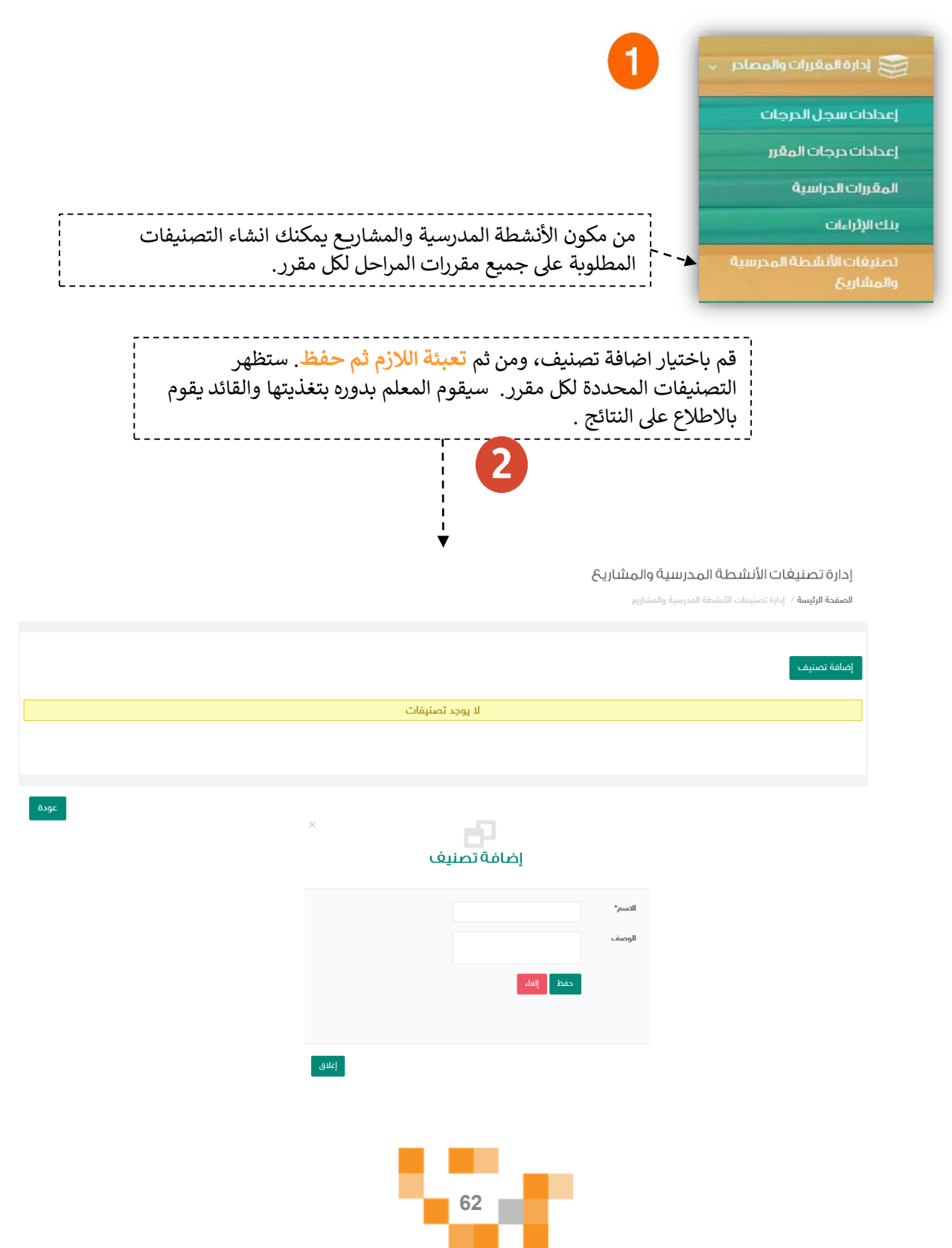

### الأنشطة التعليمية

7. أدوات التعلم الماتع للطلاب.

لكي يكون التعلم أكثر متعةً تمت إضافةً مجموعةً من العناصر المتنوعةً والشيقة؛ لتسهم في تنميةً مهارات الطالب خارج اطار المنهج وبأساليب جاذبةً ويتمكن المعلم من توظيفها في التخطيط للدرس أو المسارات التعليميةً وهي:

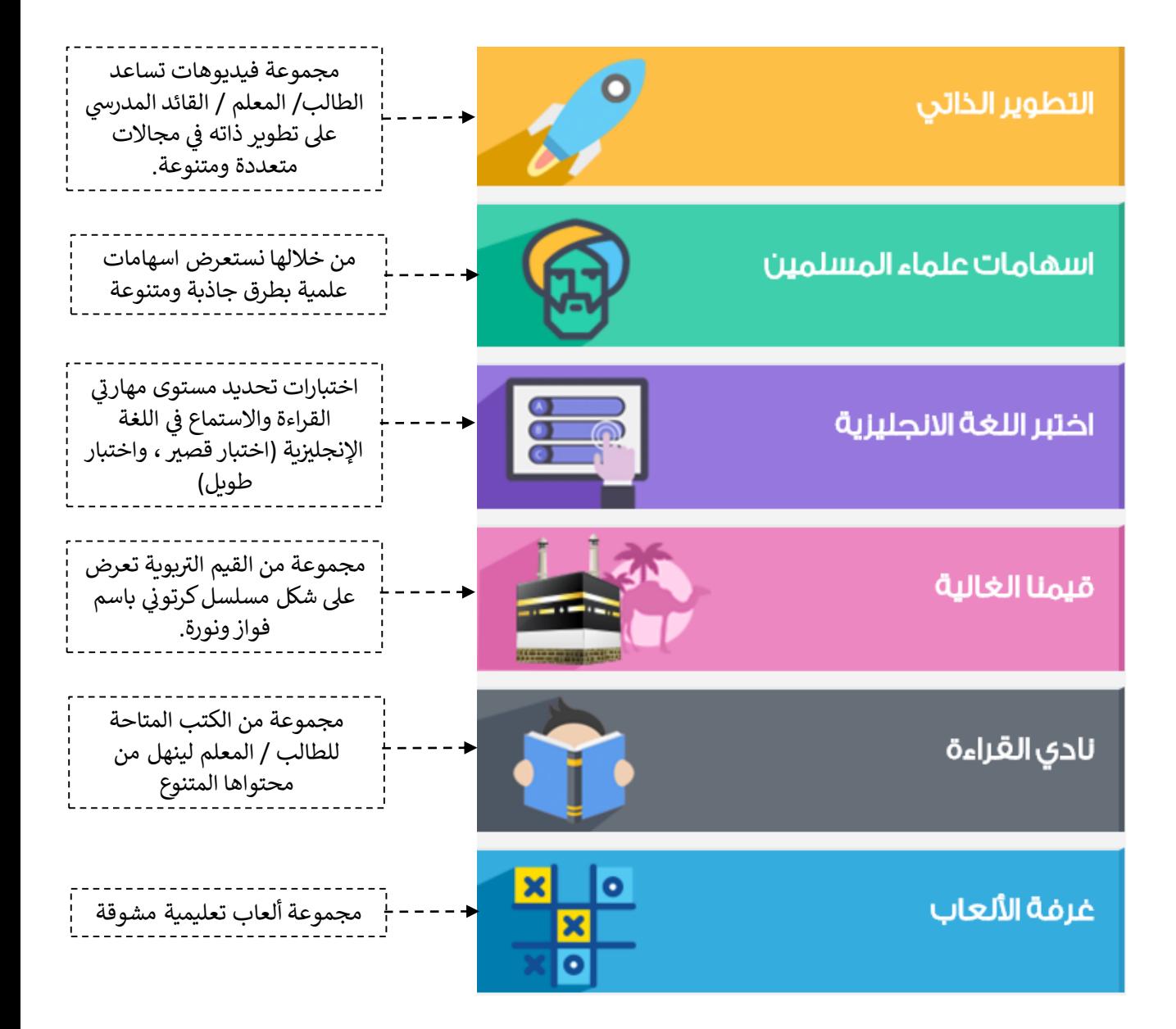

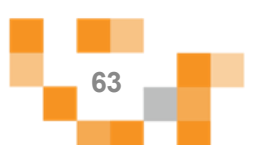

8. تحكيم خطط توزيع المقرر.

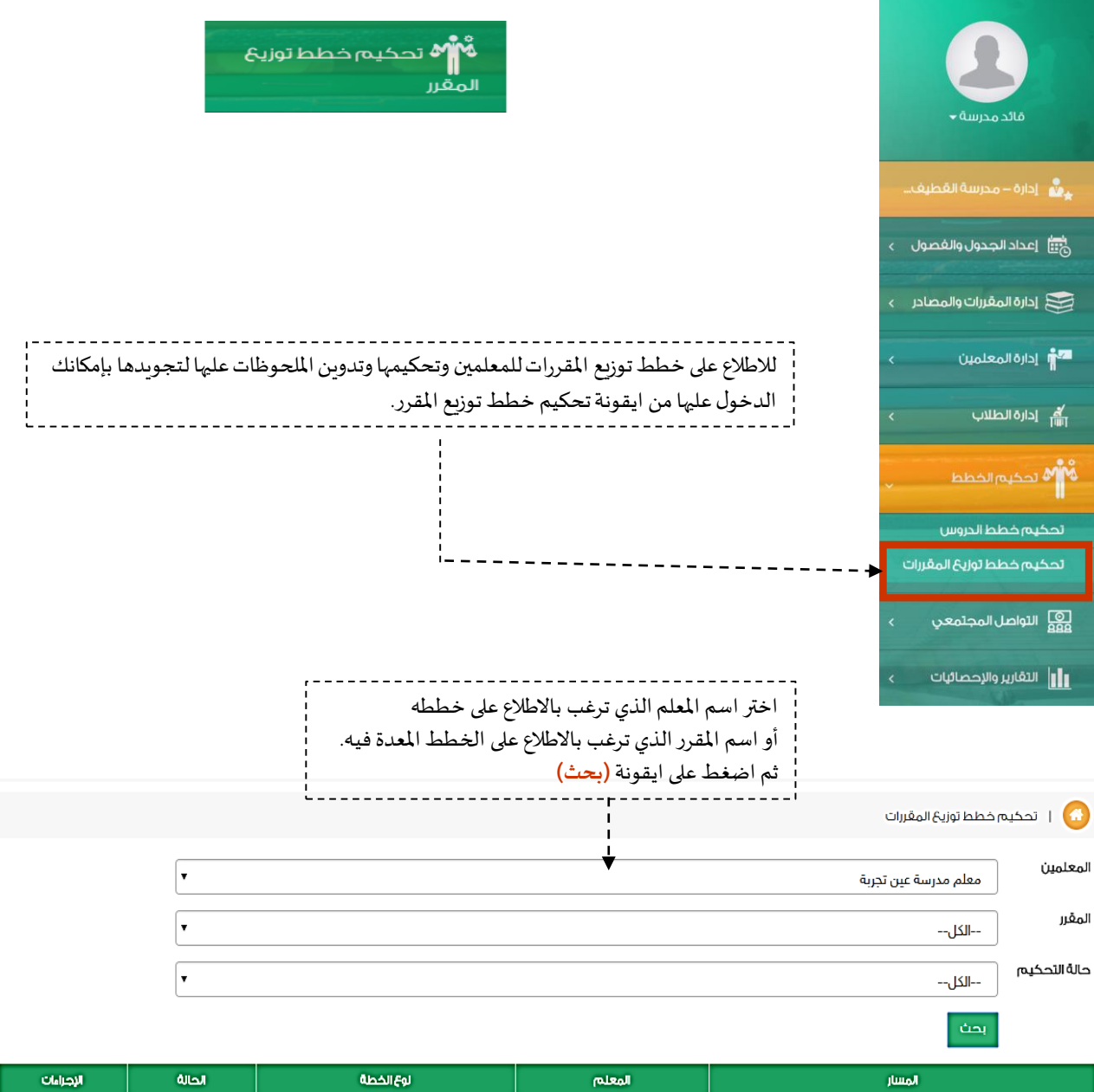

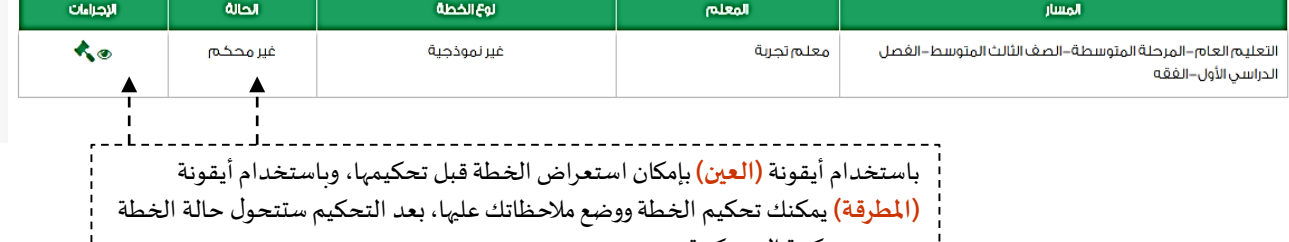

.<br>أ - من غير محكمة إلى محكمة.<br>.

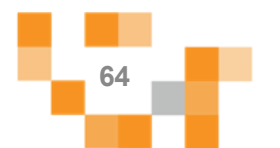

# 8. تحكيم خطط توزيع المقرر.

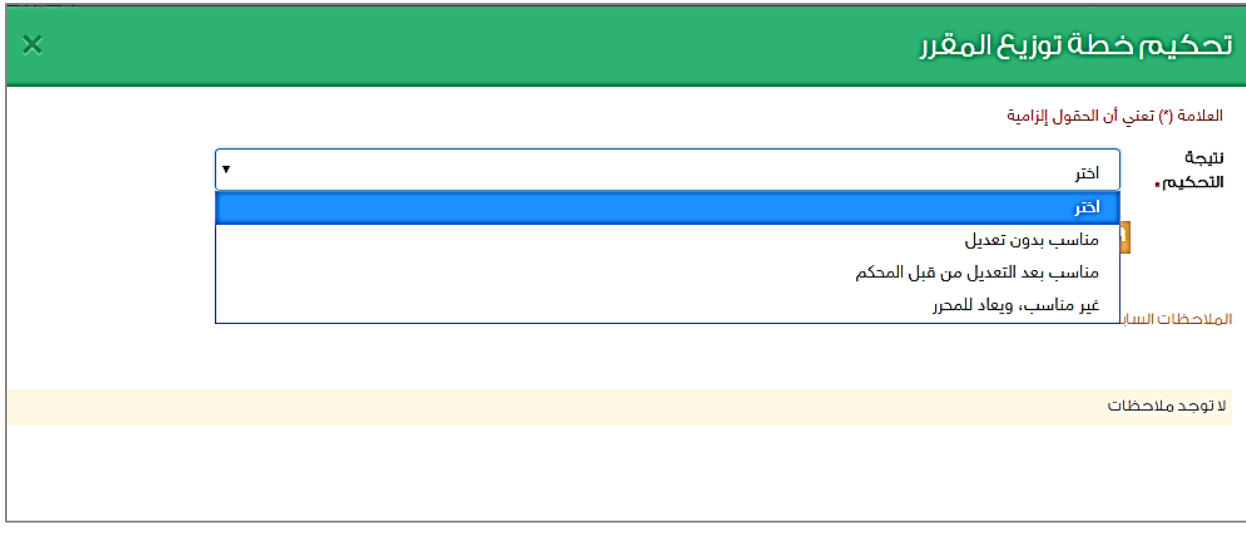

−

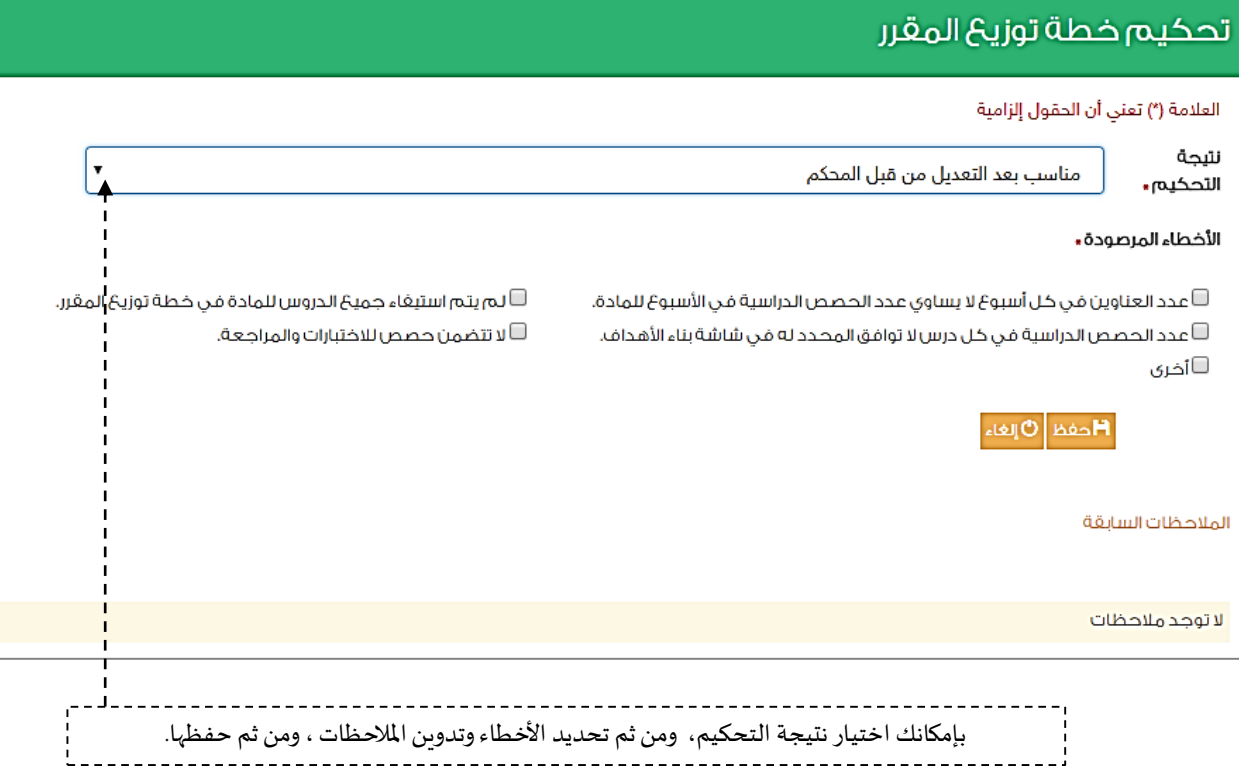

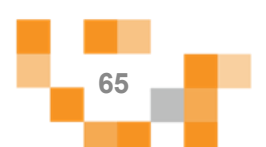

9. تحكيم خطط الدروس.

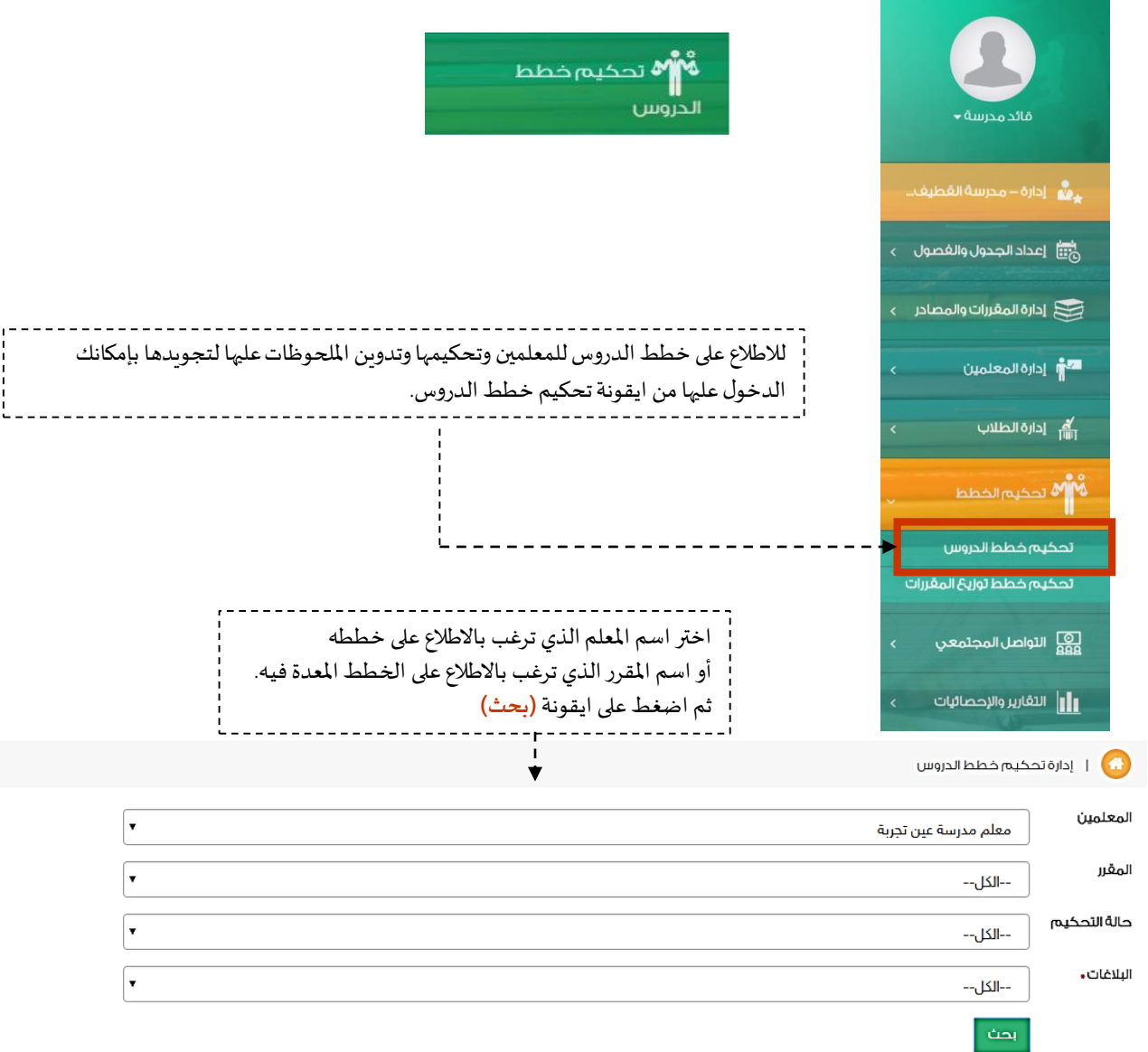

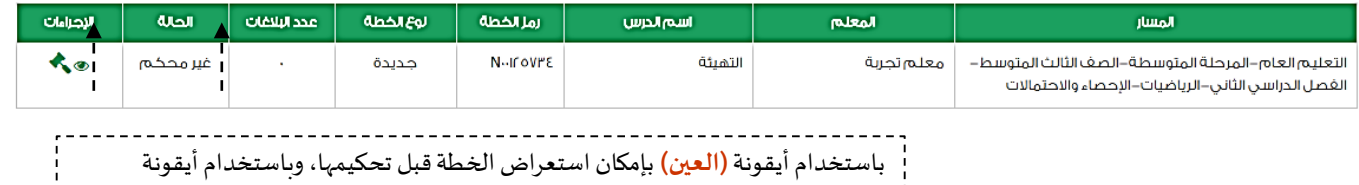

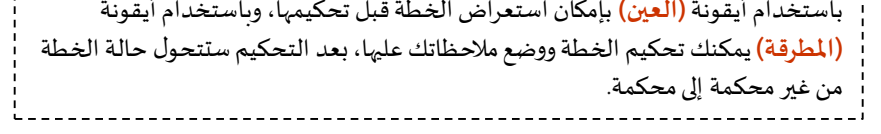

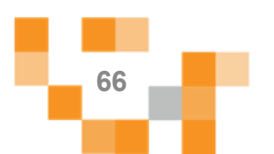

### 9. تحكيم خطط الدروس.

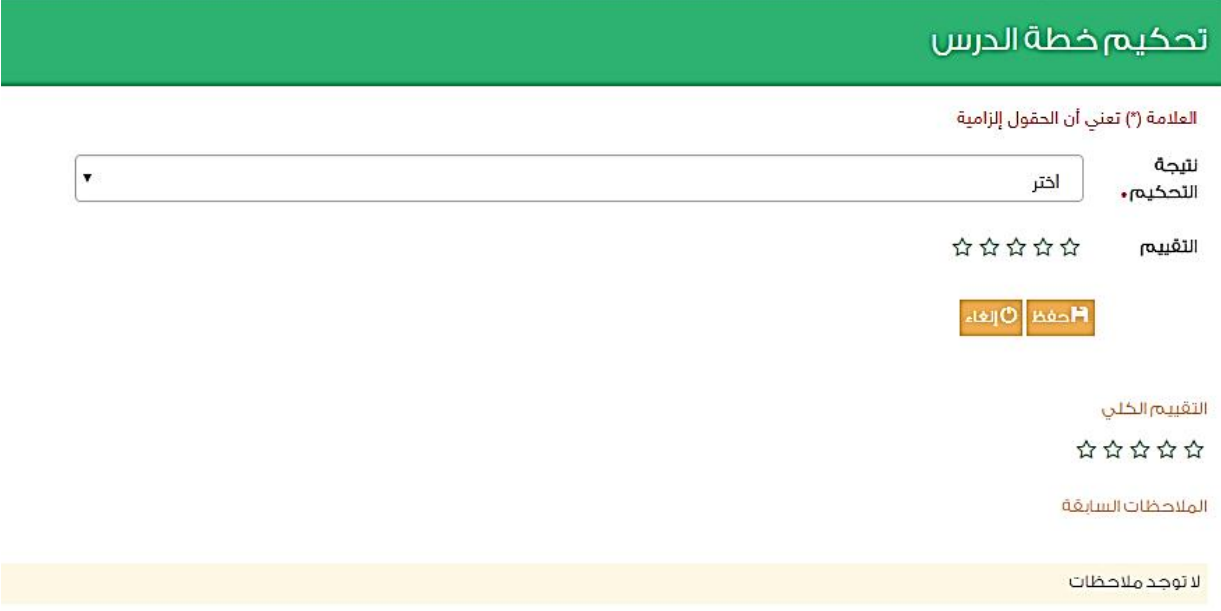

a sa ba

### تحكيم خطة الدرس

#### العلامة (\*) تعني أن الحقول إلزامية

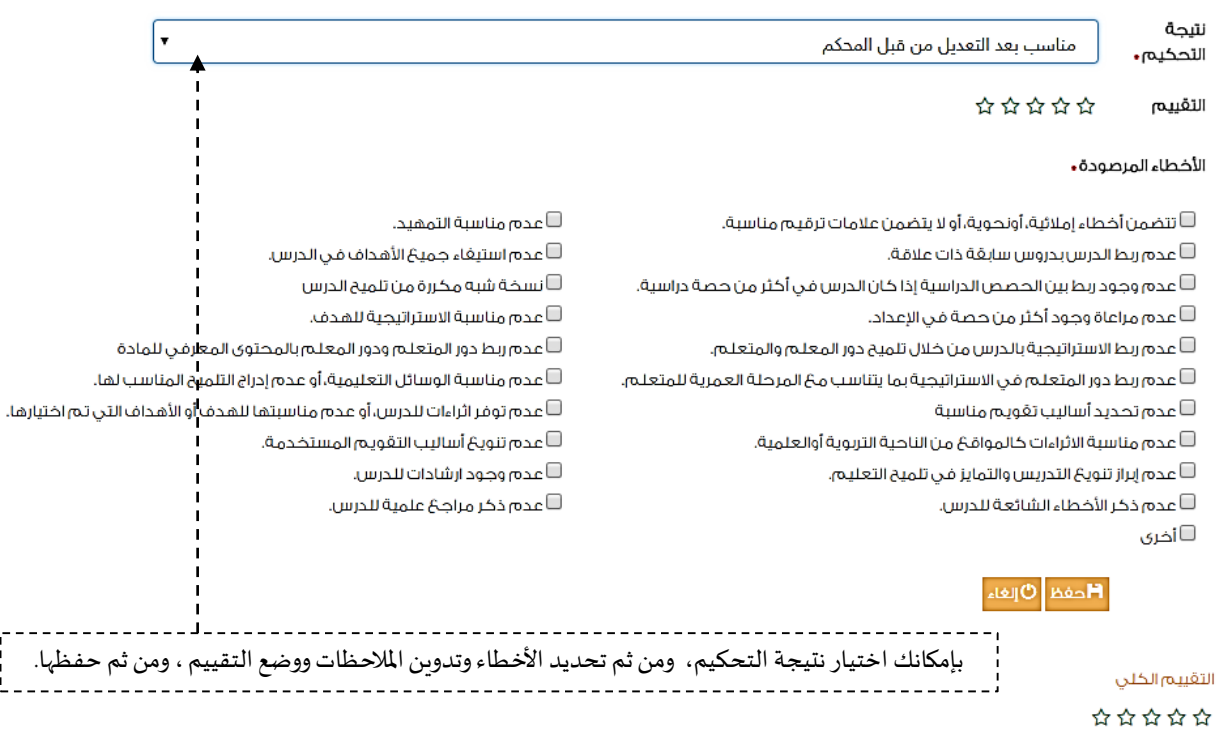

#### الملاحظات السابقة

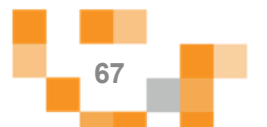

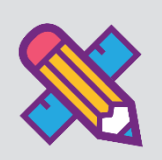

# لقاءاتًافتراضية

التحسين والتطوير مطلب لأي مؤسسةً تعليمية؛ وكي يتحقق ذلك لابد لقائد المدرسة أن يلتقي بمنسوبي مدرسته في لقاءات متعددة سواءً كانت فردية أو جماعية لمناقشة وضع قائم أو اجراء أو تطوير مقترح أو إدارة أنشطة تعليمية وتربوية بالمدرسة...ًإلخ.

ويساعد نظام إدارة التعلم القائد من خلال تيسير إقامة هذه اللقاءات افتراضياً بما يرفع مستوى ضمان تحقيق الهدف منها وكذلك عدم تخلف الكثير عن حضور ها.

1. إنشاء اللقاءات الافتراضيةً وحضورها والتفاعل فيها.

قم بالدخول على شاشةً المجتمع المدرسي كما هو موضح في الشكل التالي:

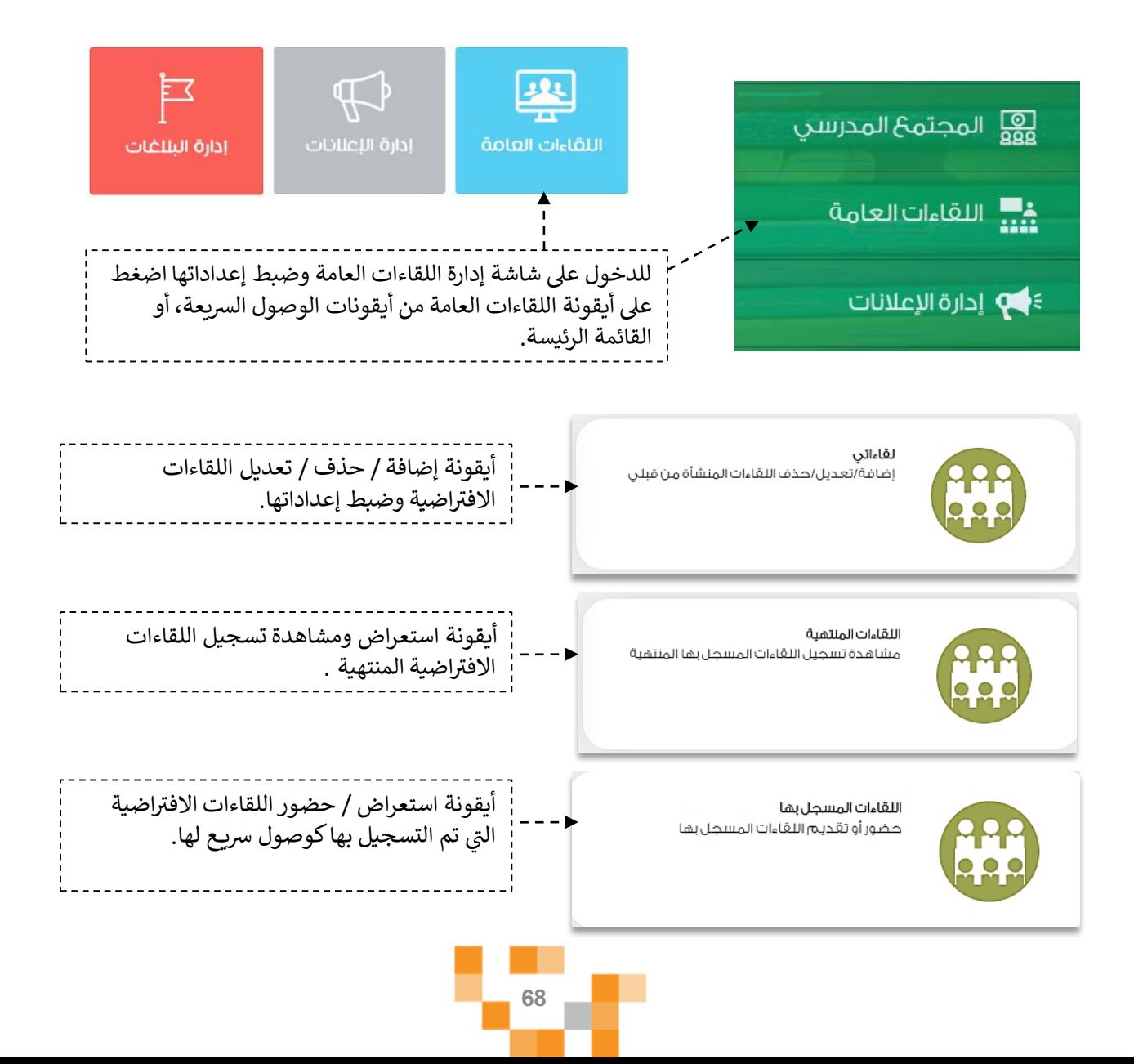

اللقاءات الافتراضية

# لقاءاتي

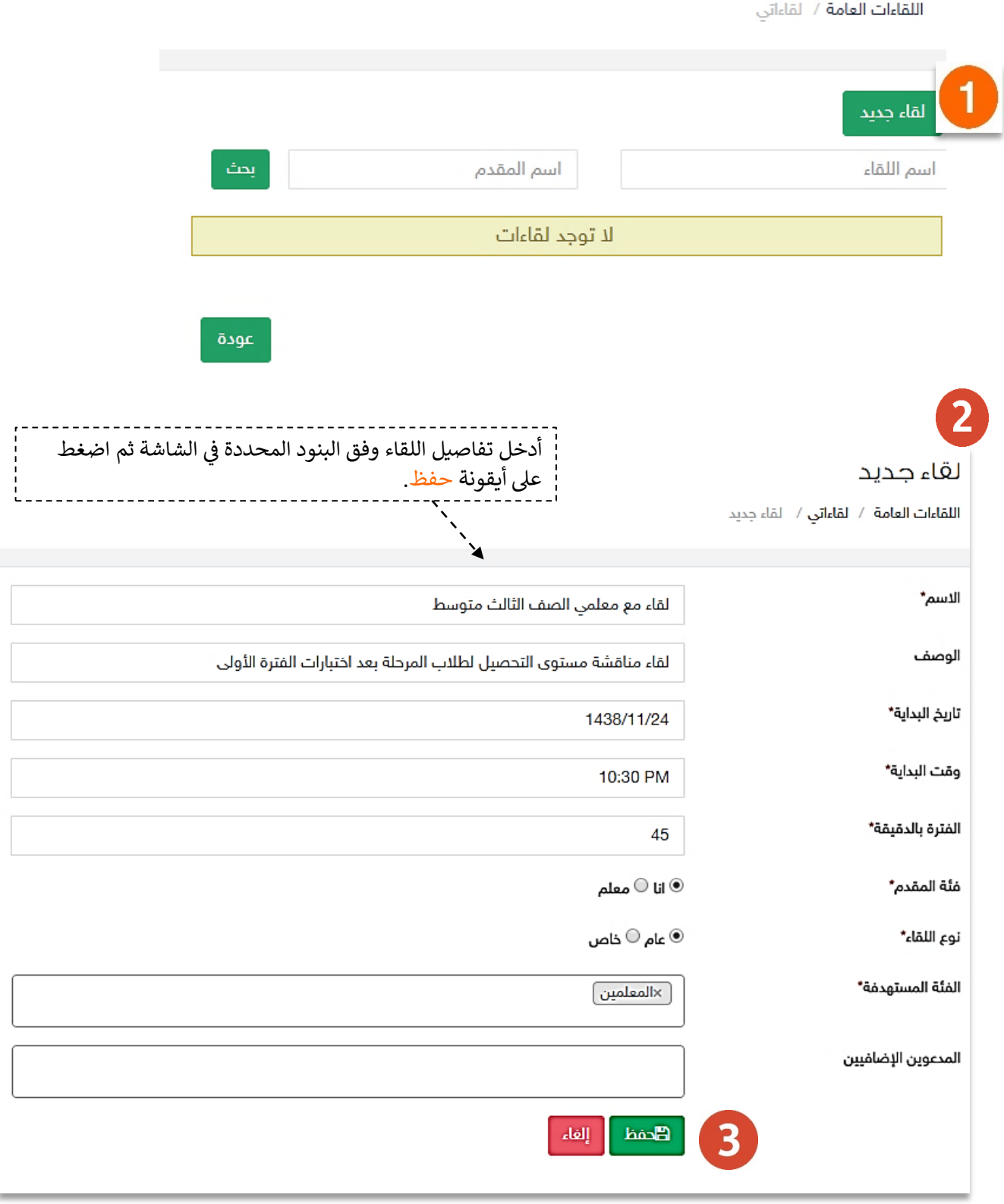

**69**

## لقاءاتن

اللقاءات العامة / لقاءاتي

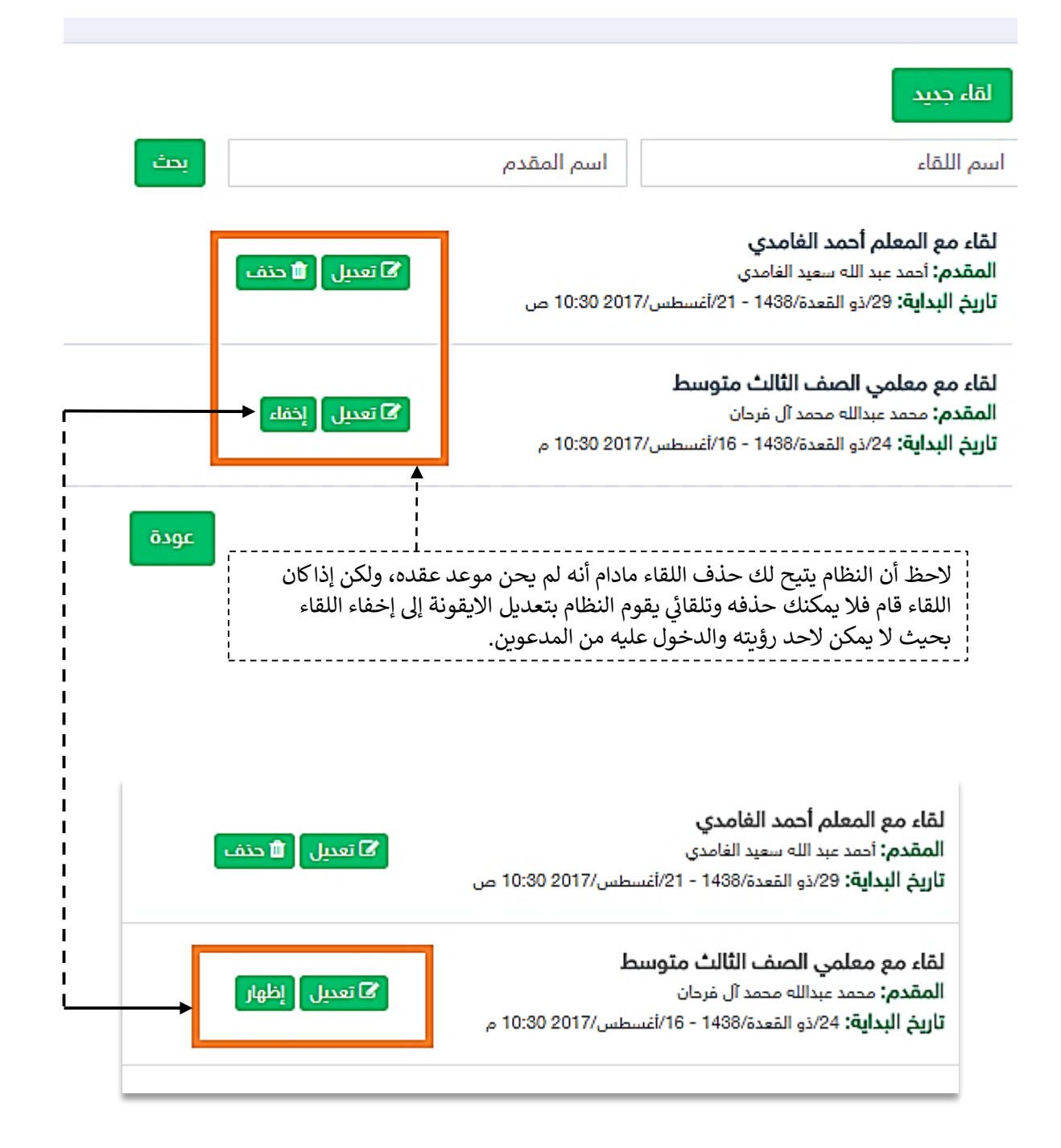

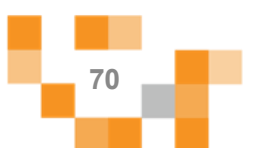

اللقاءات الافتر اضية

حضور اللقاءات

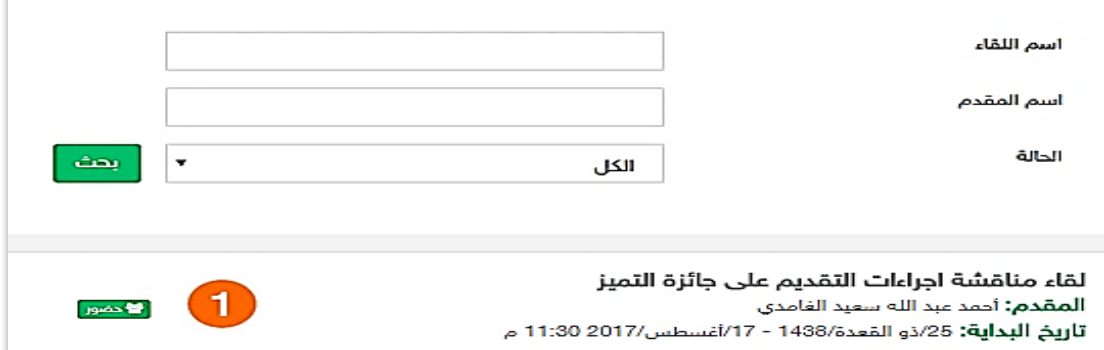

سينقلك النظام لصفحةً تسجيل الدخول لتتمكن من الدخول لقاعات اللقاءات الافتراضية. 2 1. اذاً كنت من الحضور ولست مقدم , قم بإختيار الاكمال عن طريق المتصفح ثم قم بإدخال اسمك وانتظر حتى تأتيك الموافقةً من مقدم اللقاء. 2. اذاً كنت المقدم, قم بنسخ الرابط وكلمة المرور الموجودة في صفحةً تعديل بياناتي ولصقها في خانةً تسجيل الدخول عند اللقاء ثم قم بالنقر على بدء اللقاء.

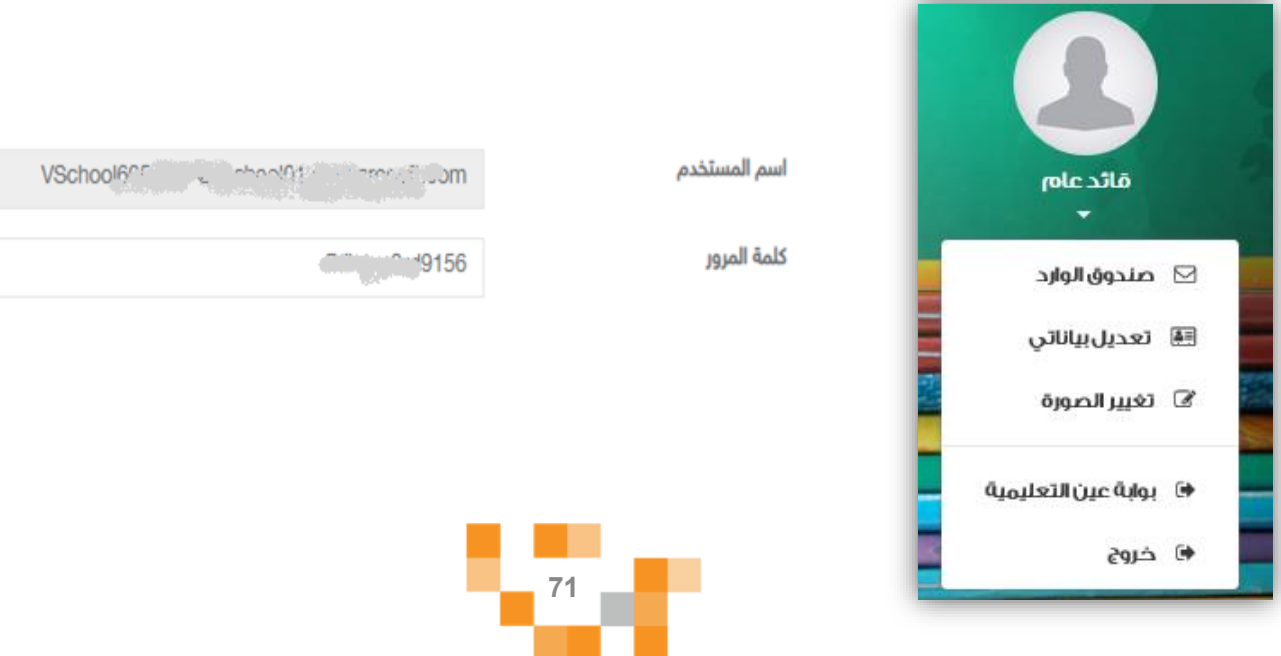
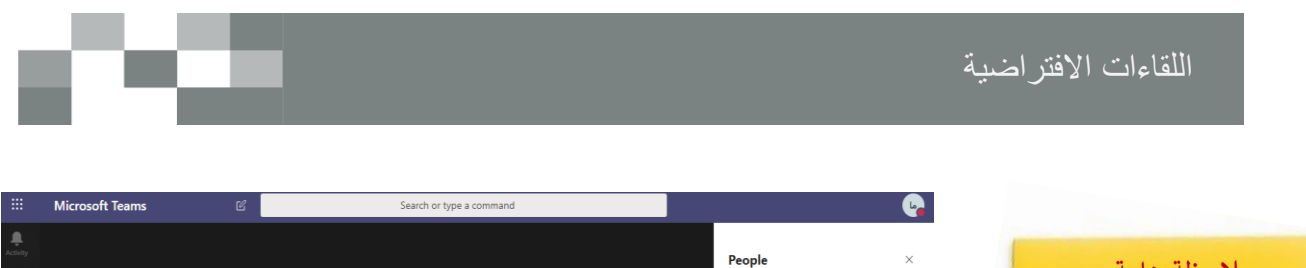

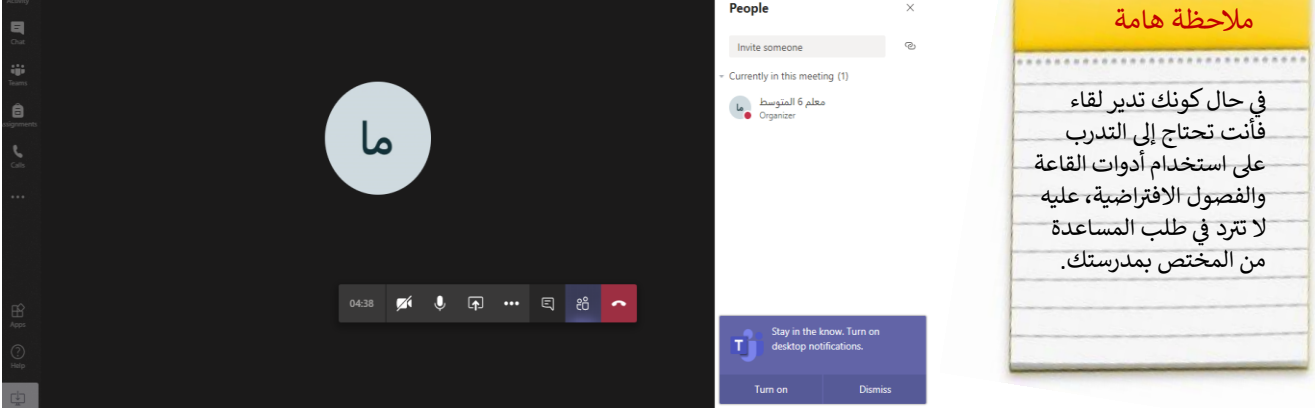

سيتم عرض القاعة الافتراضية على شاشاتكً في ثواني، وذلك يعتمد على سرعة الانترنت لديك.

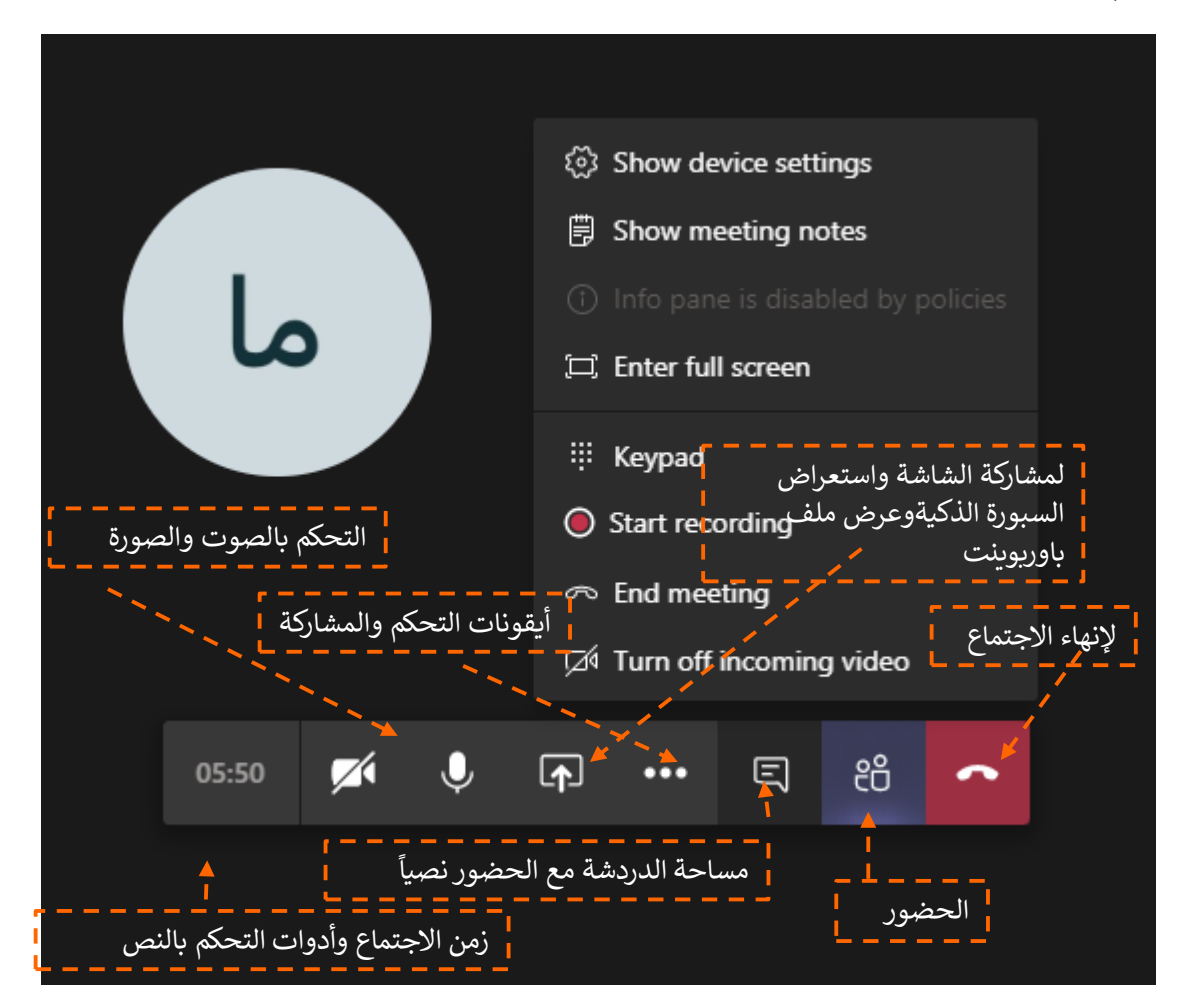

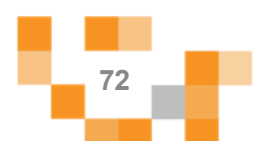

• ستصلكً طلبات دخول اللقاء قم بالموافقة لكل مستخدم حتى يتمكن من الدخول .

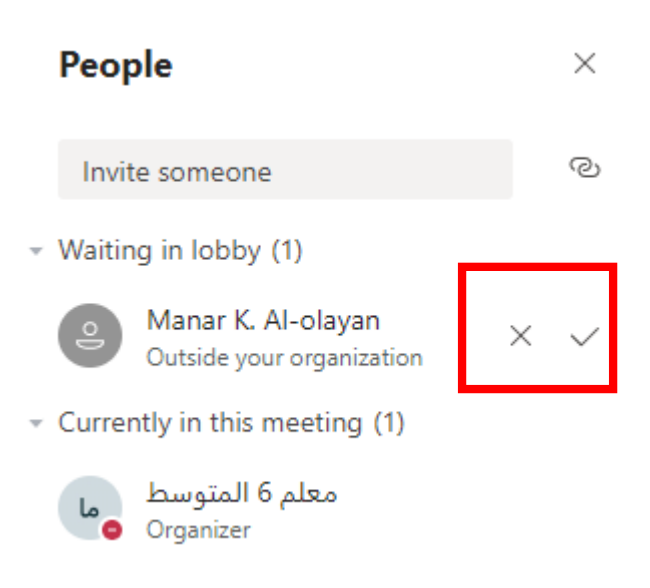

• يمكنك التحكم بكل مستخدم اي بإغلاق اللاقط الصوتي او اخراج المستخدم من اللقاء وغيرها من الخيارات عن طريق النقر على الثلاثة نقاط المتواجدة بجانب كل مستخدم

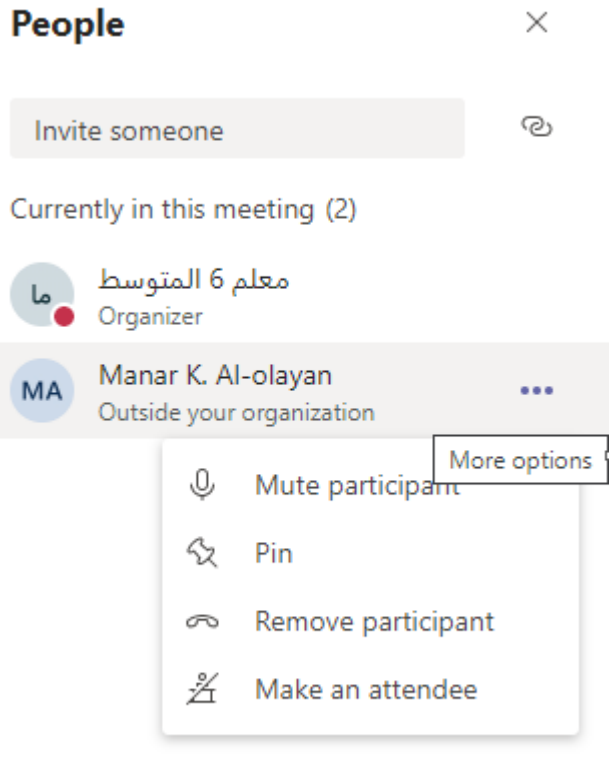

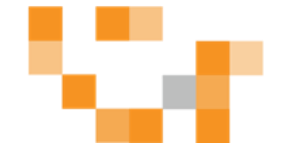

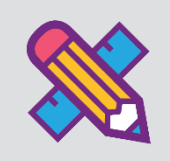

# التقارير والاحصائيات

التقارير أحد الأدوات الرئيسة التي تعكس تقدم الإنجاز في الأنشطة المدرسية نحو تحقيق الأهداف المنشودة والأداء المتوقع، وخدمةً التقارير والاحصائيات توفرٍ هذه المعلومات لقائد المدرسة لدعم اتخاذ القرارات نحو الدعم والتحسين والتطوير.

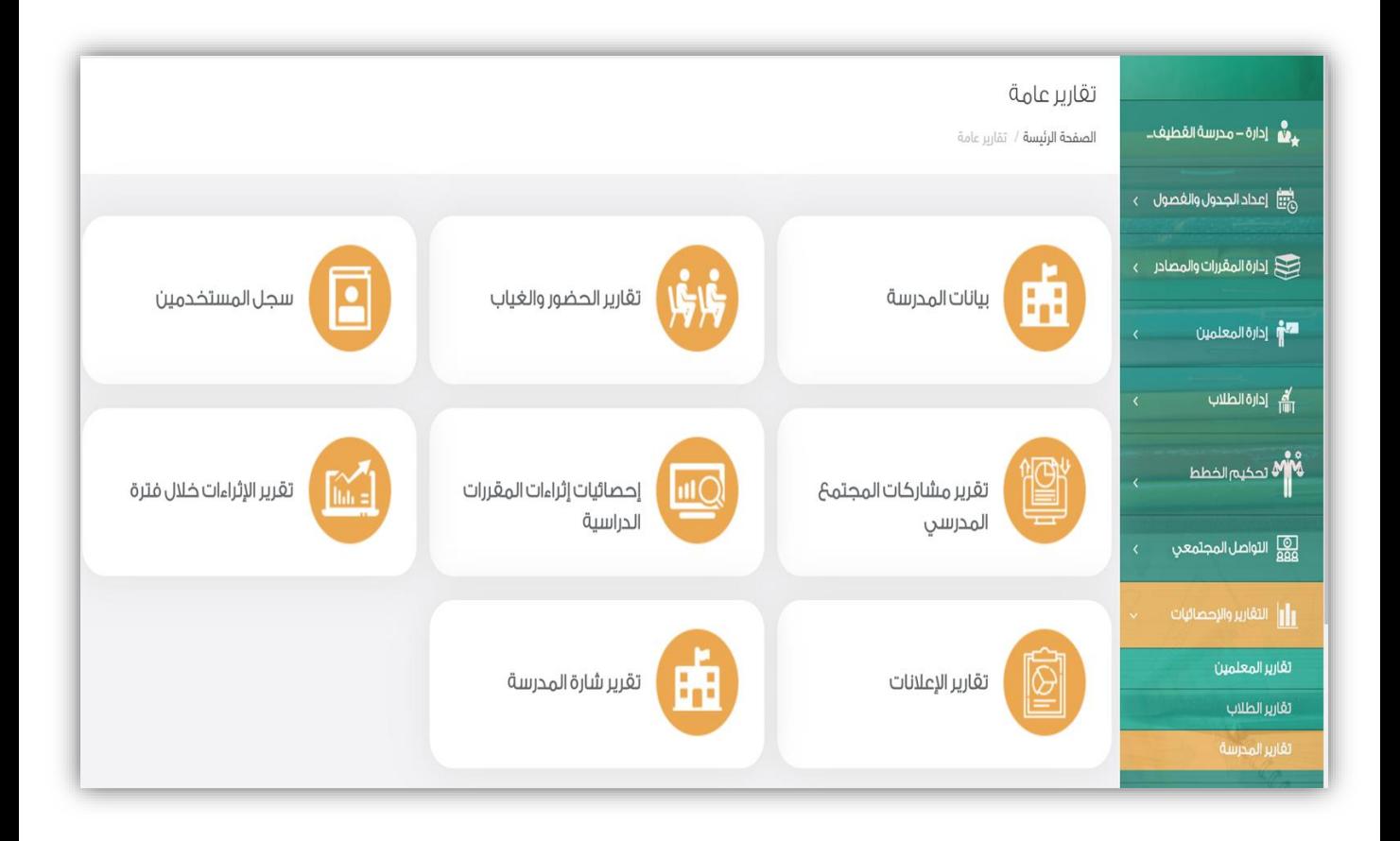

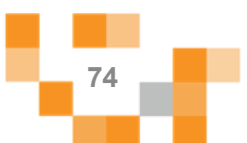

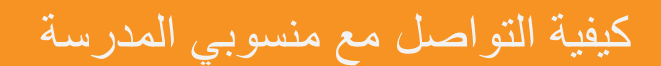

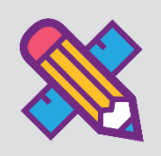

التواصل من الأدوات الهامة للحفاظ على العلاقات داخل المجتمع المدرسي، ومن خلال ارسال الرسائل واستلامها وتلقي التنبيهات في النظام سيبقى المستخدمين على تواصل بشكل مستمر.

ويساعدً هذا الدليل قائد المدرسةً على معرفةً آليةً التواصل بالوسائل المتاحةً في النظام.

.1 صندوقًالرسائل

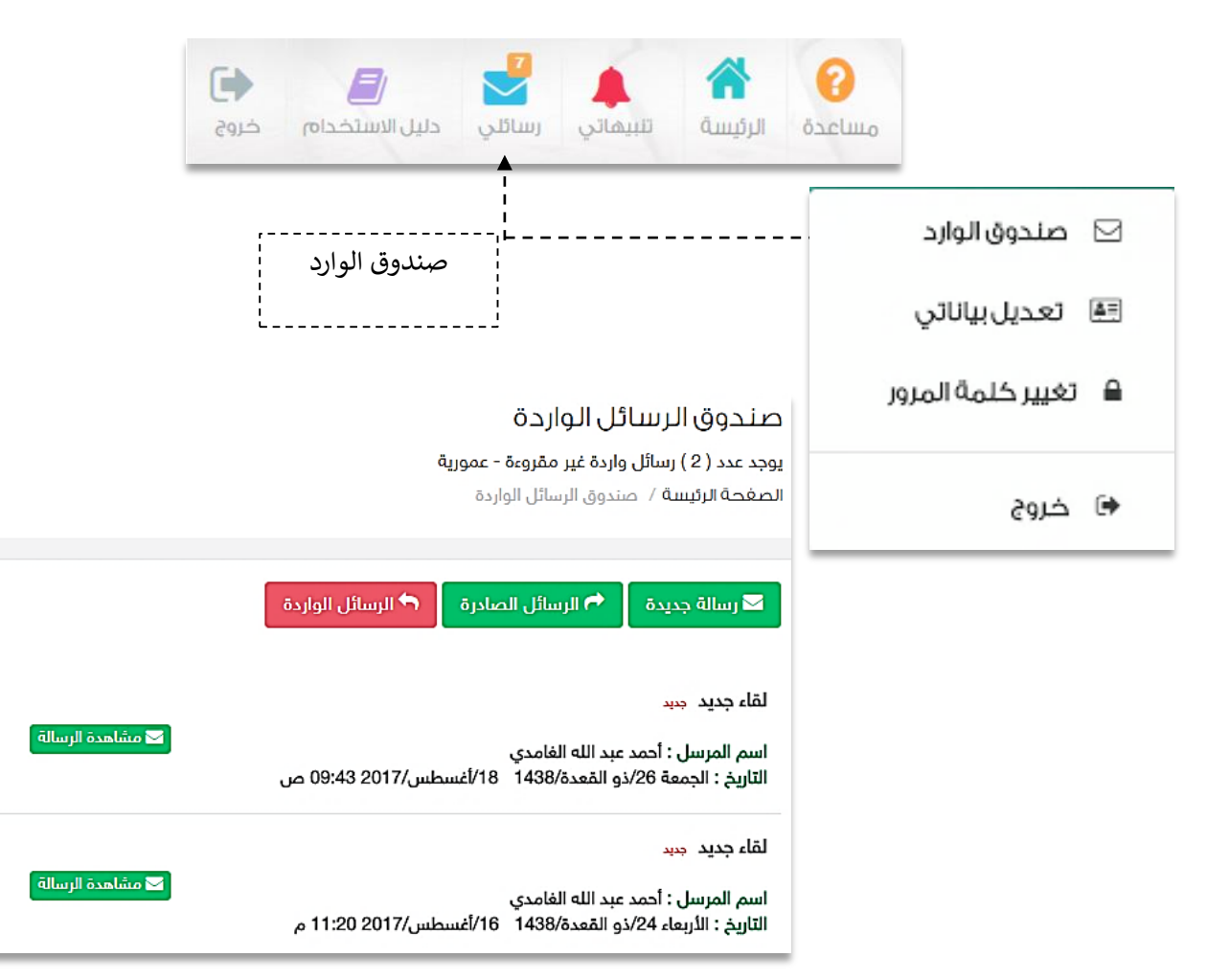

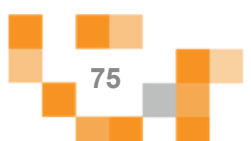

كيفية التواصل مع منسوبي المدرسة

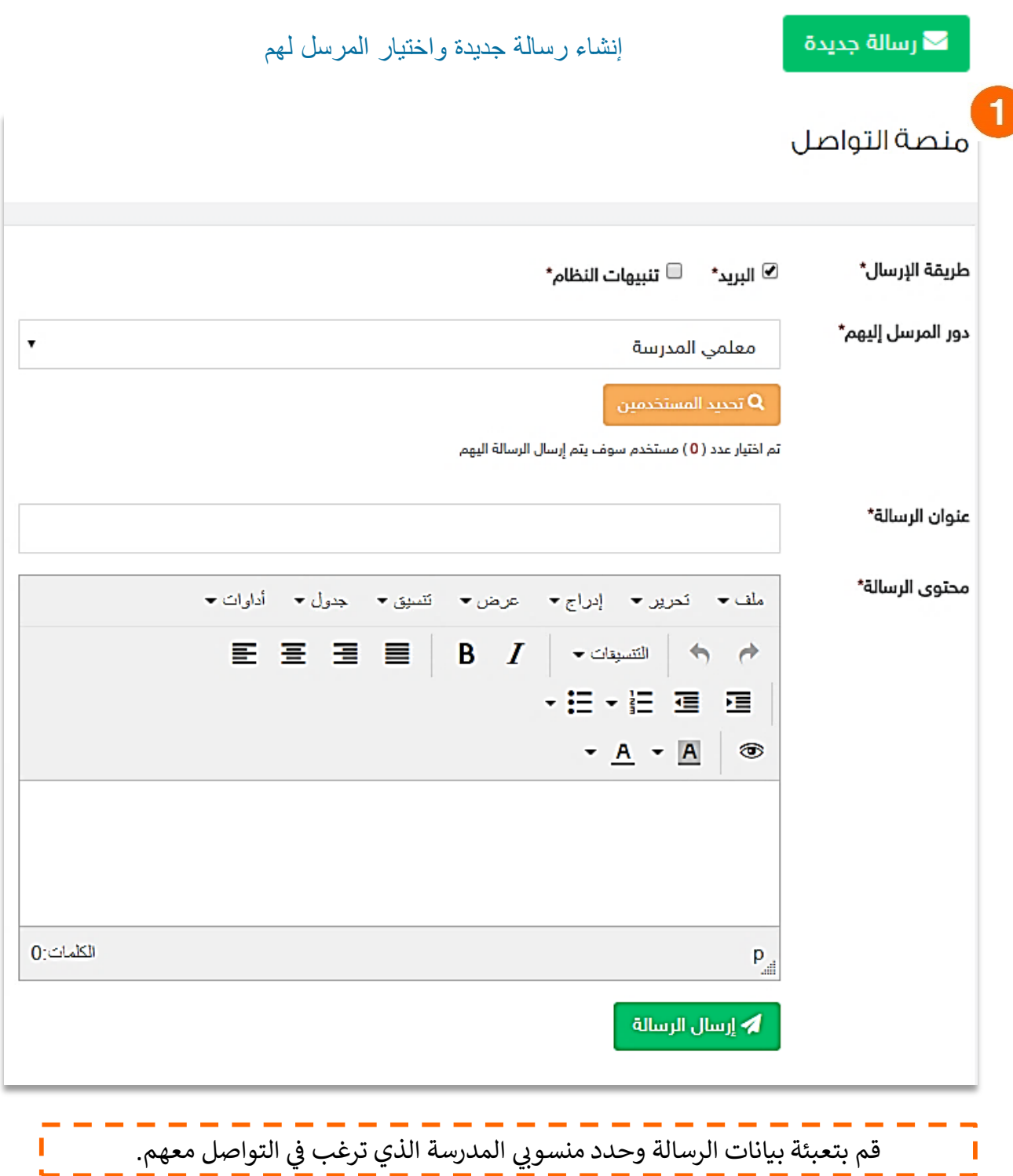

c va

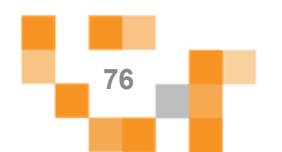

كيفية التواصل مع منسوبي المدرسة

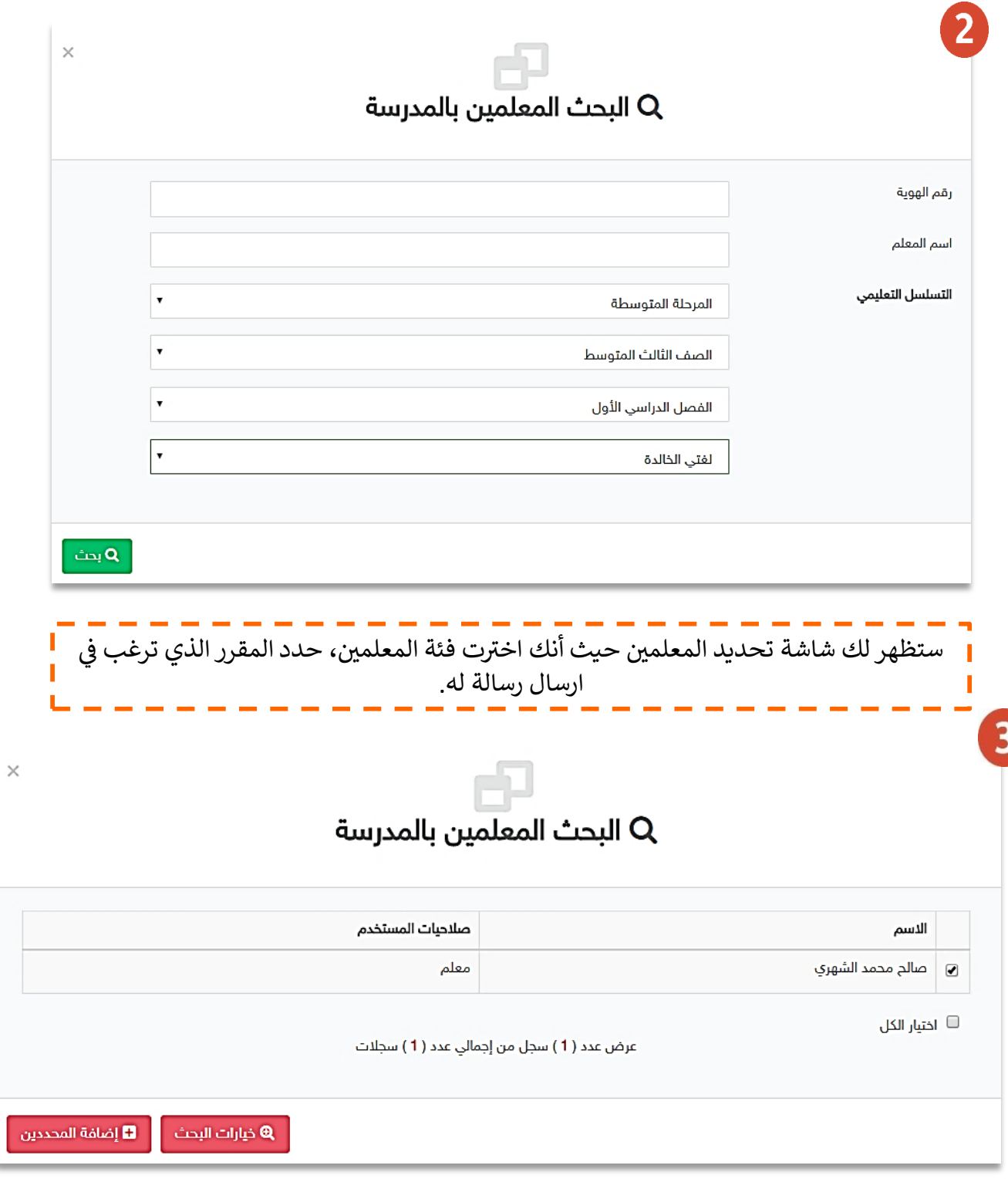

C-CB

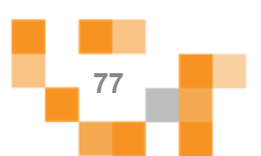

### كيفية التواصل مع منسوبي المدرسة

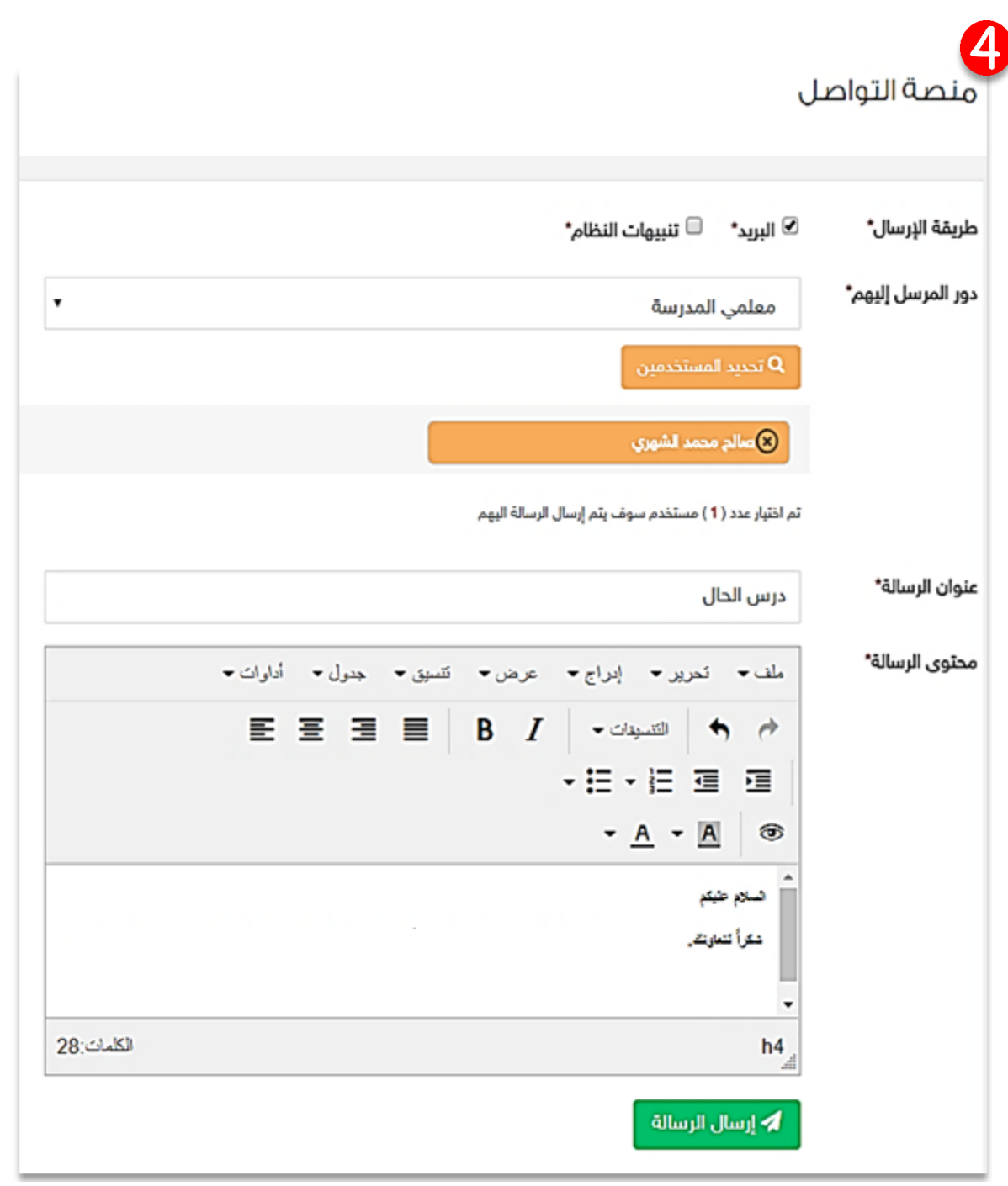

◙ برید صادر **عنوان الرسالة :**عرض درس الحال السبت 27/ذو القعدة/1438- 19/أغسطس/2017-12:08 ص

عدد المرسل إليهم: 1 عمورية

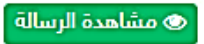

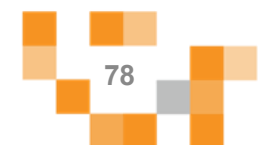

## ≔ a ka

### 2. صندوق التنبيهات

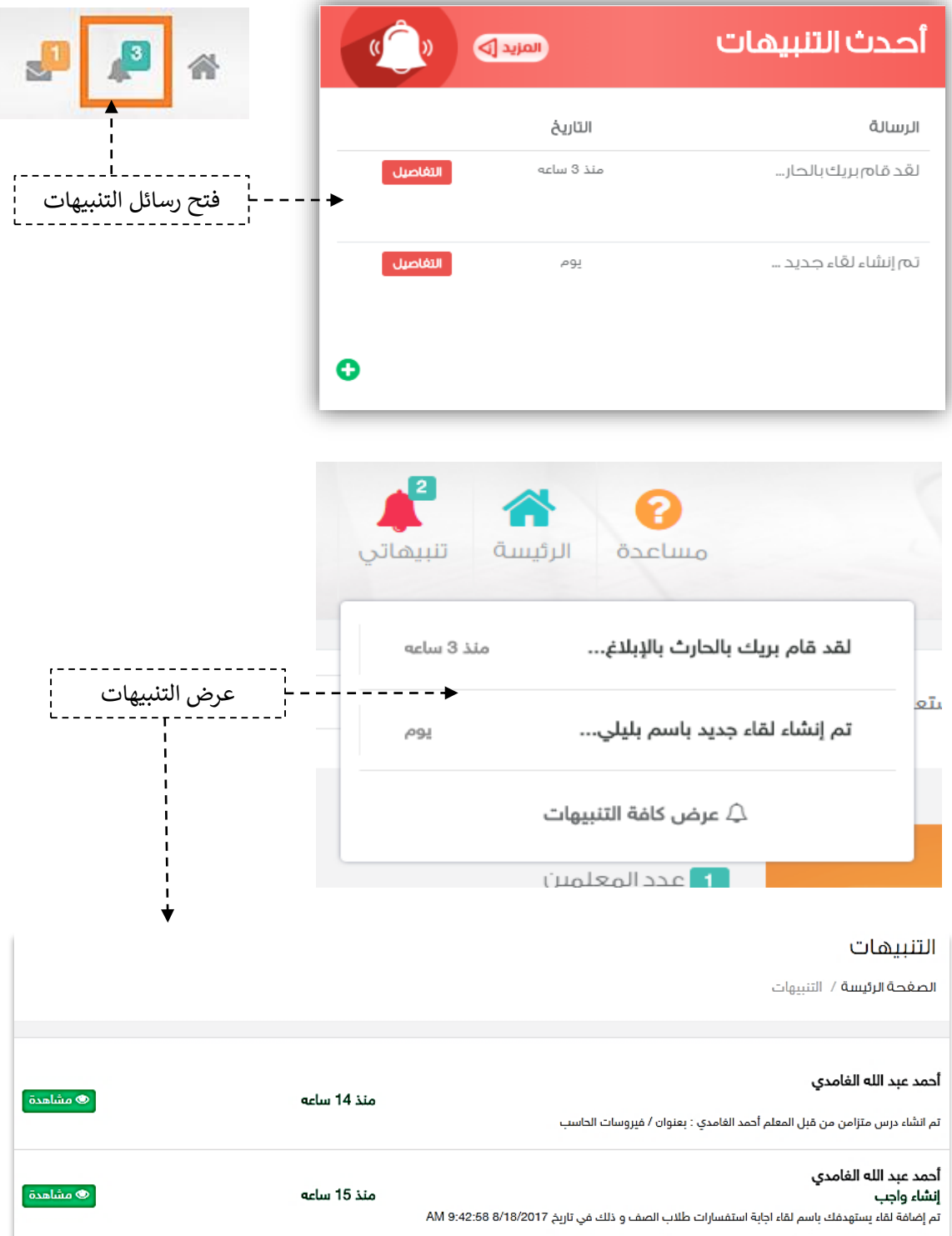

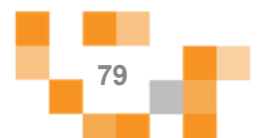

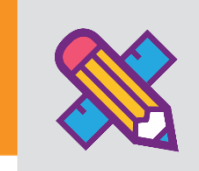

كقائد مدرسةً أنت بحاجةً إلى استطلاع أراء وتطلعات الطلبة والمعلمين في مدرستك، فهنا اختصرناً لك الوقت والجهد.

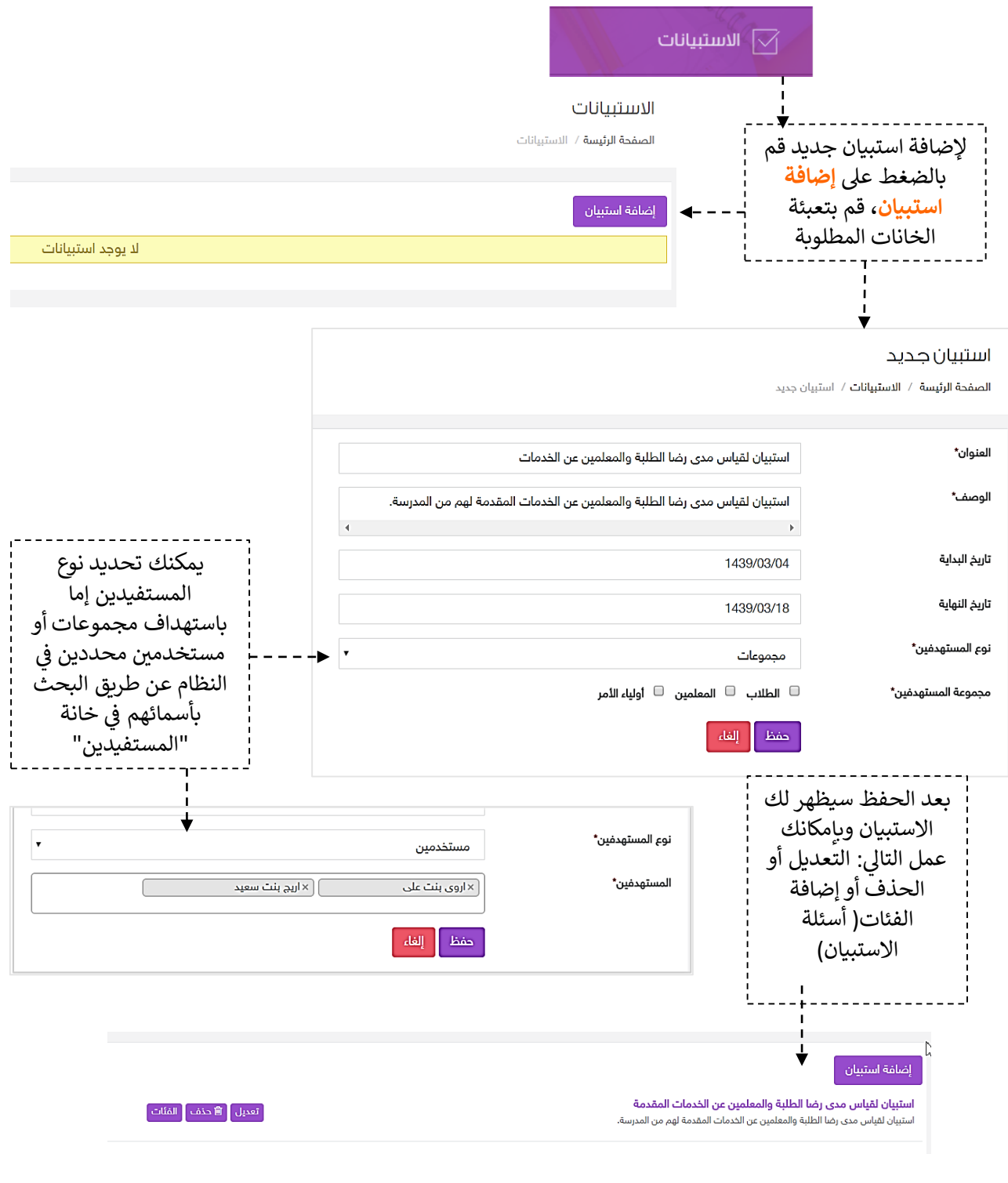

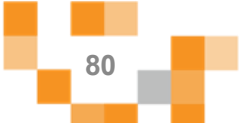

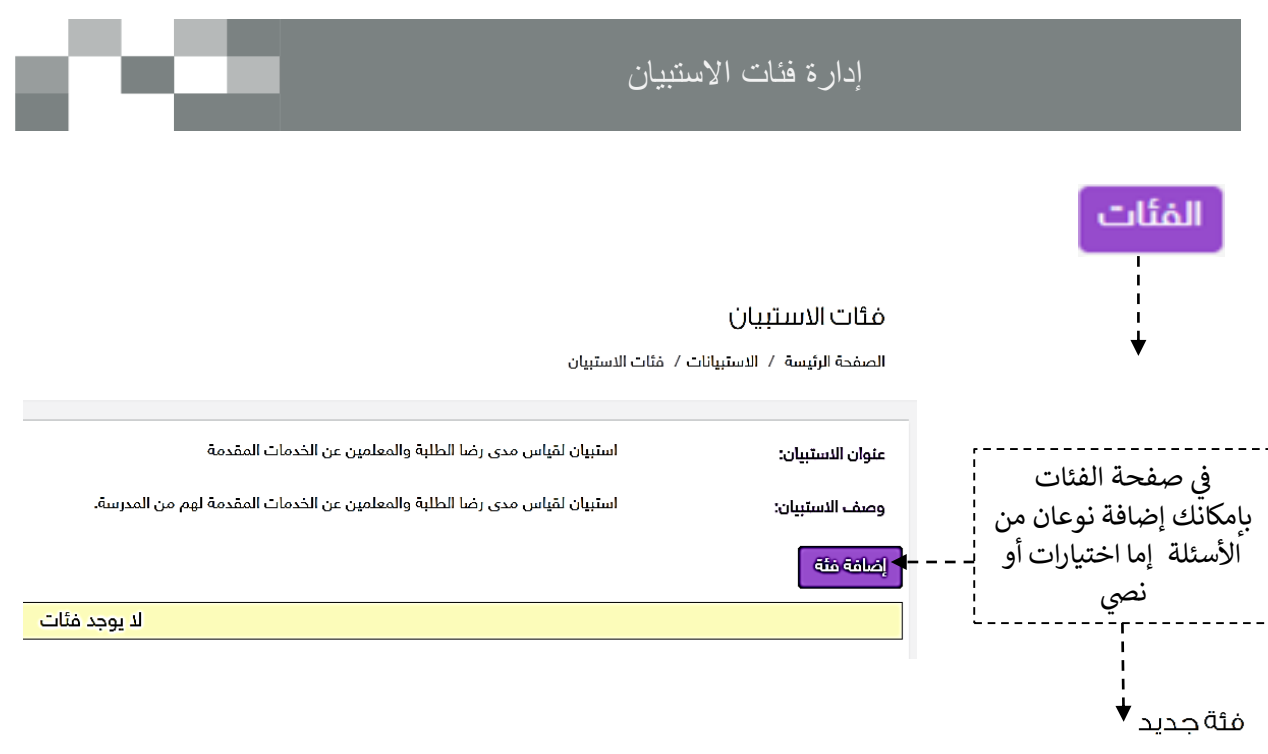

الصفحة الرئيسة / الاستبيانات / مئات الاستبيان / مئة جديد

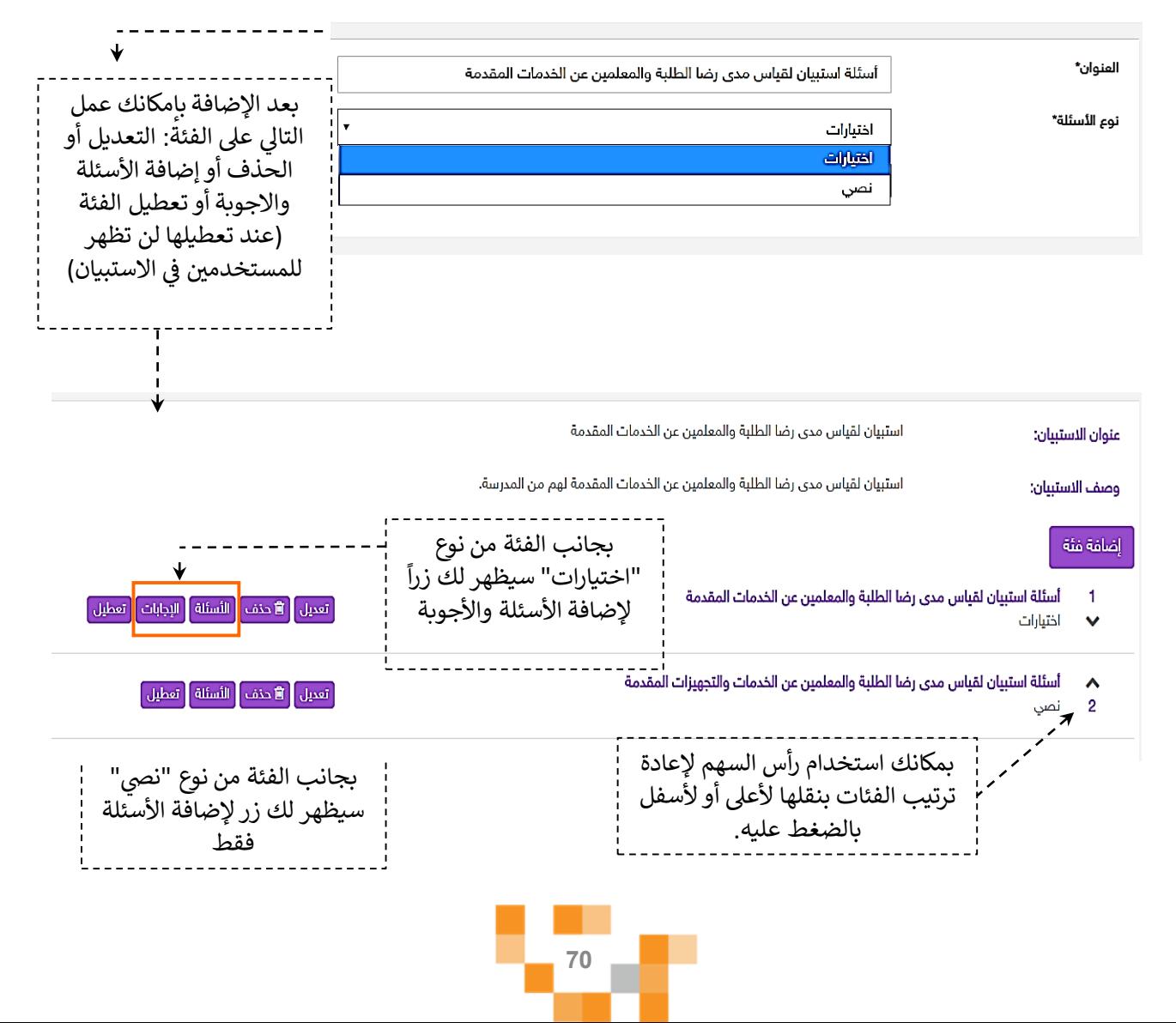

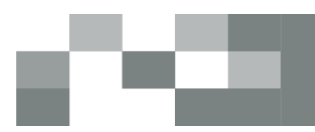

#### الأسئلة

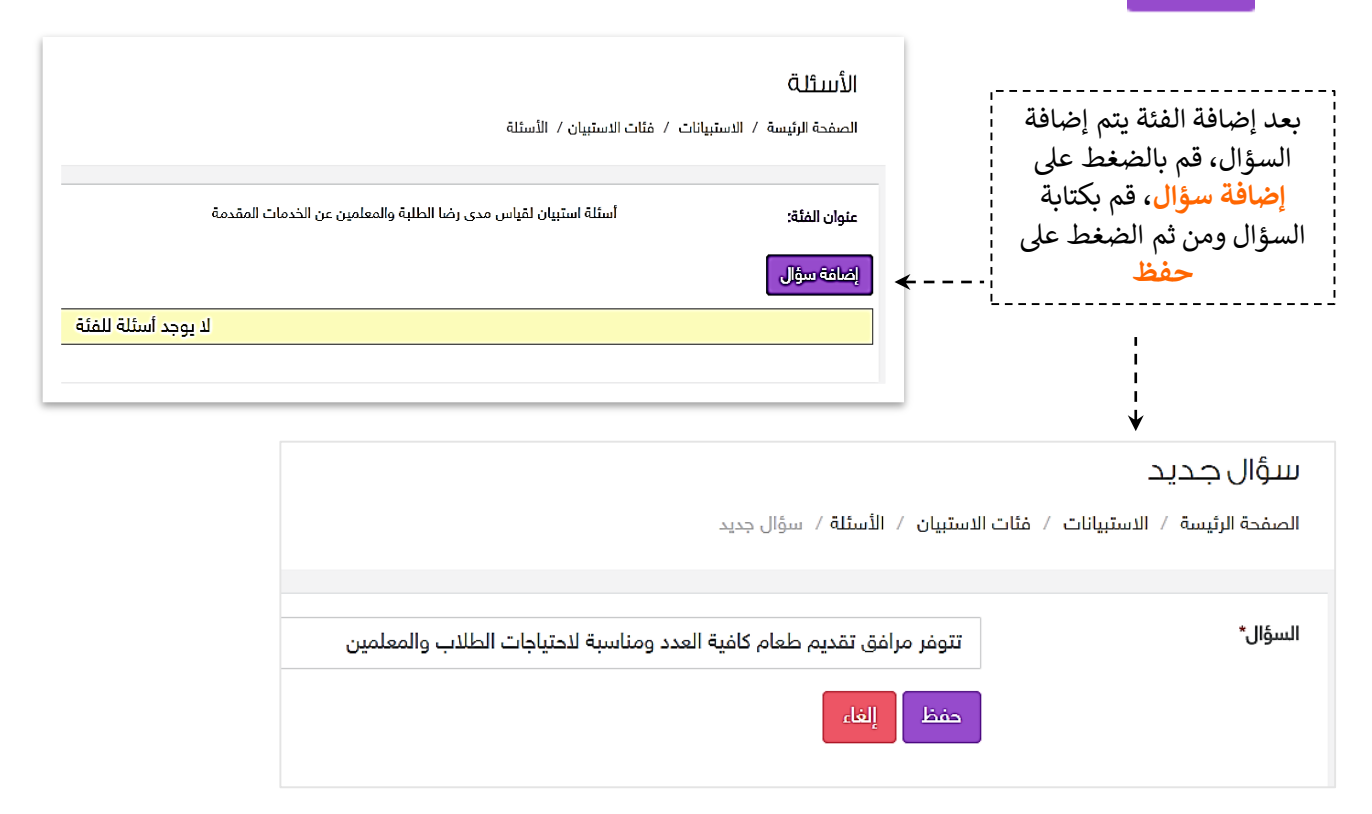

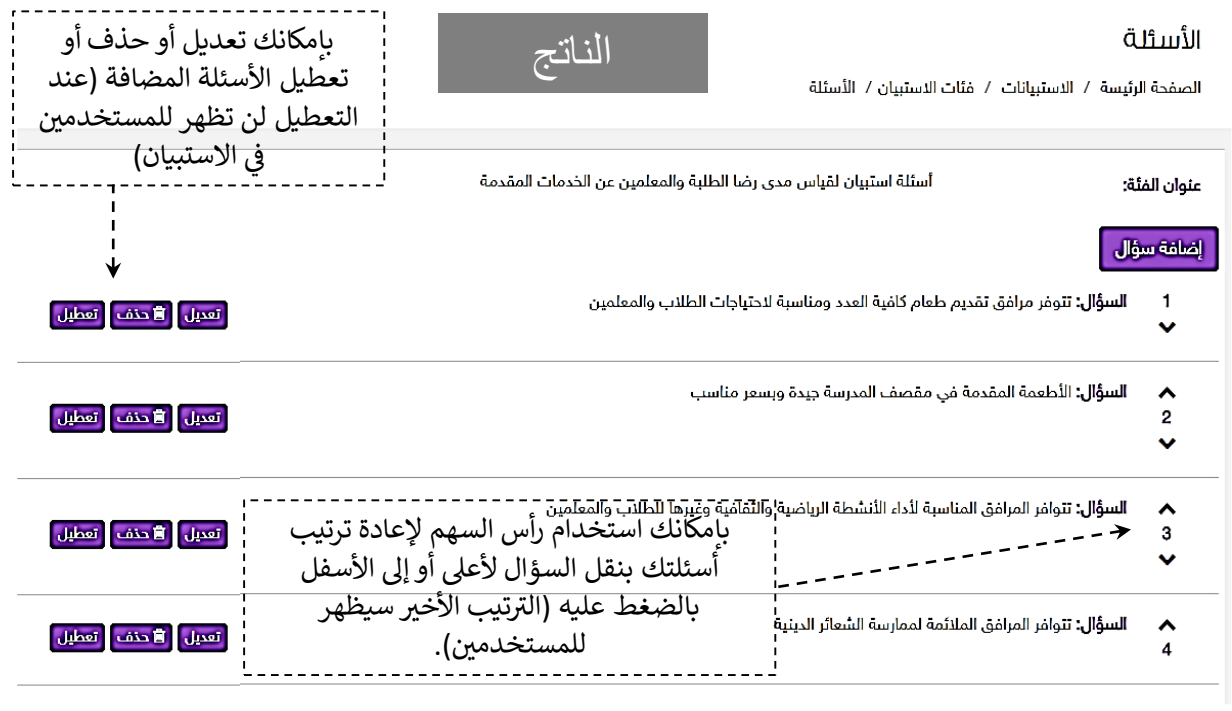

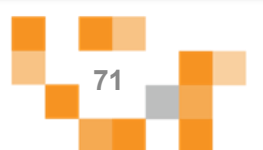

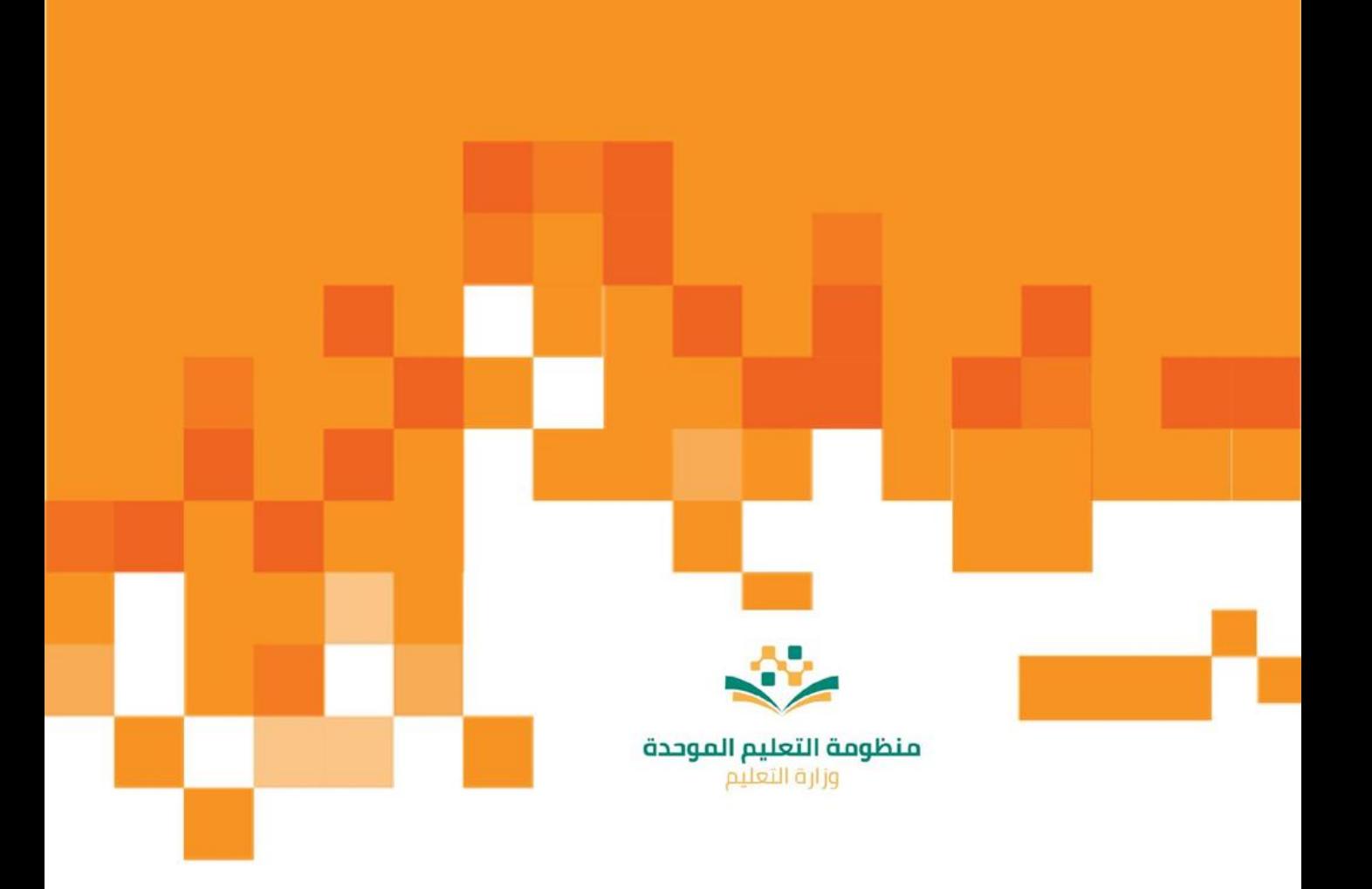